# **Help Center** Just a click away!

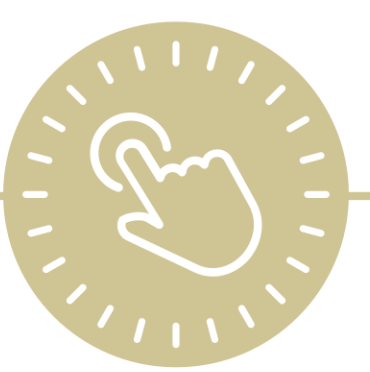

# **Getting Started - ChildPlus Administrators**

e-book

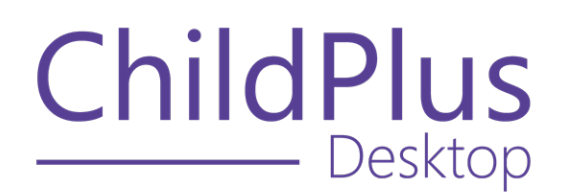

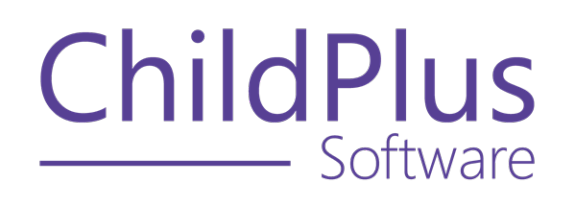

800.888.6674 [childplus.com](https://childplus.com/)

© 2022 Management Information Technology USA, Inc. DBA ChildPlus Software. ChildPlus is a trademark of Management Information Technology USA, Inc.

Information in this document is subject to change without notice. Companies, names and data used in examples herein are fictitious unless otherwise noted.

# **The Help Center and Agency Customization**

The articles in the Help Center and videos in the Learning Library are based on the default setup of ChildPlus and assume full security access to all platforms, modules, features and fields. If you cannot find or access a feature referenced in an article, be aware that your agency's specific customization of ChildPlus determines:

- Your access to each platform
- Your access to specific modules or features
- Security or location restrictions for your level of access to ChildPlus
- Whether a module or feature has been turned on
- Which fields are available in each module
- The content of drop-down fields

Contact your ChildPlus administrator to verify your security access and the availability of a feature referenced in an article.

If you are a ChildPlus administrator and need to configure security access or turn on a feature, see User [Security](#page-94-0) Groups or [contact](Customer Support.htm) us for additional assistance.

### **Help Center Updates and ChildPlus Platforms**

The Help Center is continually updated to reflect the current version of ChildPlus. Ensure that you are using the latest version of [ChildPlus](What) and referencing an article for the appropriate ChildPlus platform. Instructions for modules often differ between ChildPlus Online and ChildPlus Desktop and are unique for the Attendance App.

- To find out which version of ChildPlus you are using, see About [ChildPlus.](../../../../../../Content/Navigation/View Software Details.htm)
- For more information about the different platforms and how to access them, [see](#page-11-0) Platform [Comparison](#page-11-0) on page 12.
- To learn about the differences between the modules in ChildPlus Desktop and ChildPlus Online, see Module [Comparison](#page-13-0) on page 14.

# **Table of Contents**

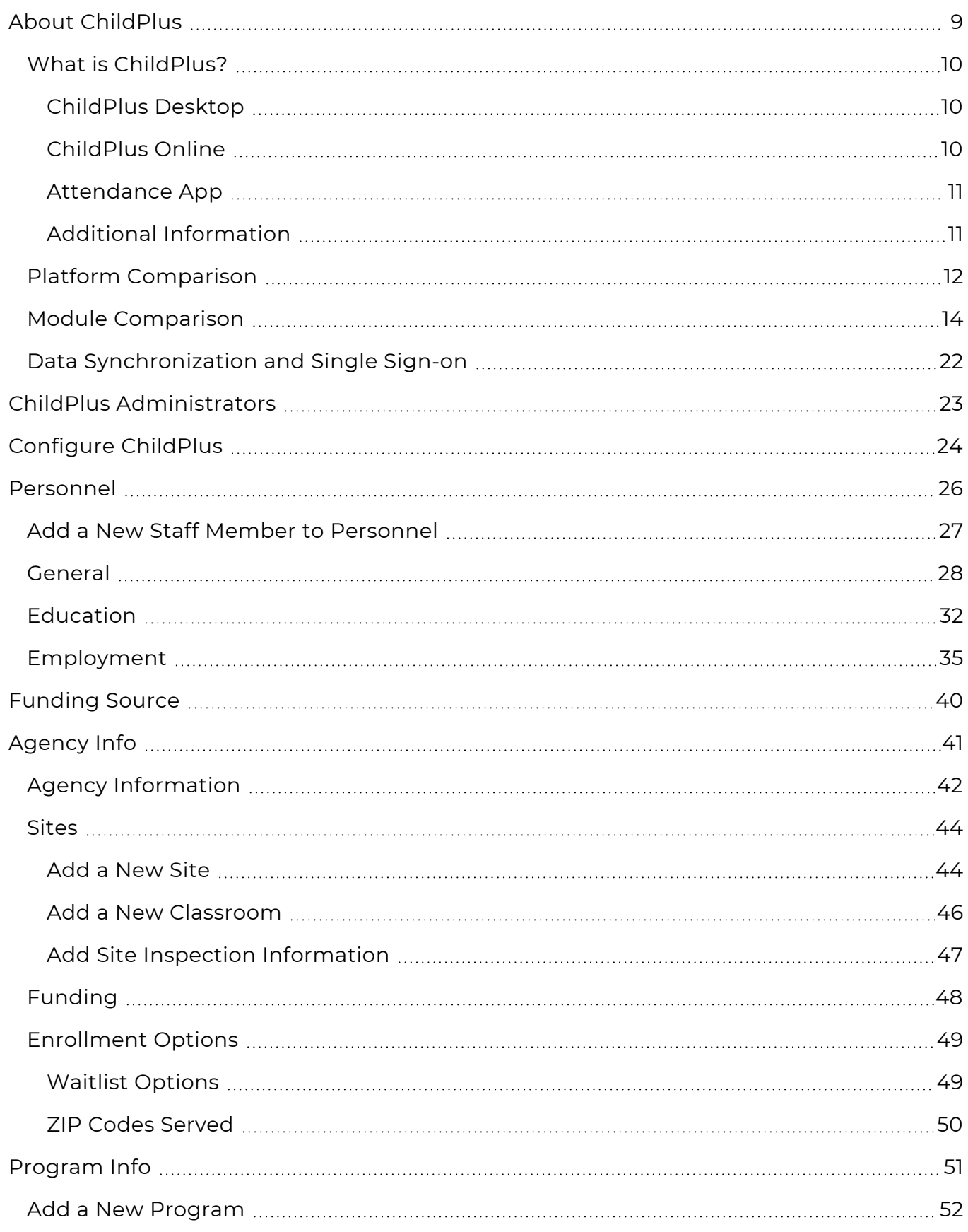

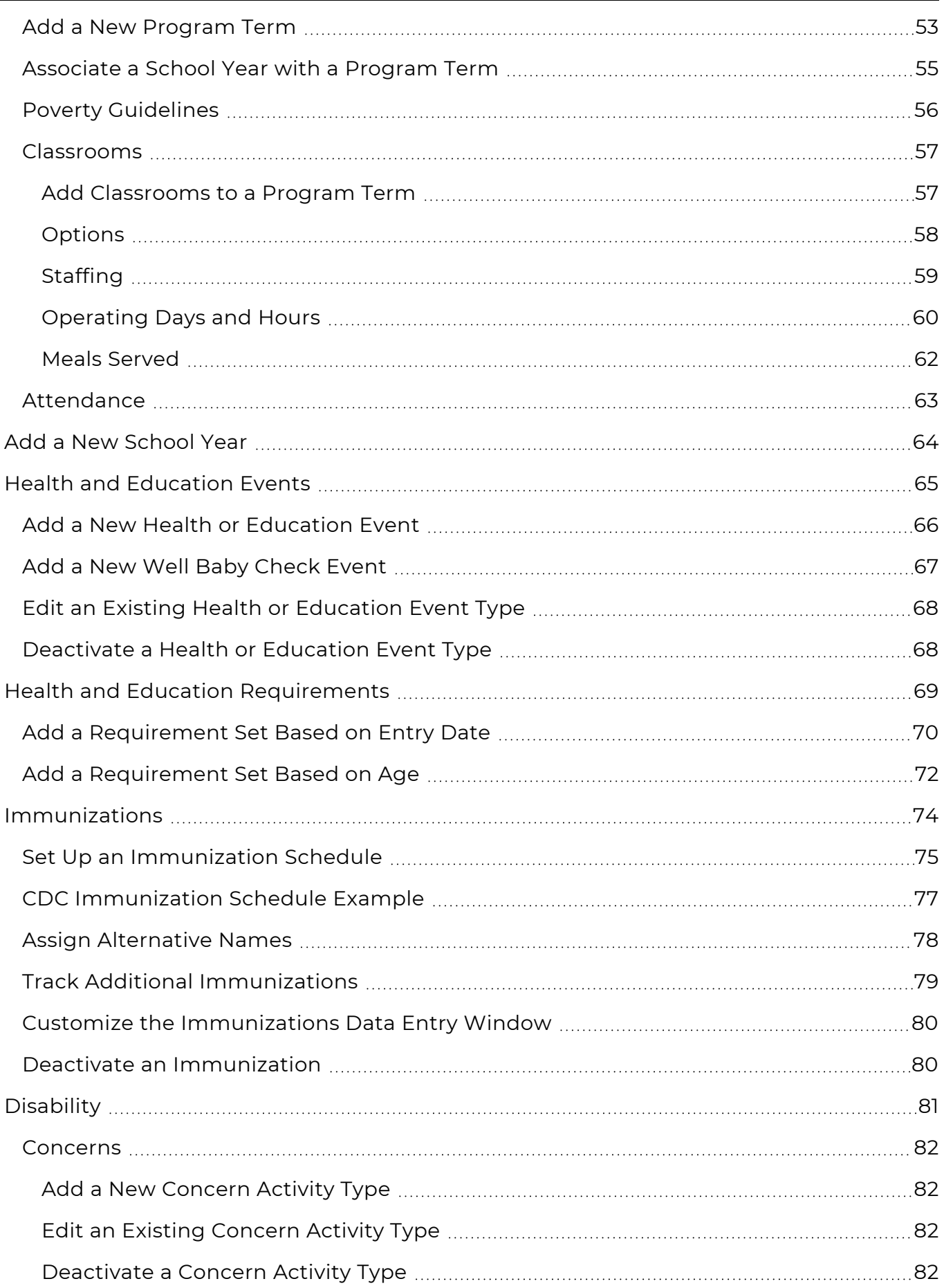

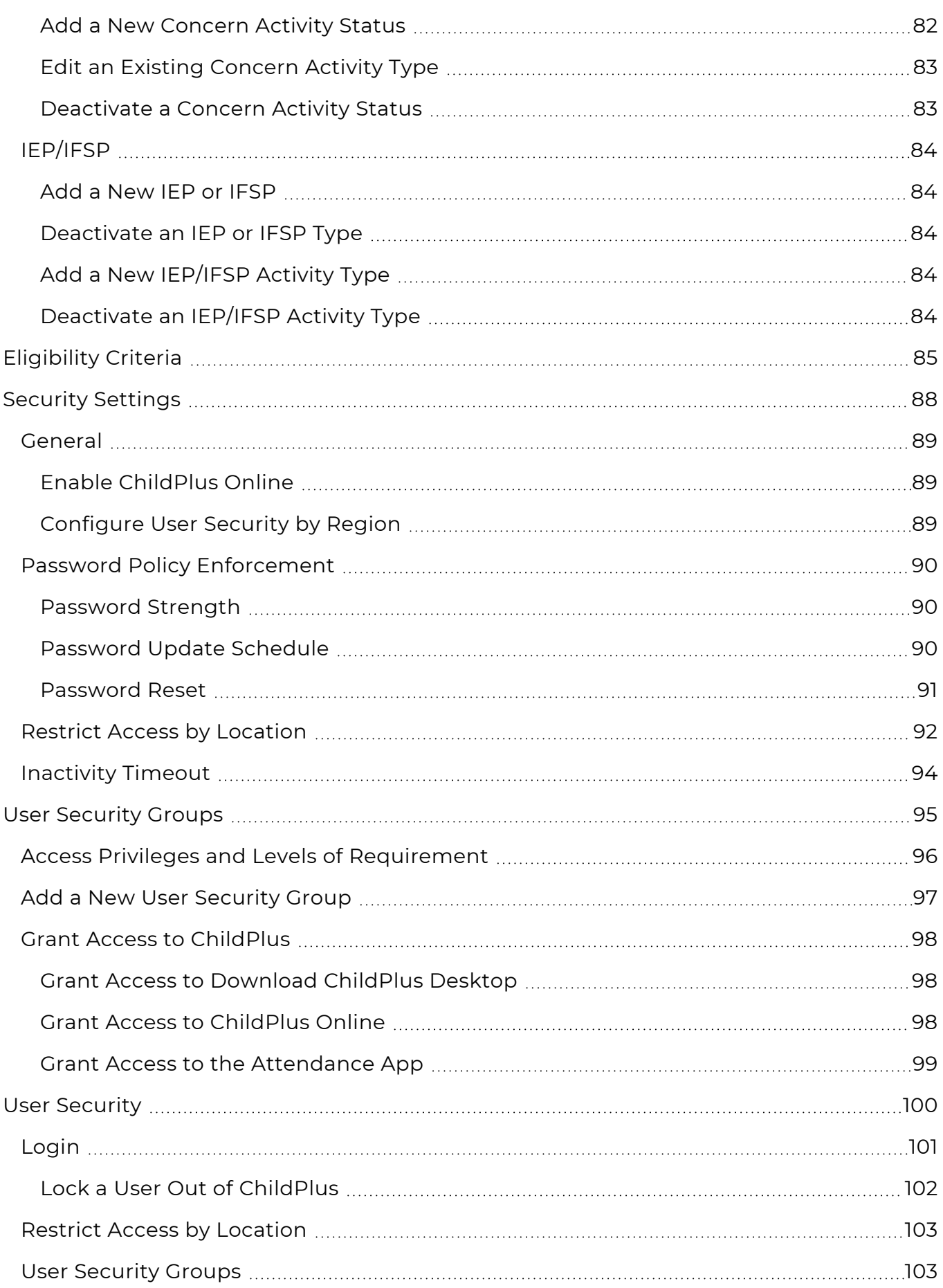

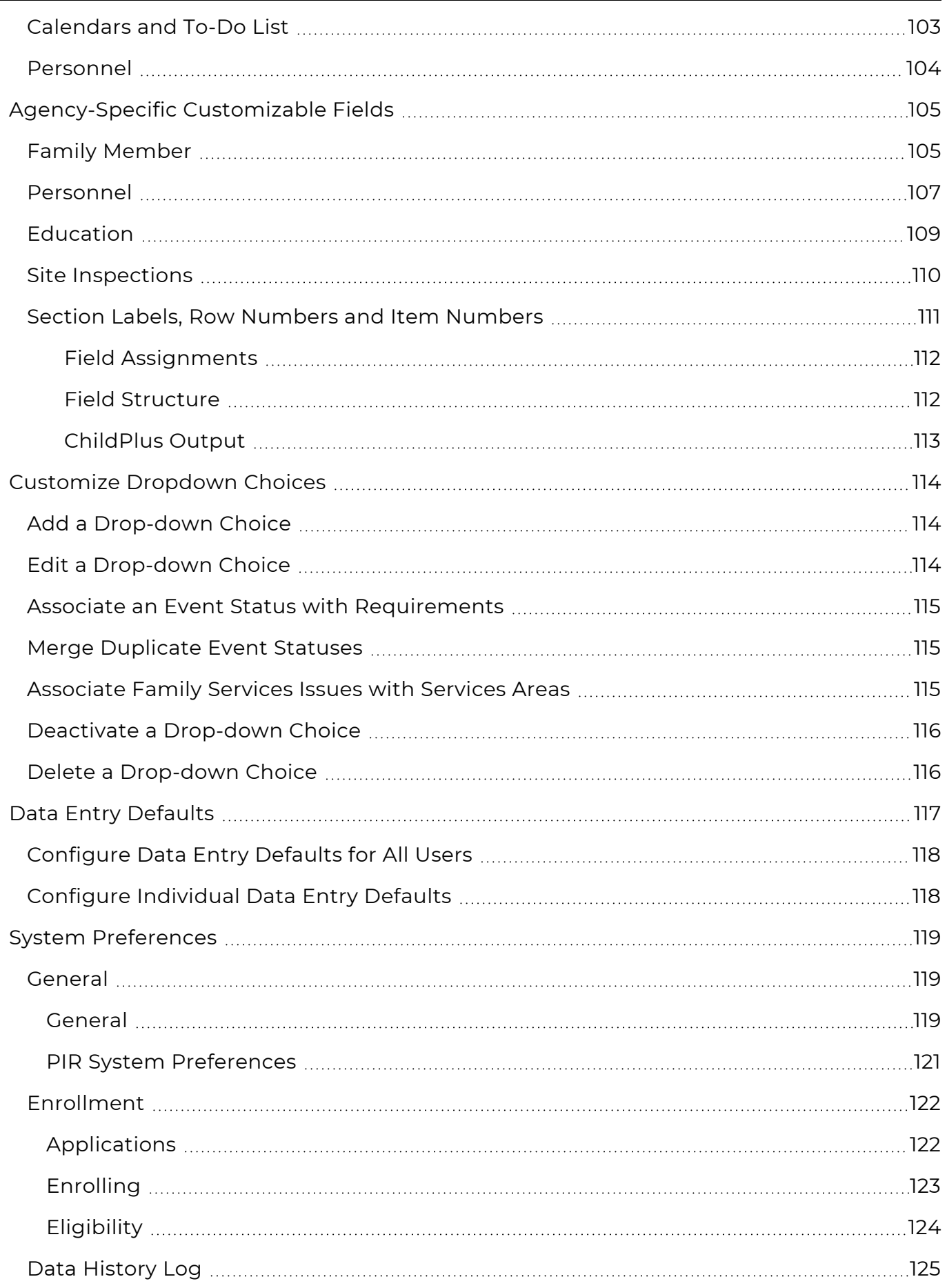

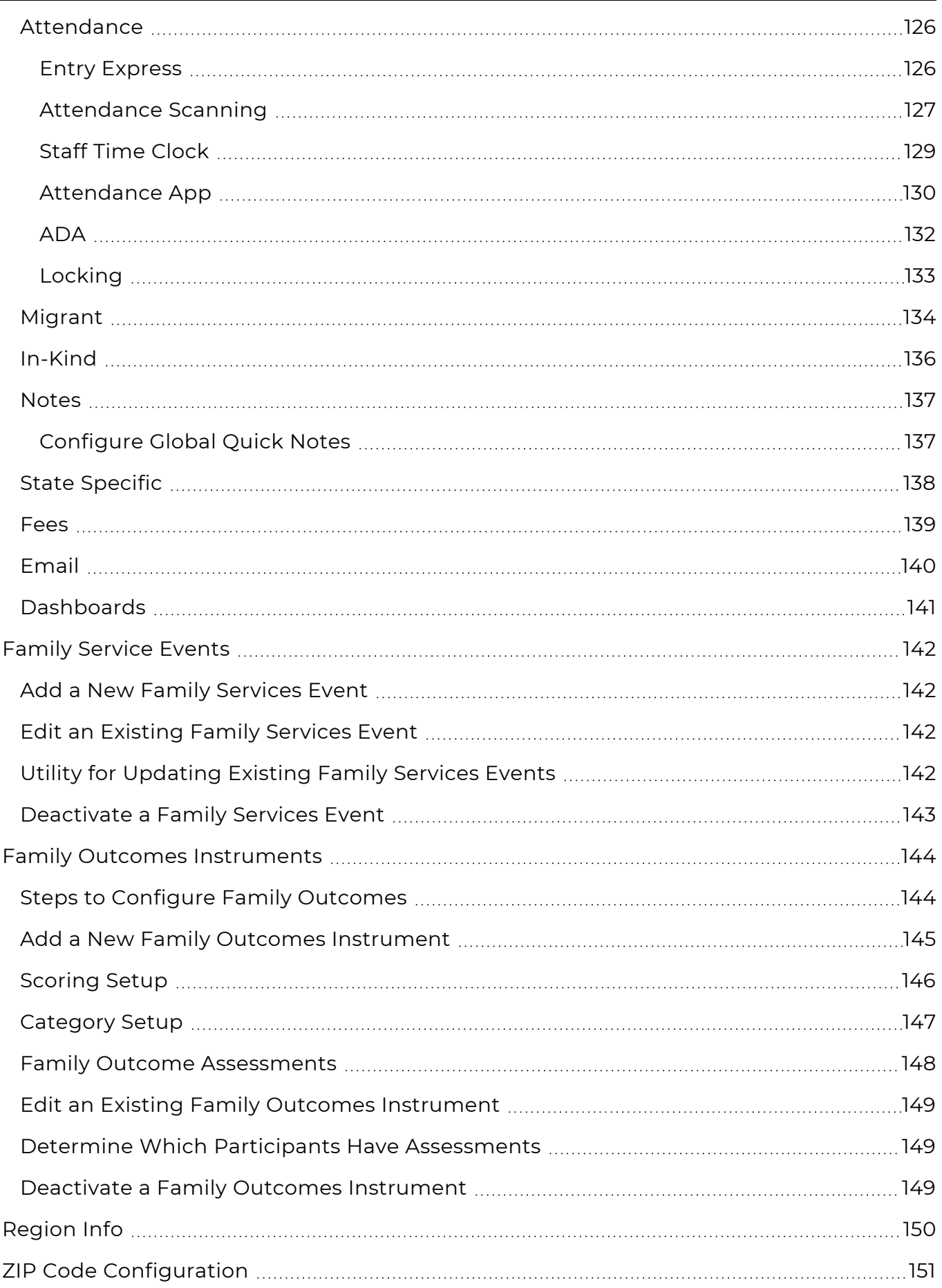

# <span id="page-8-0"></span>**About ChildPlus**

Learn about ChildPlus Desktop, ChildPlus Online and the Attendance App, the differences between the modules in each platform and how your agency's customized setup affects your access to content mentioned in Help articles.

# <span id="page-9-0"></span>**What is ChildPlus?**

ChildPlus is the innovative data management solution for Head Start, Early Head Start, Migrant, State Pre-K, and other early childhood programs. Our seamless design is easy to adopt and allows users to customize nearly every feature for a truly unique experience. With ChildPlus, you can centralize your children's data, analyze reports to make data-driven decisions and track trends to improve your agency's overall impact—all in one dependable software.

ChildPlus is offered as three different platforms and each has distinct uses and benefits for different types of users.

### <span id="page-9-1"></span>**ChildPlus Desktop**

When an agency first starts using ChildPlus, all initial tasks take place through ChildPlus Desktop. These tasks include adding the agency's data and staff members, configuring security access and enabling access to modules and features, including access to ChildPlus Online and the Attendance App.

ChildPlus Desktop is best for those responsible for setting up ChildPlus (ChildPlus administrators) and those who run PIR reports or grid reports.

<span id="page-9-2"></span>For more [information,](../../../../../../Content/Getting Started/ChildPlus Desktop/ChildPlus Desktop.htm) see ChildPlus Desktop.

### **ChildPlus Online**

ChildPlus Online is the website version of ChildPlus. Once the initial setup of ChildPlus is complete, ChildPlus Online can be enabled from ChildPlus Desktop. While ChildPlus Desktop can only be used on a computer with a Windows<sup>1</sup> operating system, ChildPlus Online can be used from any device with an internet connection and Google Chrome<sup>2</sup> or Apple Safari<sup>3</sup> installed.

Although the user interface of ChildPlus Online differs from that of ChildPlus Desktop, most of the same tasks can be completed in the corresponding modules in both platforms.

ChildPlus Online is continually updated to include all of the same functions and reports as ChildPlus Desktop. It also includes modules and features exclusive to the platform designed to enhance user experience.

ChildPlus Online is best for those who complete data entry and perform management tasks.

For more [information,](../../../../../../Content/Getting Started/ChildPlus Online/ChildPlus Online.htm) see ChildPlus Online.

<sup>1</sup>Windows is a trademark of the Microsoft group of companies.

<sup>2</sup>Chrome is a trademark of Google LLC.

 $3$ Safari is a trademark of Apple Inc., registered in the U.S. and other countries and regions.

### <span id="page-10-0"></span>**Attendance App**

The Attendance App is a mobile app designed exclusively for tracking attendance and meal counts and collecting parent signatures in classrooms. Once the initial setup of ChildPlus is complete, the Attendance App can be enabled through ChildPlus Desktop. While ChildPlus Online is the website version of ChildPlus, the Attendance App is the mobile app version of the Attendance module. The Attendance App can be downloaded on any mobile device from the device's app store.

The Attendance App is best for those who track attendance and meals in classrooms.

<span id="page-10-1"></span>For more [information,](../../../../../../Content/Attendance/Attendance App/Attendance App.htm) see Attendance App.

### **Additional Information**

- See system [requirements](https://childplus.com/it/system-requirements/) to learn what your device needs to support ChildPlus
- [Learn](https://childplus.com/it/hosting/) how we host your ChildPlus data

# <span id="page-11-0"></span>**Platform Comparison**

Learn about the major differences between ChildPlus Desktop, ChildPlus Online and the Attendance App.

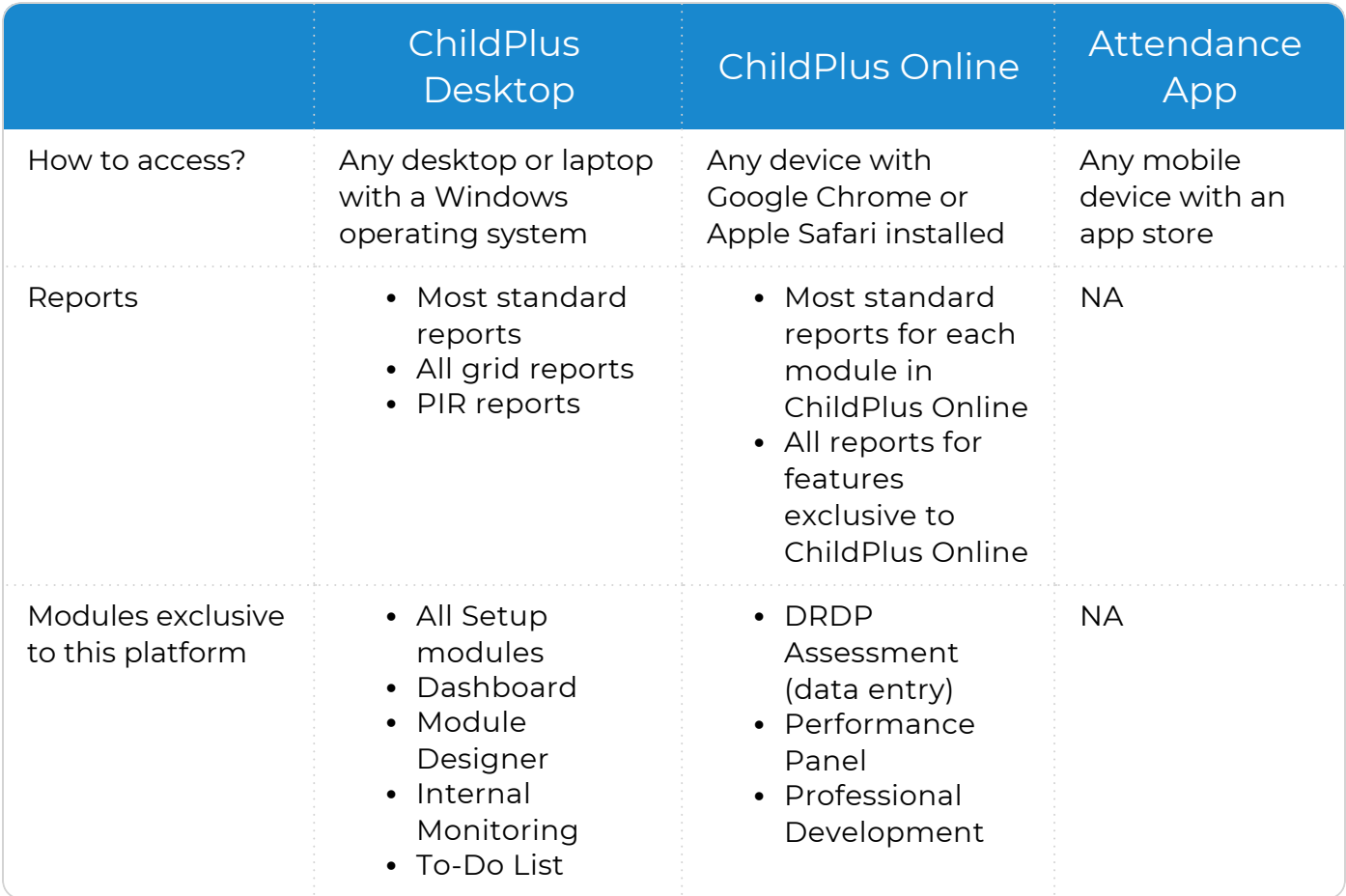

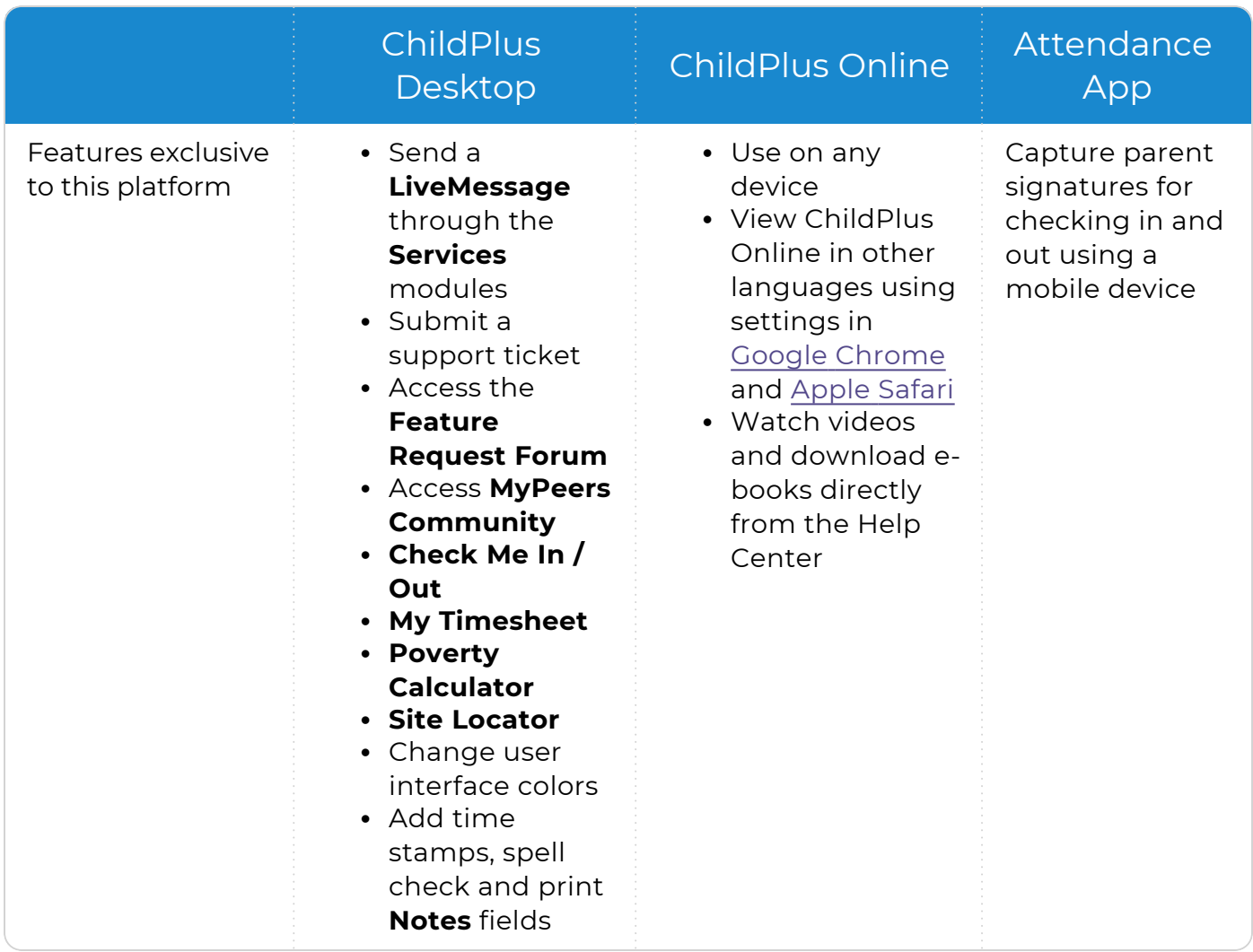

# <span id="page-13-0"></span>**Module Comparison**

Learn about the major differences between the modules in ChildPlus Desktop and ChildPlus Online.

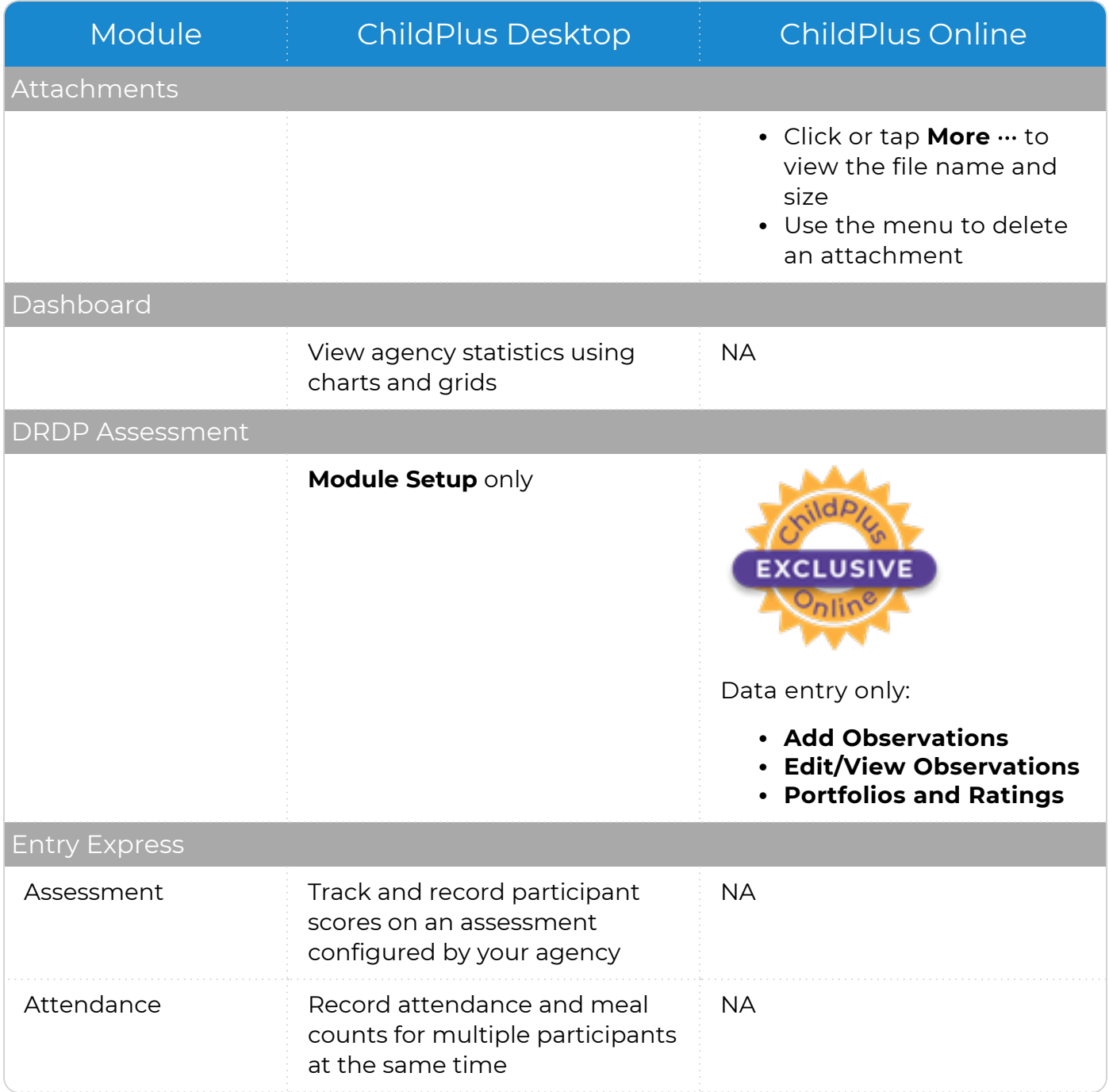

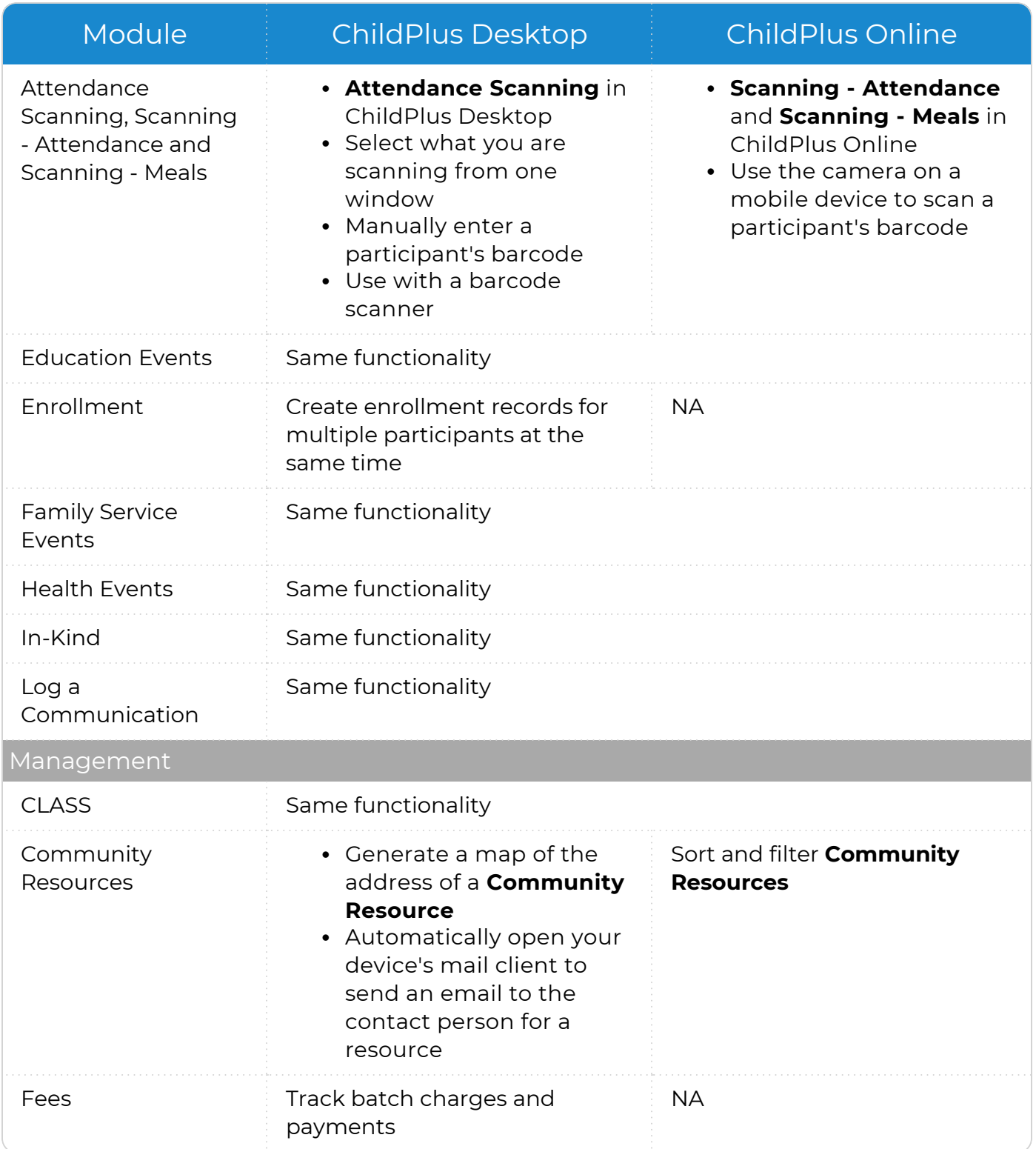

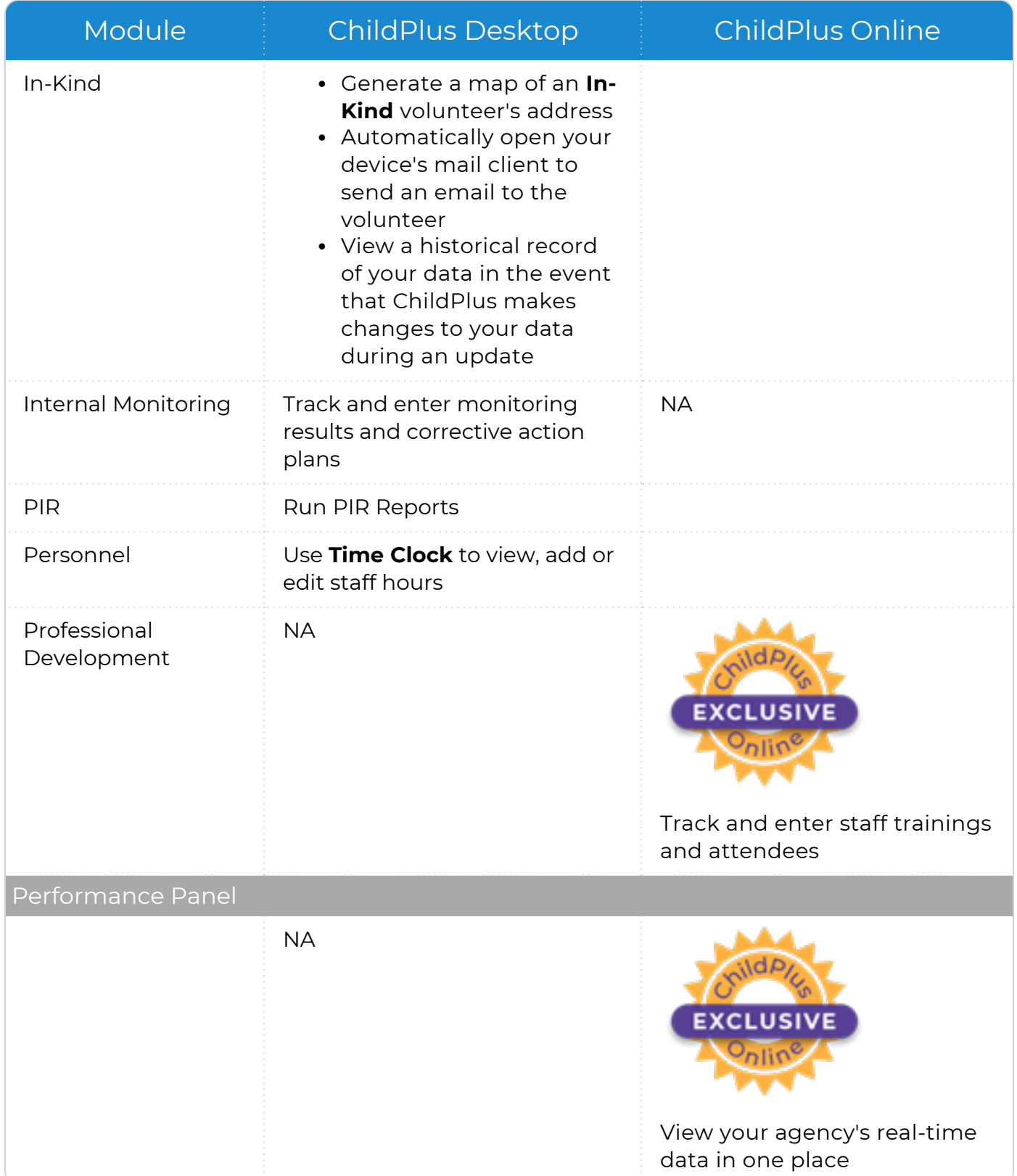

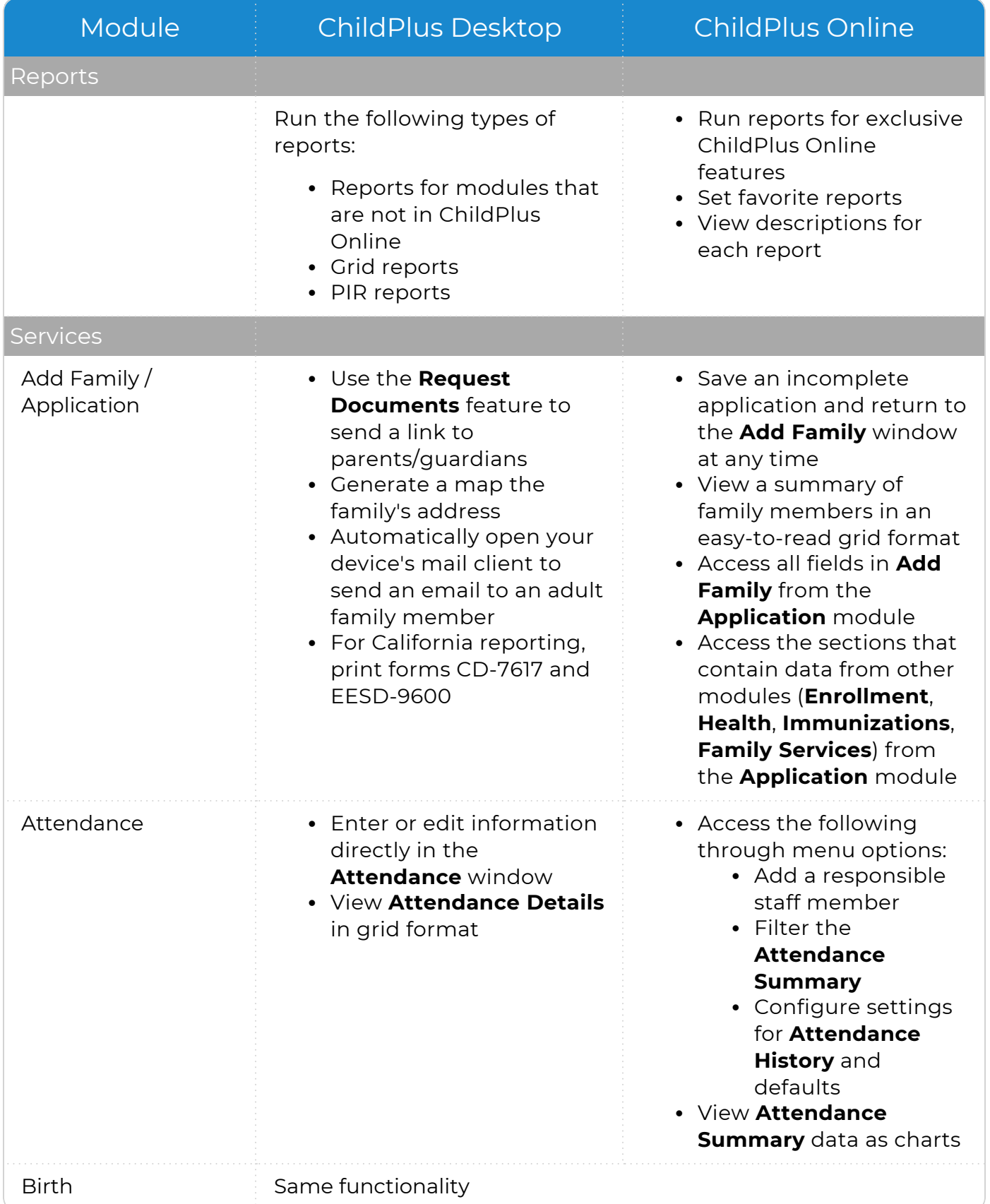

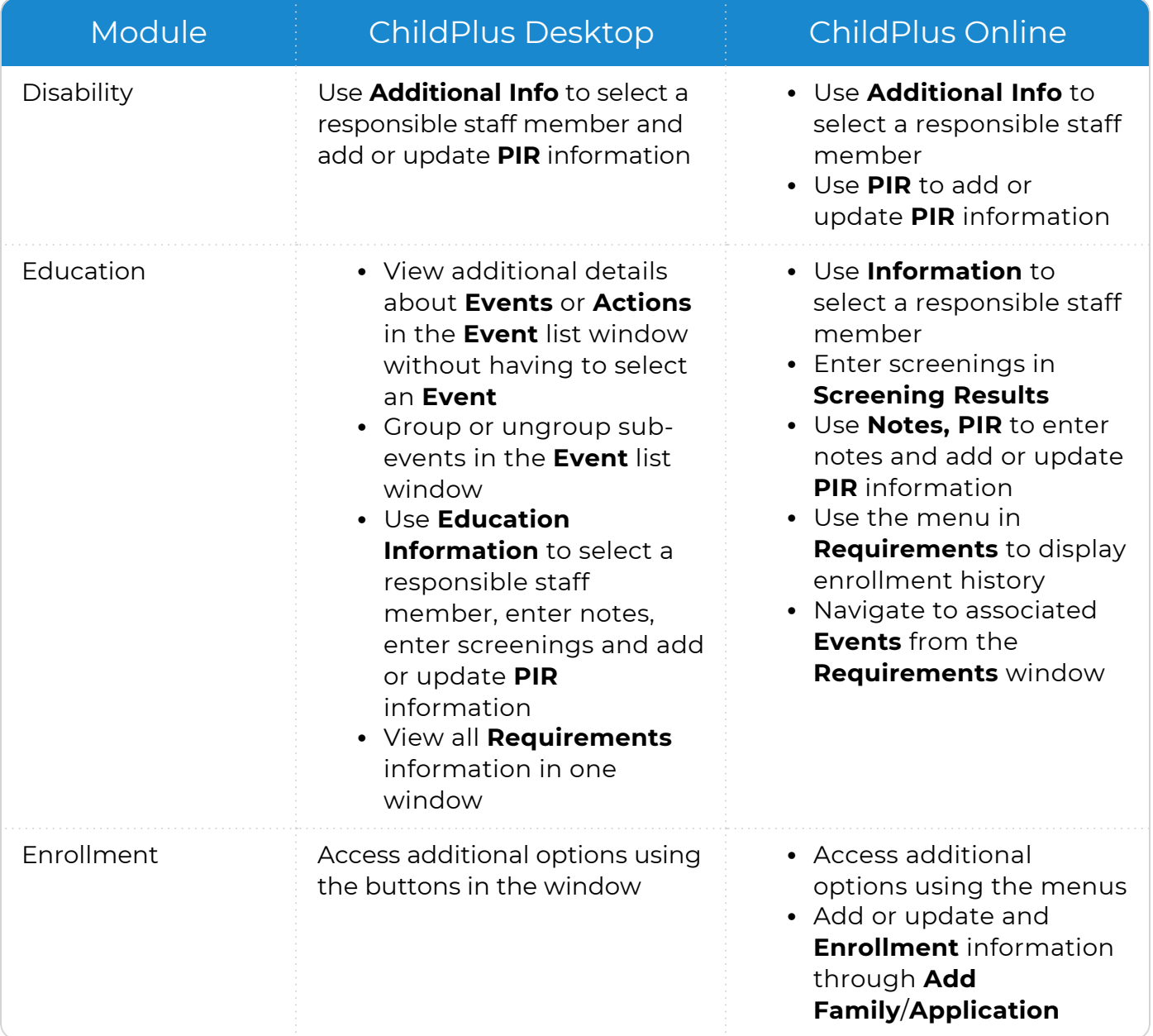

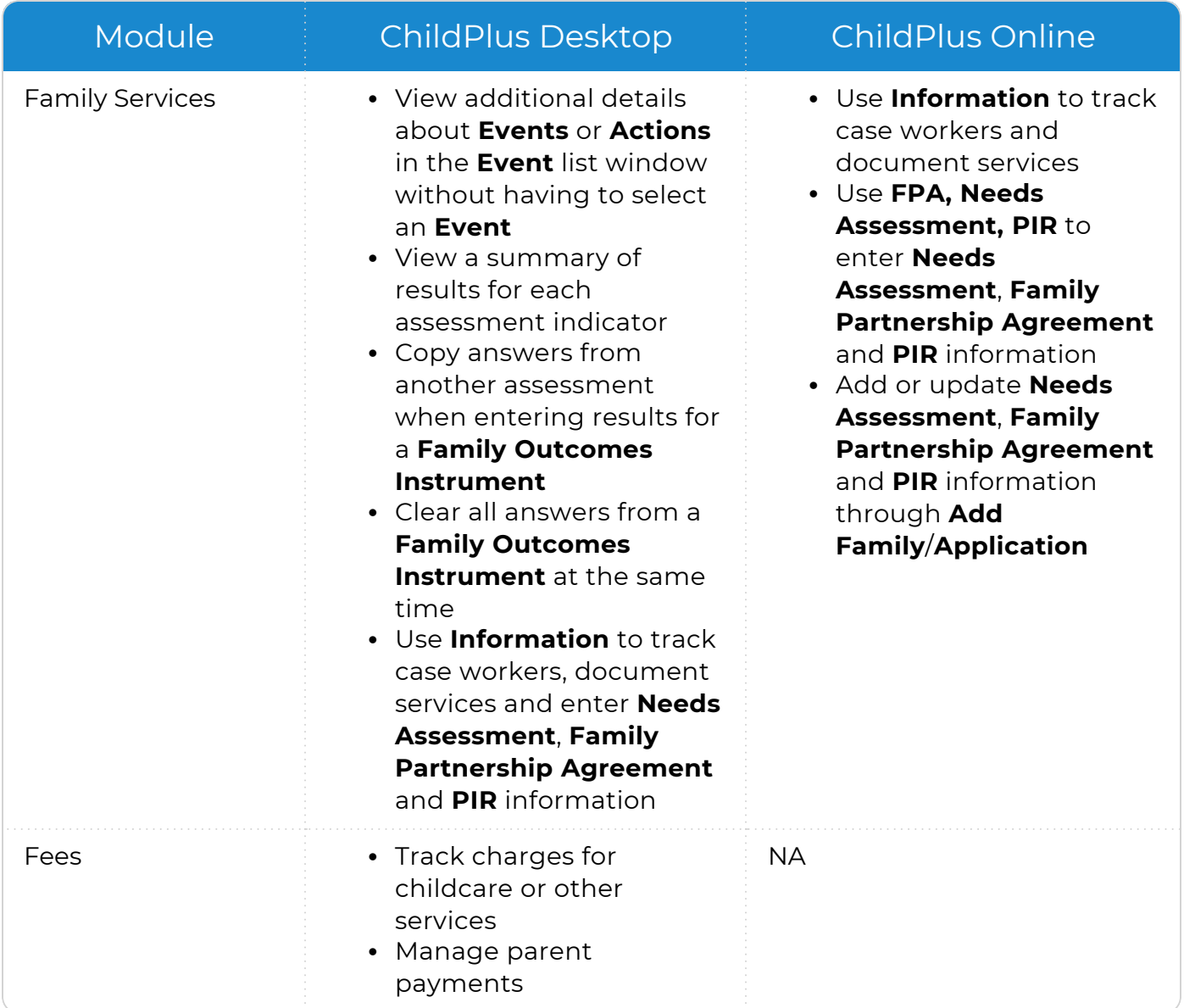

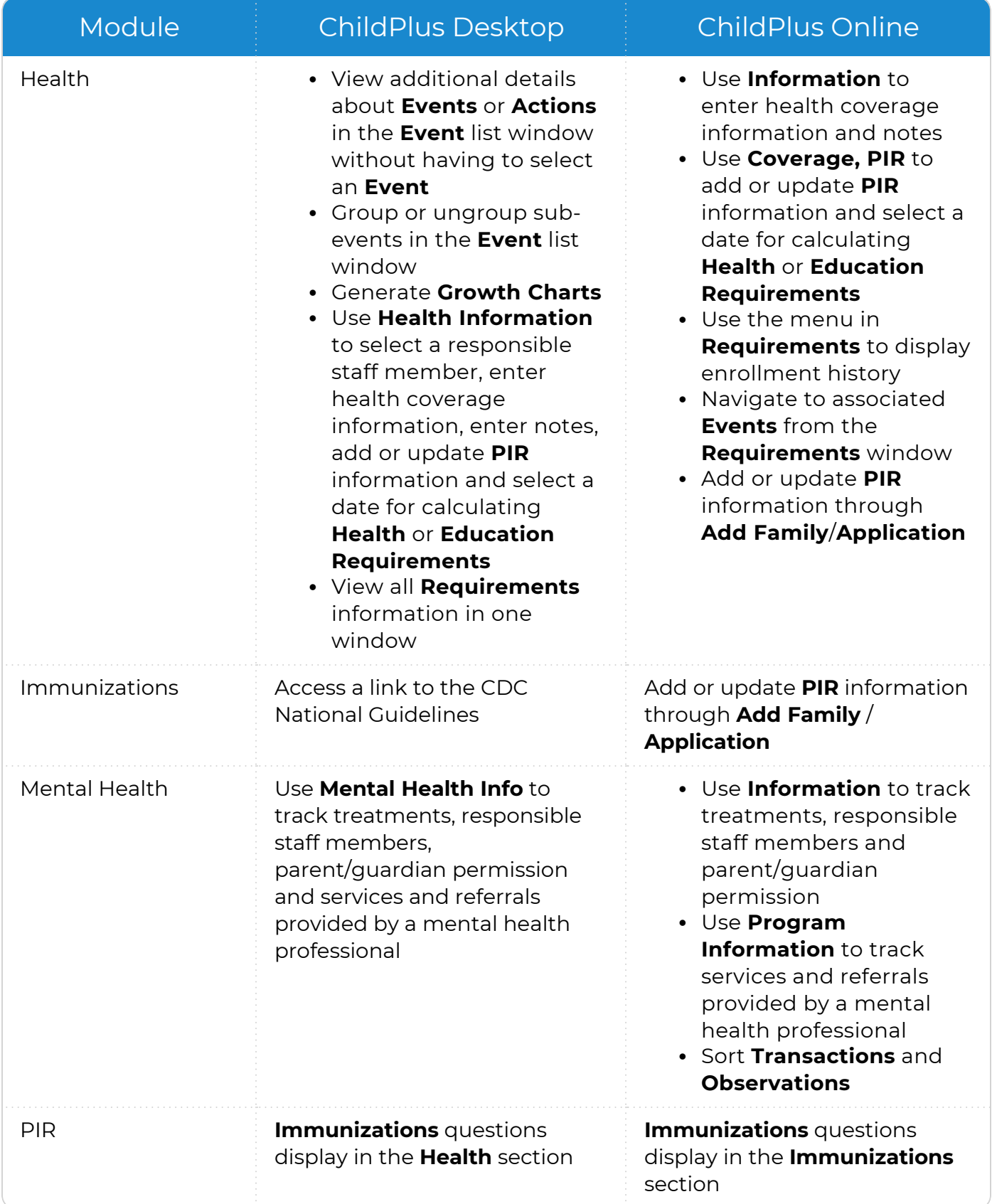

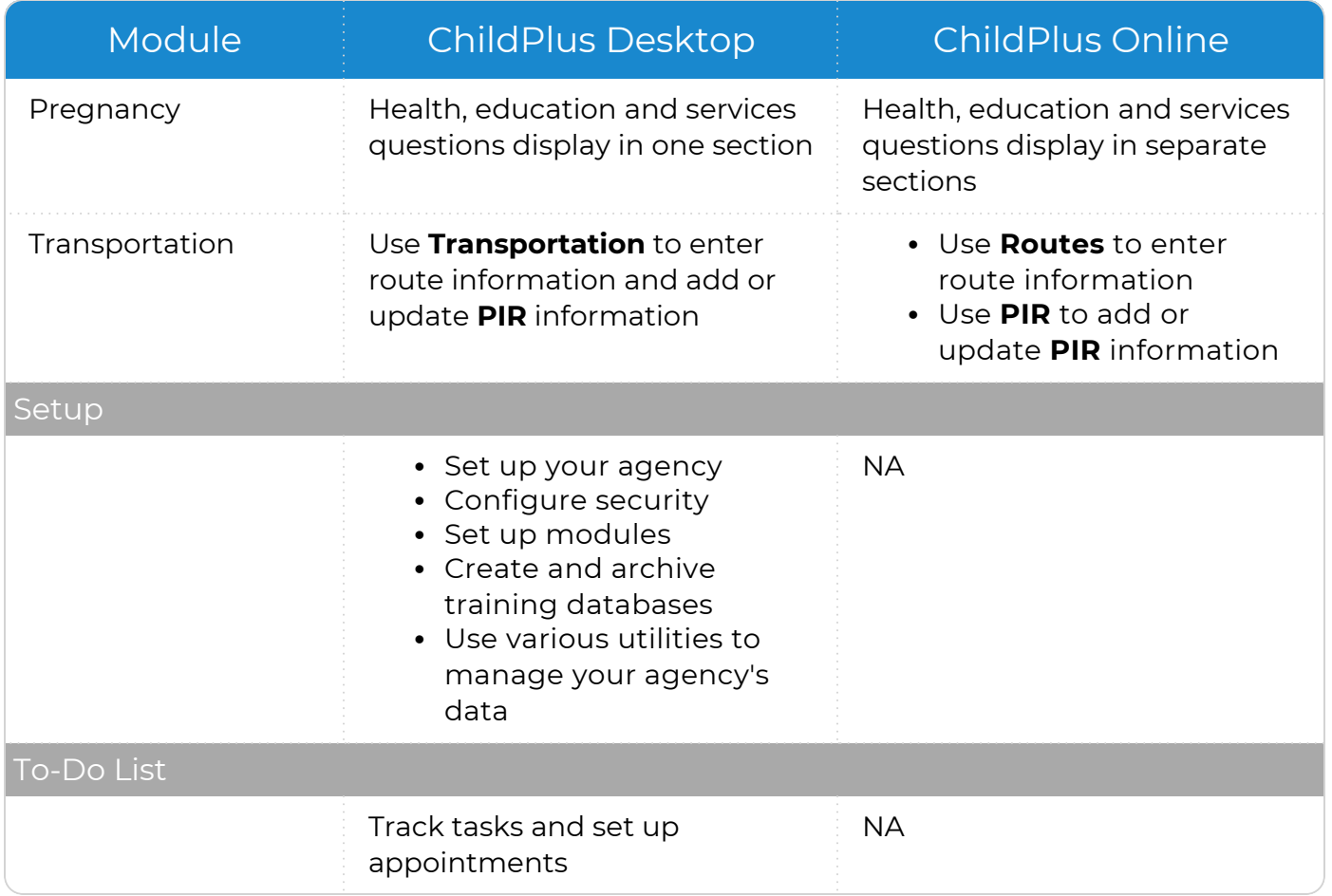

# <span id="page-21-0"></span>**Data Synchronization and Single Sign-on**

ChildPlus ensures that you are always working with the latest version of your data. When you make a change in any platform, the data is automatically synchronized across all of ChildPlus.

ChildPlus also makes it easy to keep you connected across all platforms using single signon. All you need is your Agency ID and one user name and password to access ChildPlus Desktop, ChildPlus Online, the Attendance App and the Learning Library.

To learn how to find your Agency ID, see Find Your [Agency](../../../../../../Content/Getting Started/New to ChildPlus/New Users/Find Your Agency ID.htm) ID.

If you forget your password, see Reset Your [Password.](../../../../../../Content/Knowledge Base/Security/Reset Your Password.htm)

# <span id="page-22-0"></span>**ChildPlus Administrators**

Use the articles in this section to learn how to configure ChildPlus for your agency, enable access to each ChildPlus platform and grant access to users.

# <span id="page-23-0"></span>**Configure ChildPlus**

Before users can begin working in any ChildPlus platform, you must customize ChildPlus to meet the specific needs of your agency and program information.

Go to **ChildPlus Desktop >> Setup >> Initial Setup**. Complete each of the following steps in the order below to guide you through the process of setting up ChildPlus for the first time.

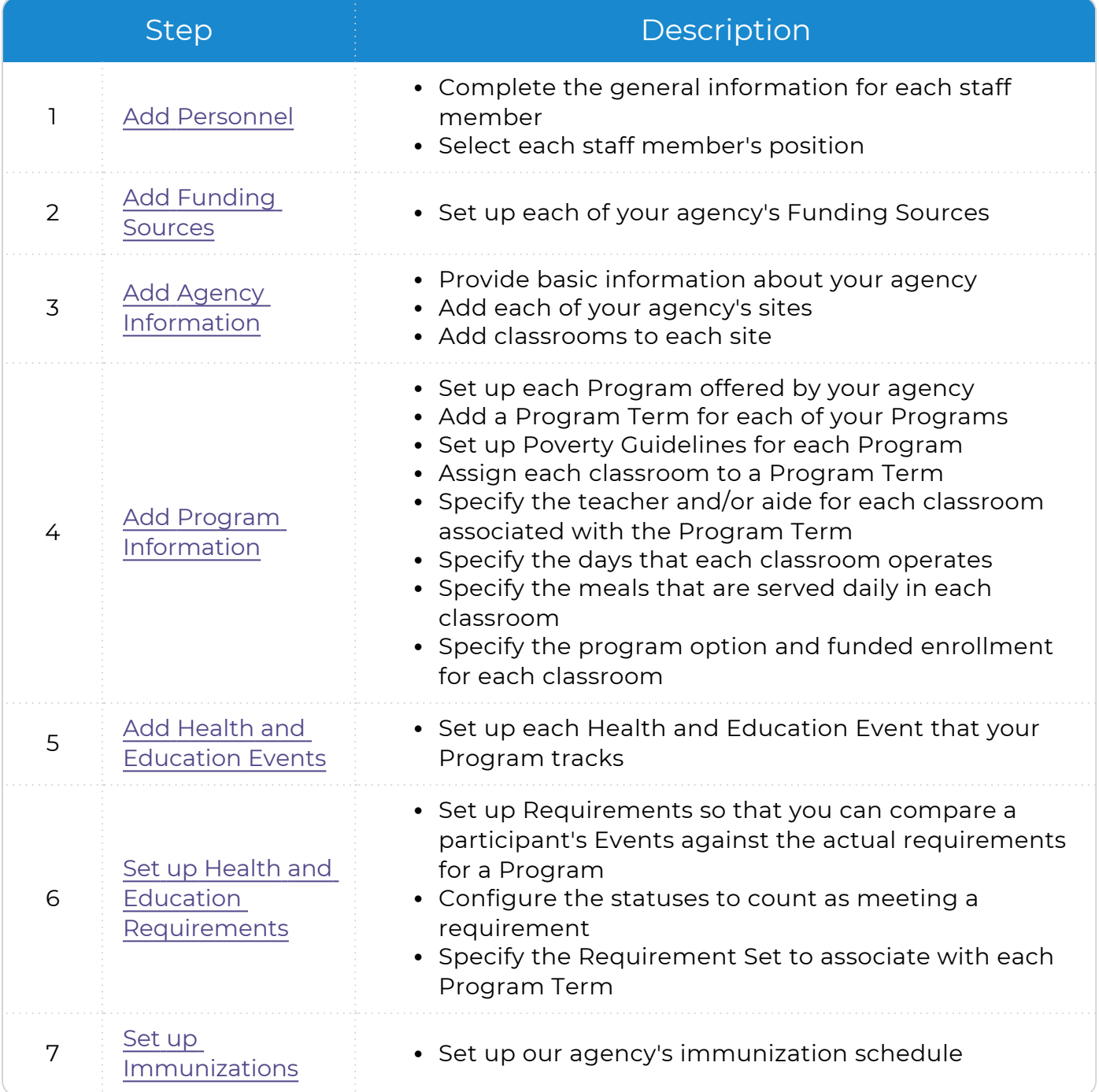

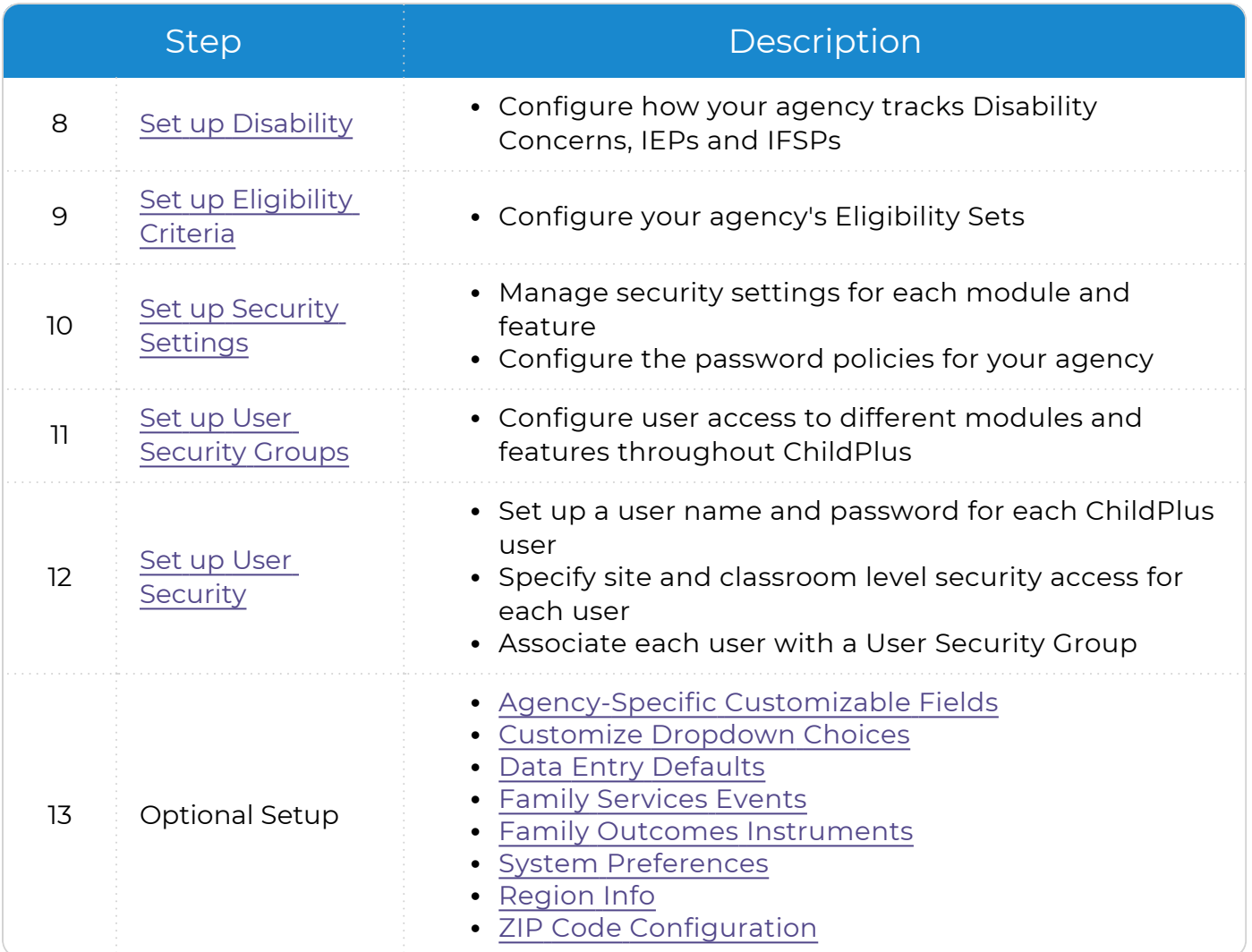

# <span id="page-25-0"></span>**Personnel**

The **Personnel** module provides a way to add and maintain information for staff members at your agency, including:

- Employment and education information
- Background information
- Responses to PIR questions related to staff qualifications

Regardless of whether your organization uses ChildPlus to track employee information, completing some basic information in the **Personnel** module is necessary in order to use ChildPlus. This is because ChildPlus populates various drop-down lists with the names of your staff members (for example, the Case Worker list in **Family Services**). If this information is not entered in **Personnel**, then you will not be able to select staff members from drop-down lists throughout ChildPlus. At minimum, you should complete the information in the **General** section for each of your staff members and select their positions in the **Employment** section.

Many of the fields in the **Personnel** module contain sensitive and confidential information. For initial setup purposes, we recommend that you initially only complete the basic information in the **General** section and wait until your security settings are implemented before adding any sensitive or confidential information.

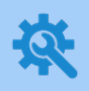

≣

ChildPlus administrators can control which **Personnel** records each staff member can access and configure user names and passwords for each staff member in **ChildPlus Desktop >> Setup >> Security >>** User Security.

## <span id="page-26-0"></span>**Add a New Staff Member to Personnel**

Use this section to add a new staff member to the **Personnel** module.

#### **ChildPlus Desktop**

To add a staff member to **Personnel** in ChildPlus Desktop:

- 1. Go to **ChildPlus Desktop >> Management >> Personnel**.
- 2. Click **Add New Personnel**.
- 3. Do one of the following:

Add a new staff member into ChildPlus

- 1. Enter the individual's **First Name**, **Last Name** and **Social Security Number** or **Birthday** (ChildPlus requires only one of these pieces of information).
- 2. Click **OK**.

Search for an existing person

- 1. Enter the individual's **First Name** and **Last Name** and/or select **Search for Existing Person**.
- 2. Click **Find**.
- 3. Select the individual from the list of results.
- 4. Click **OK**.
- 4. Complete the fields in each section.
	- [General](#page-27-0)
	- [Employment](#page-34-0)
	- [Education](#page-31-0)
	- Time [Clock](Time Clock.htm)
- 5. Save.

## <span id="page-27-0"></span>**General**

Add or update general information for a staff member, including demographic, contact and agency-specific information.

### **ChildPlus Desktop**

To add or update general information for a staff member in ChildPlus Desktop:

- 1. Go to **ChildPlus Desktop >> Management >> Personnel >> General**.
- 2. Complete the fields in each section. General

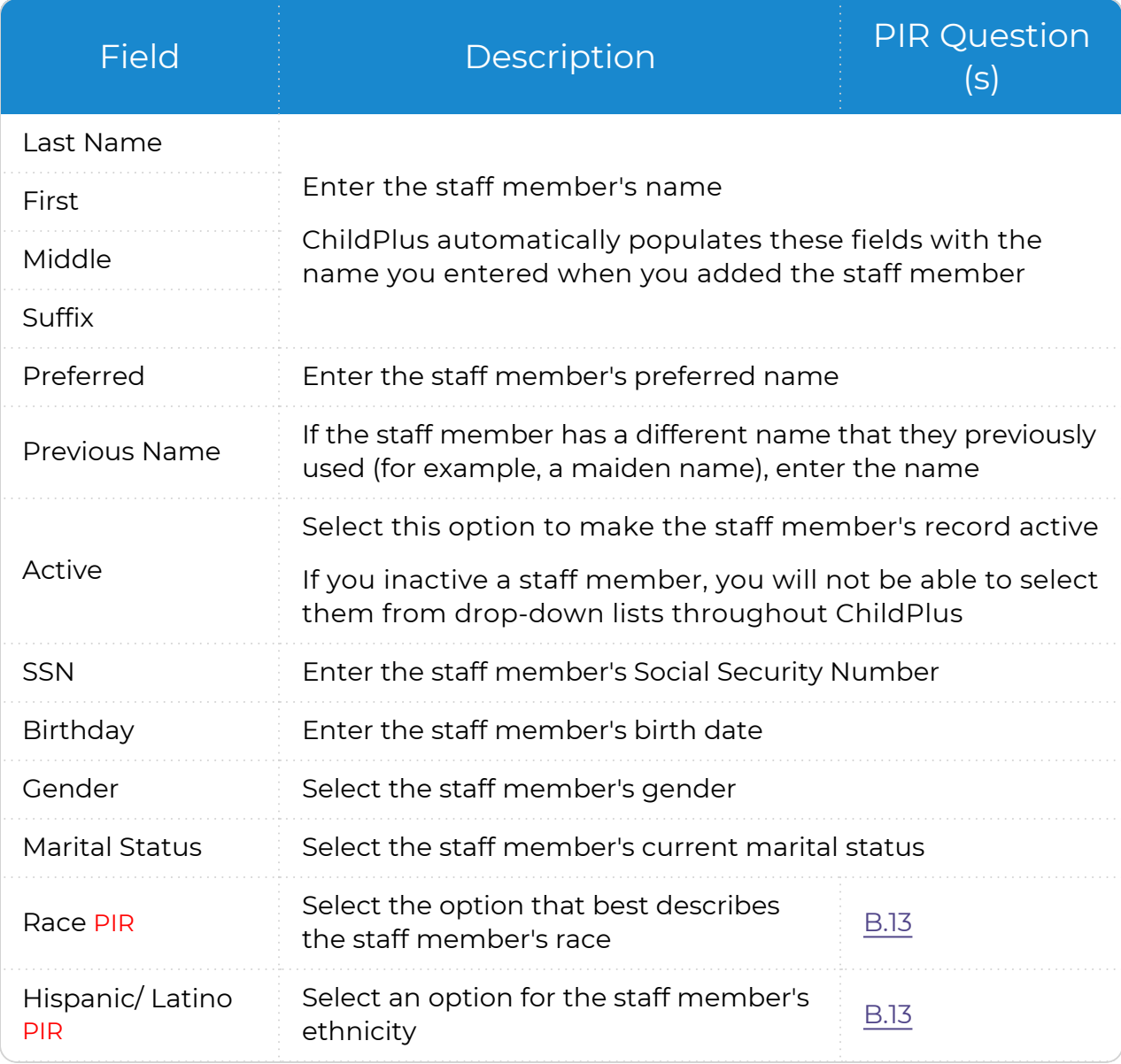

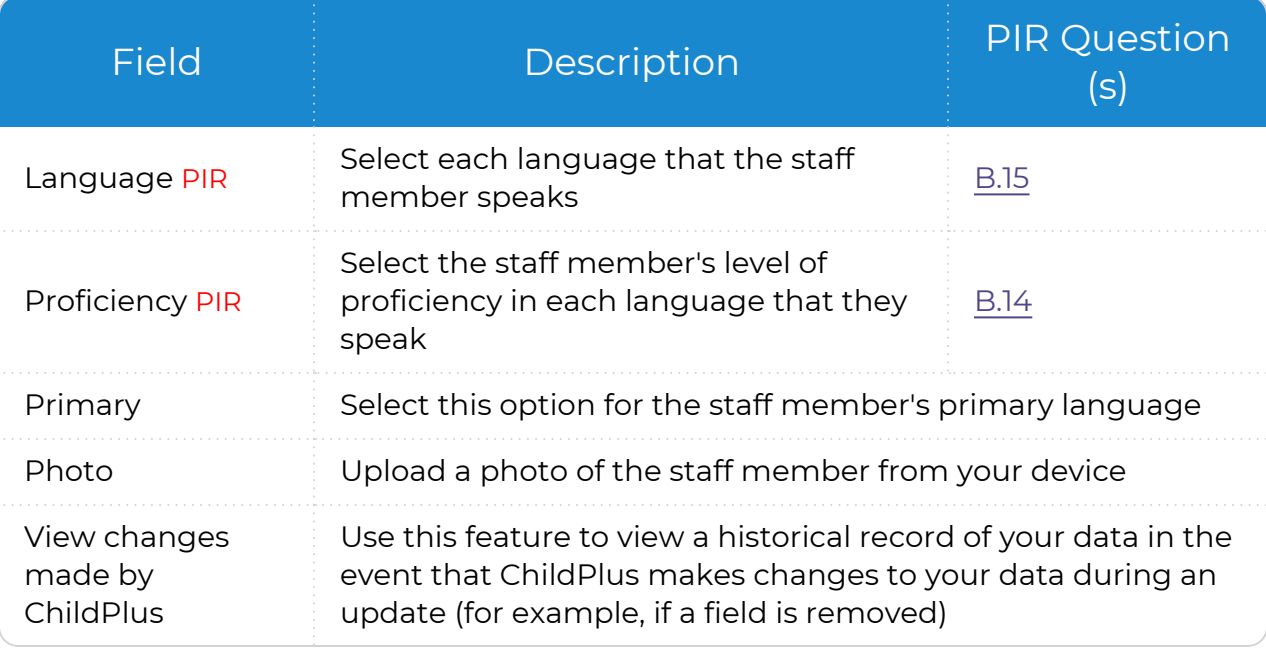

If you already have security in place and want to complete the staff member's **Personnel** record, you can complete the fields in the remaining sections.

#### Address and Contact

冒

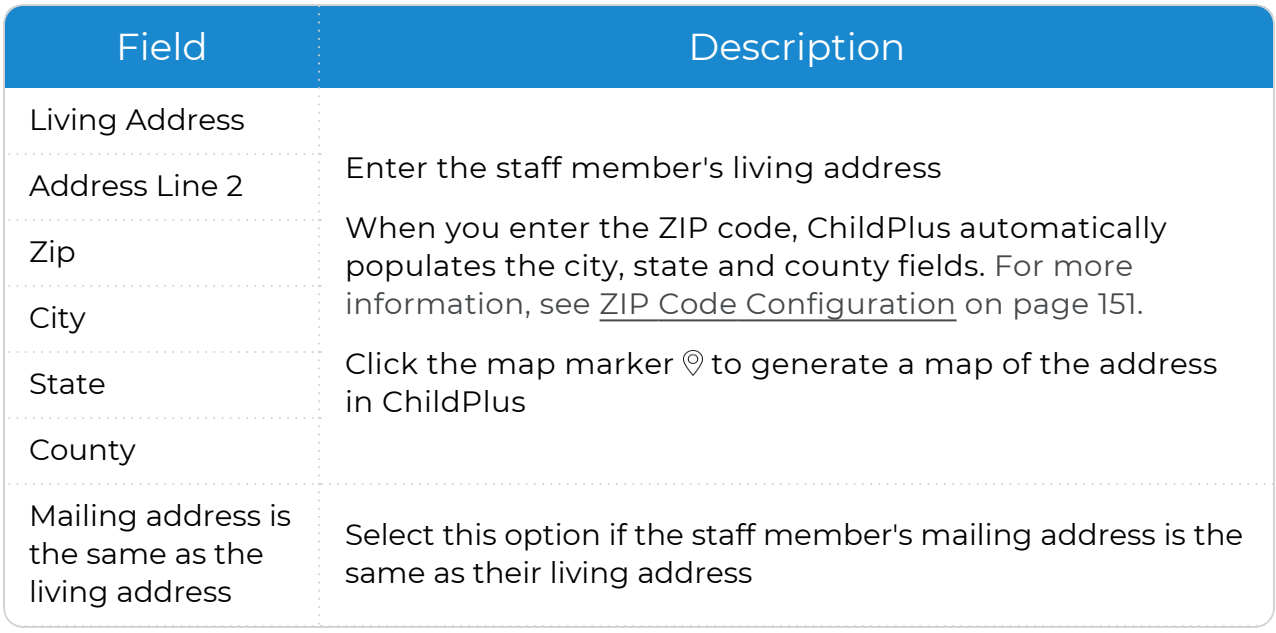

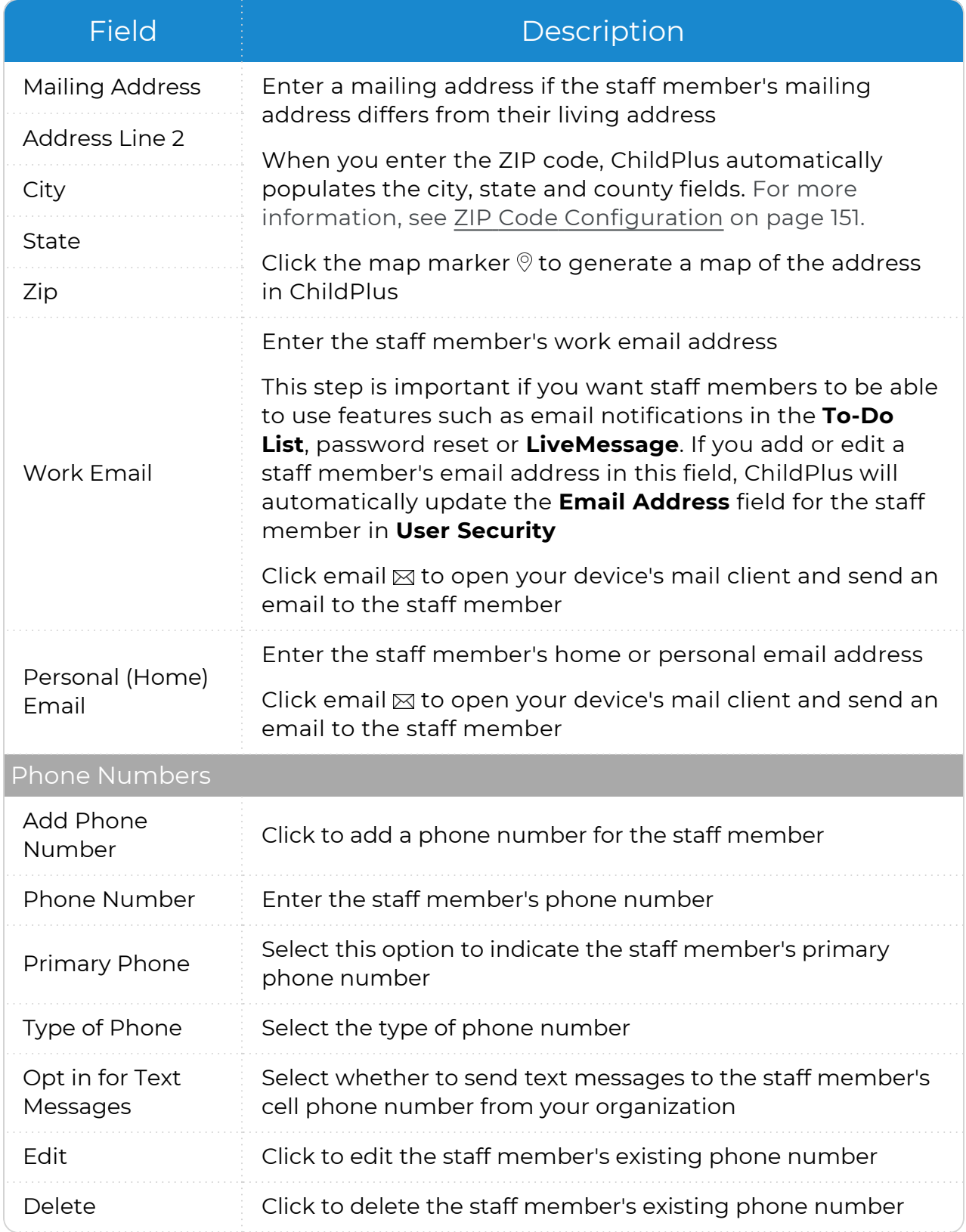

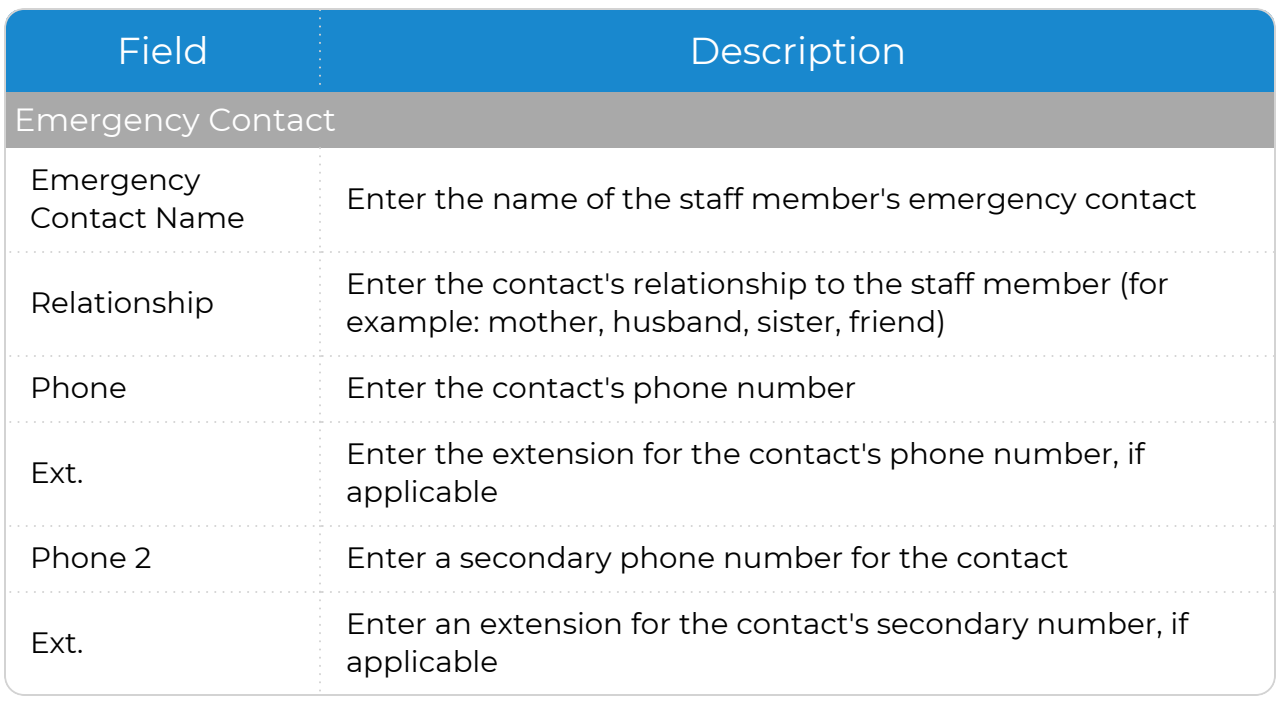

#### Agency-Specific Fields

You can track data for Agency-Specific Fields in this section. For more [information,](#page-104-0) see [Agency-Specific](#page-104-0) Customizable Fields on page 105.

#### 3. Save.

# <span id="page-31-0"></span>**Education**

Add or update education information for a staff member.

### **ChildPlus Desktop**

To add or update education information for a staff member in ChildPlus Desktop:

- 1. Go to **ChildPlus Desktop >> Management >> Personnel >> Education**.
- 2. Complete the fields in each section. Education

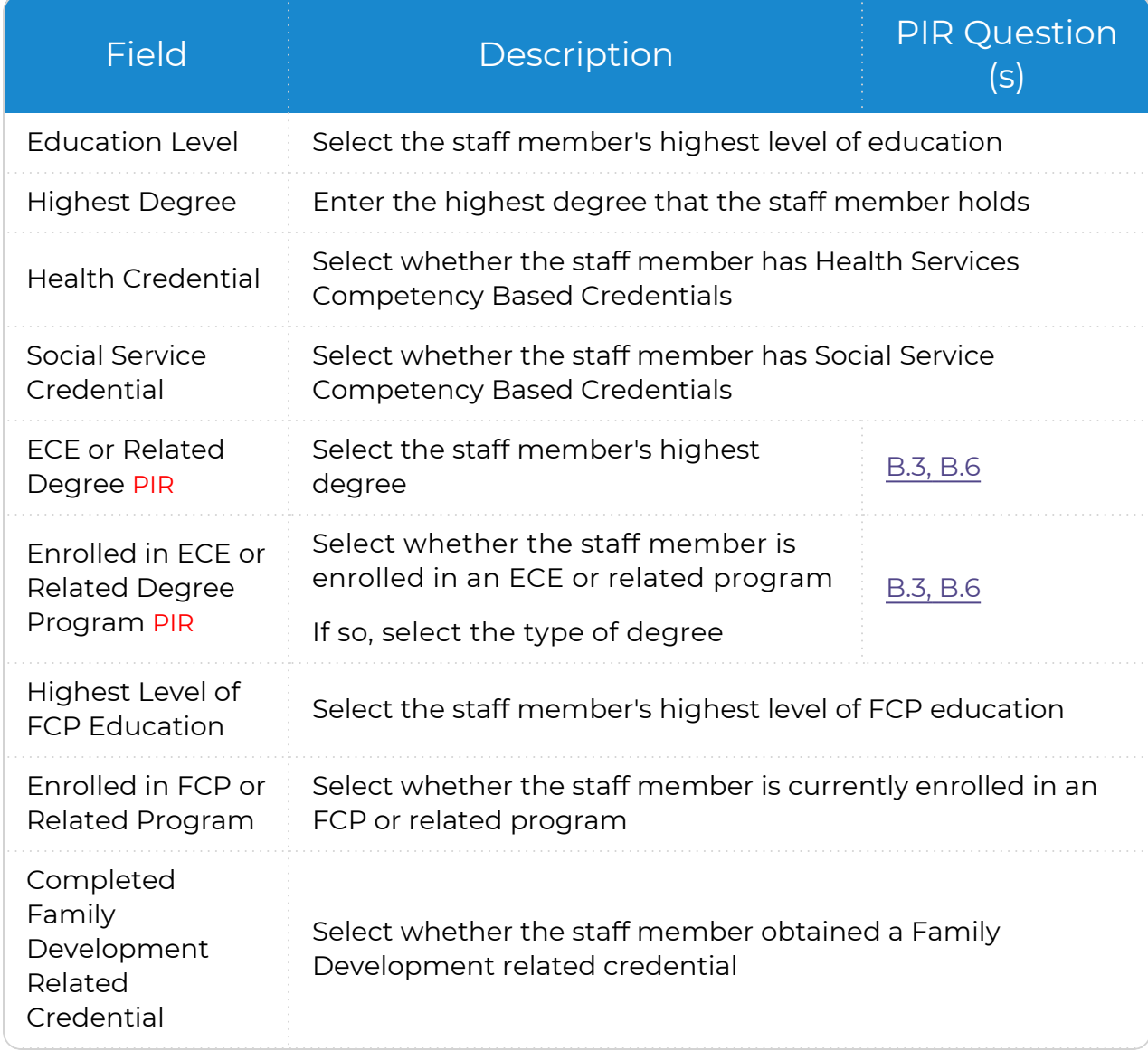

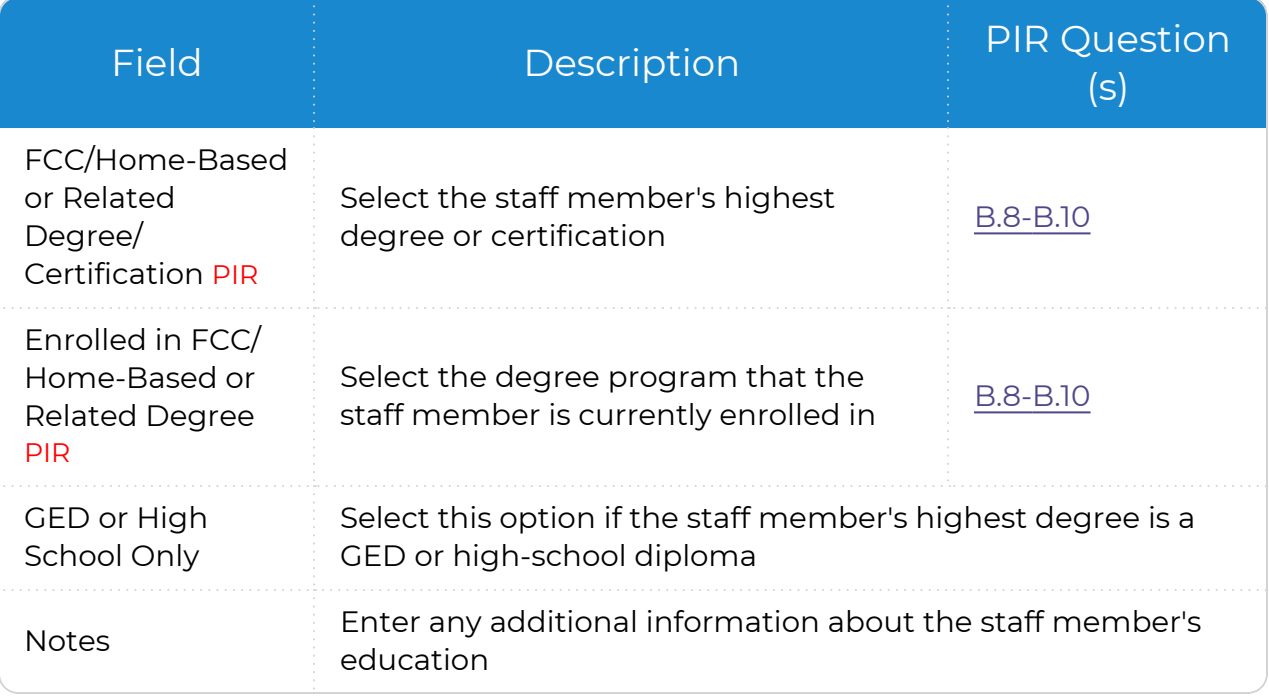

#### CDA

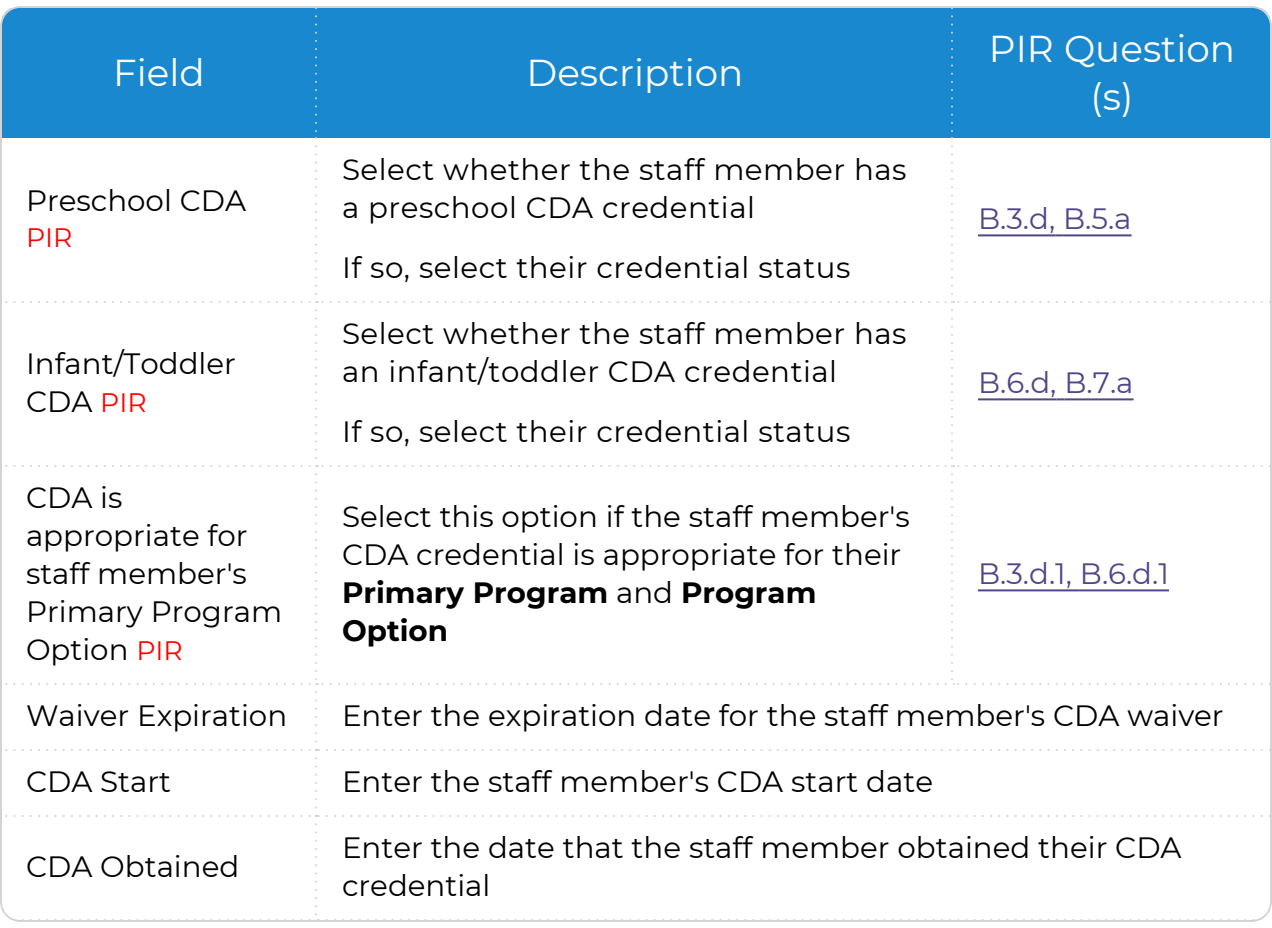

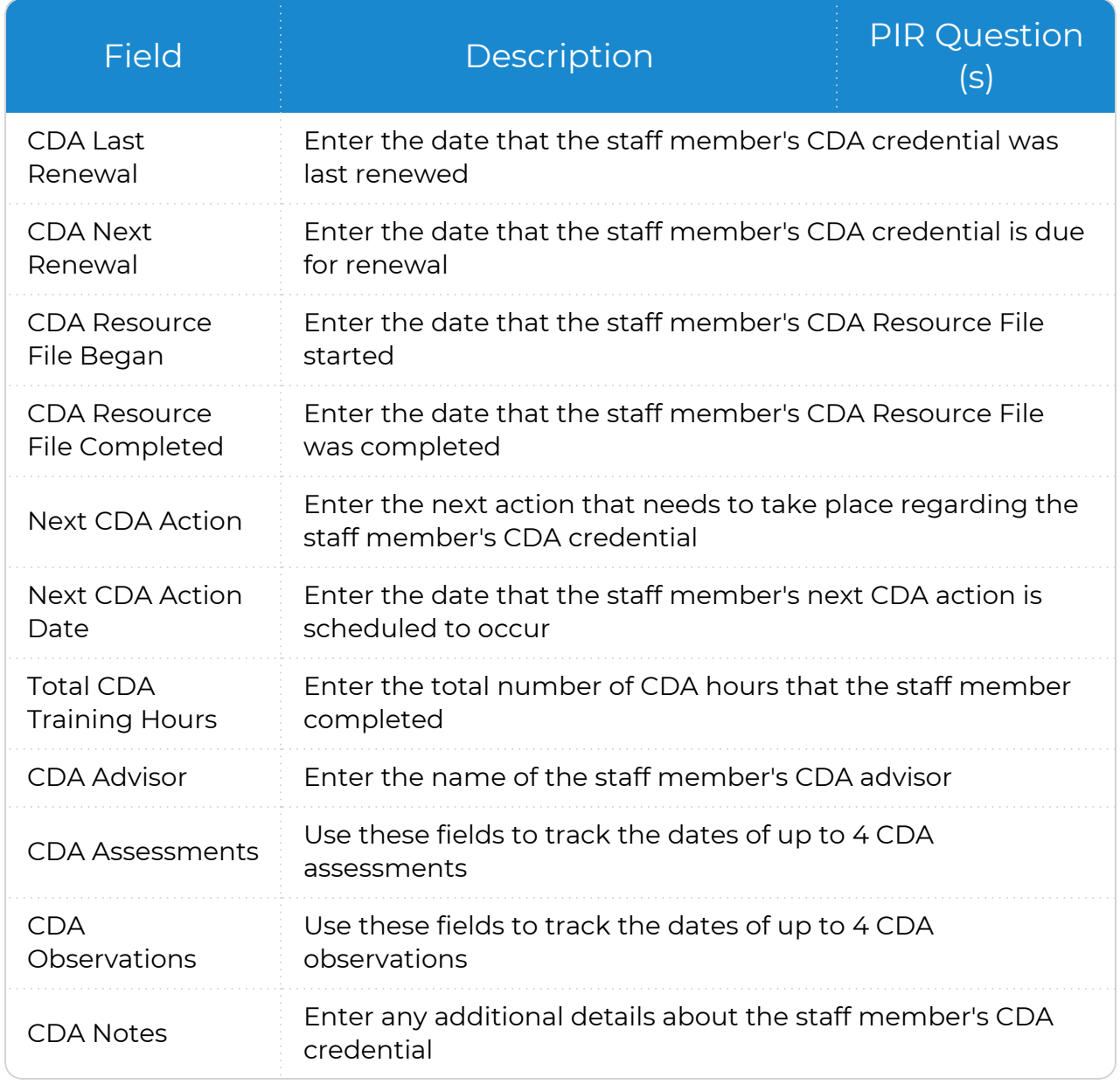

#### 3. Save.

# <span id="page-34-0"></span>**Employment**

Add or update employment information for a staff member.

#### **ChildPlus Desktop**

To add or update employment information for a staff member in ChildPlus Desktop:

- 1. Go to **ChildPlus Desktop >> Management >> Personnel >> Employment**.
- 2. Complete the fields in each section.

Employment

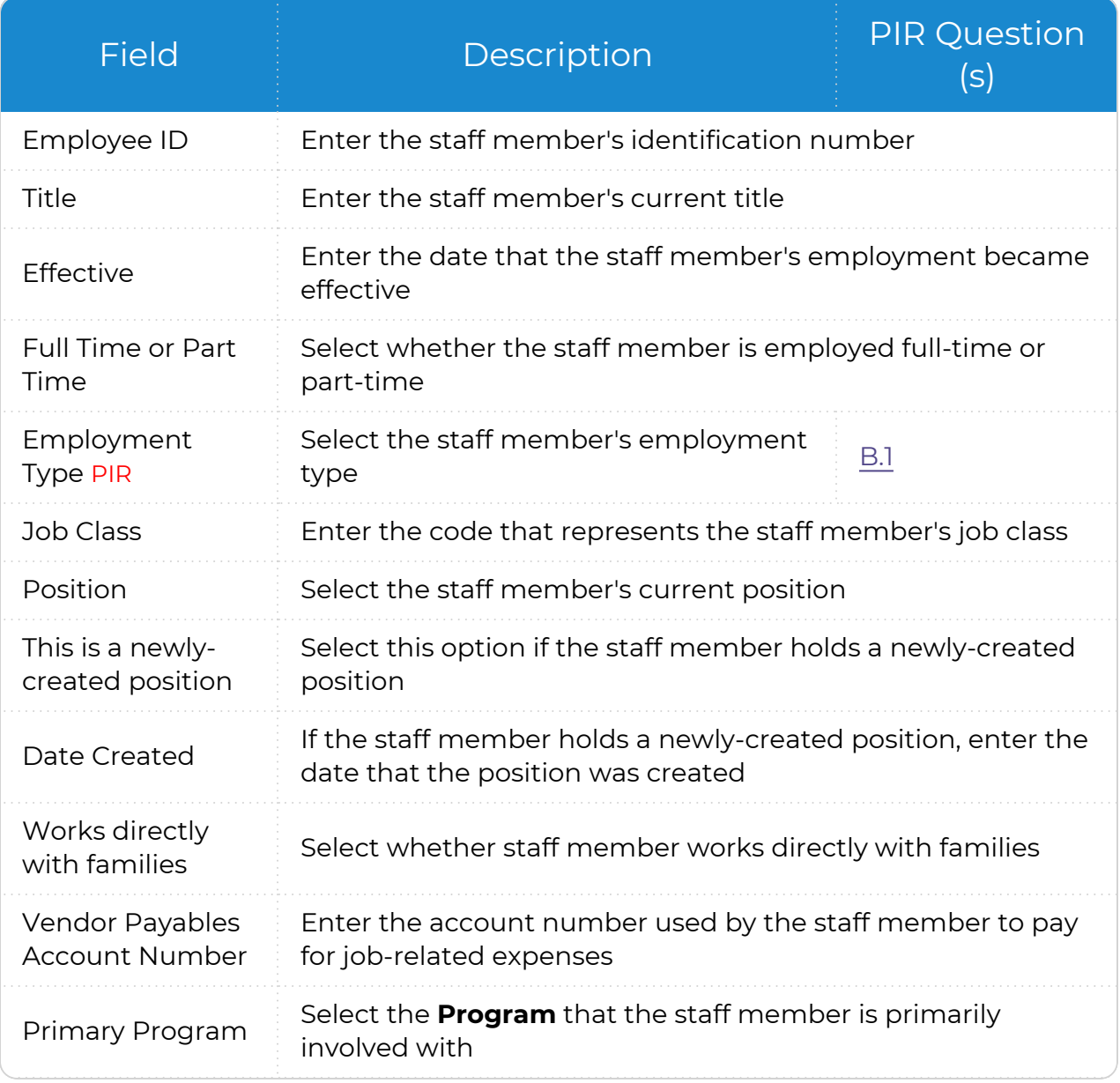

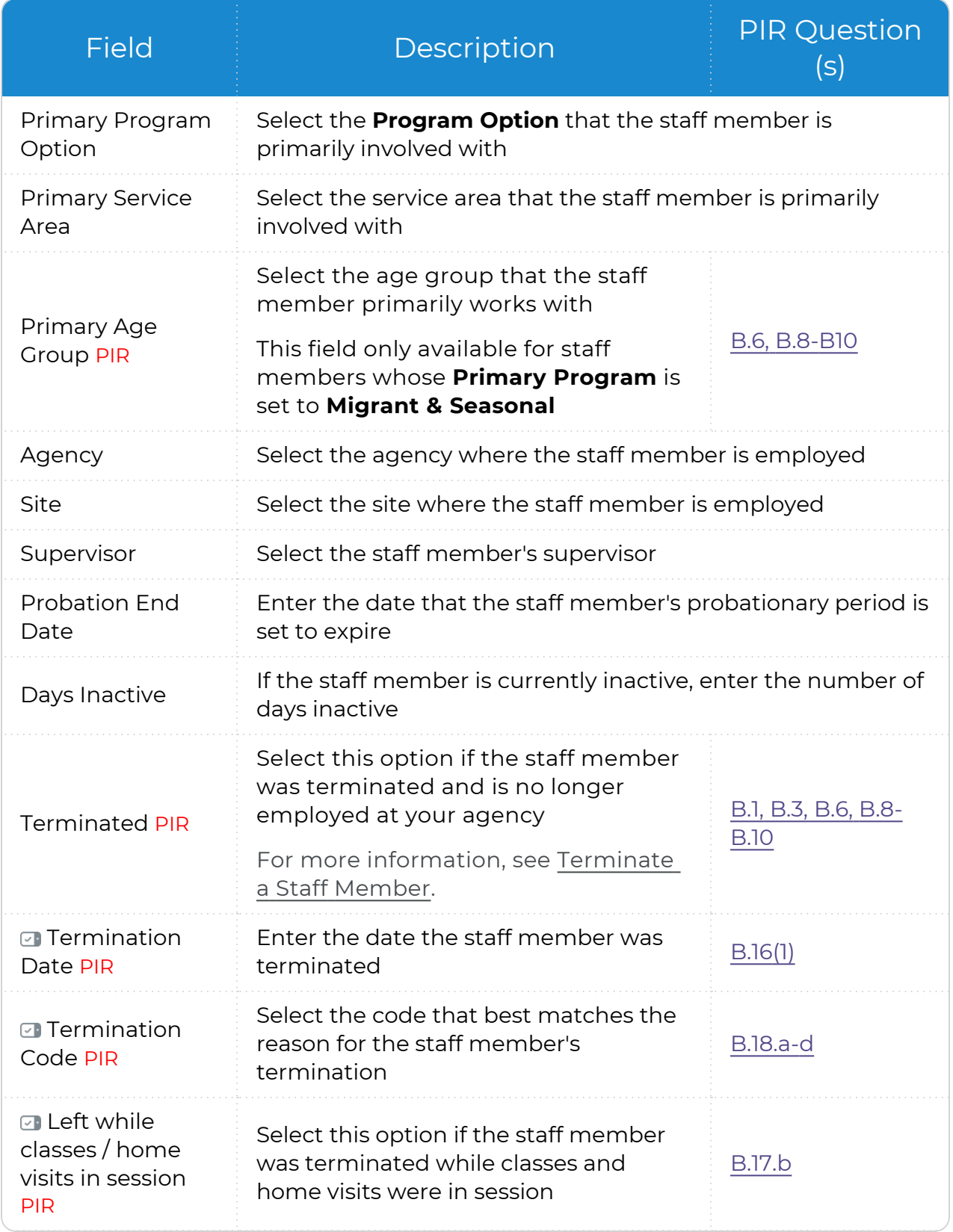
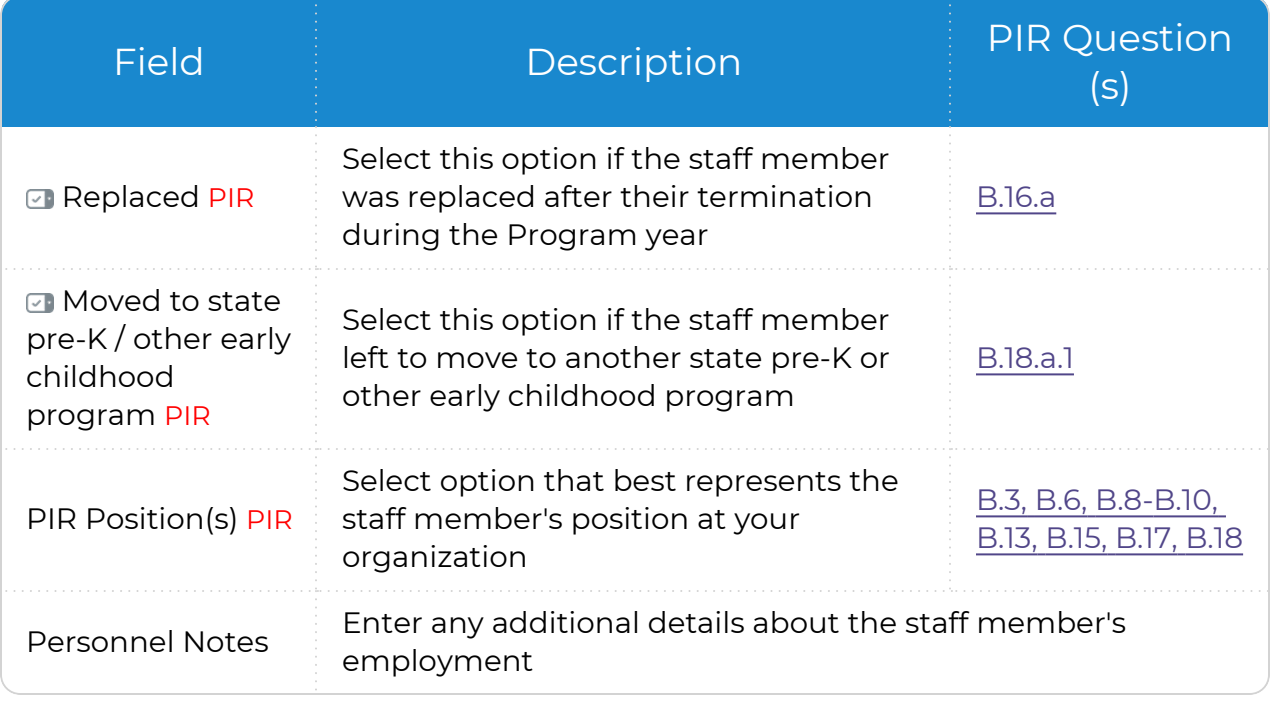

These fields only display when the **Terminated** field is selected.  $\sim$   $\sim$ 

#### Background

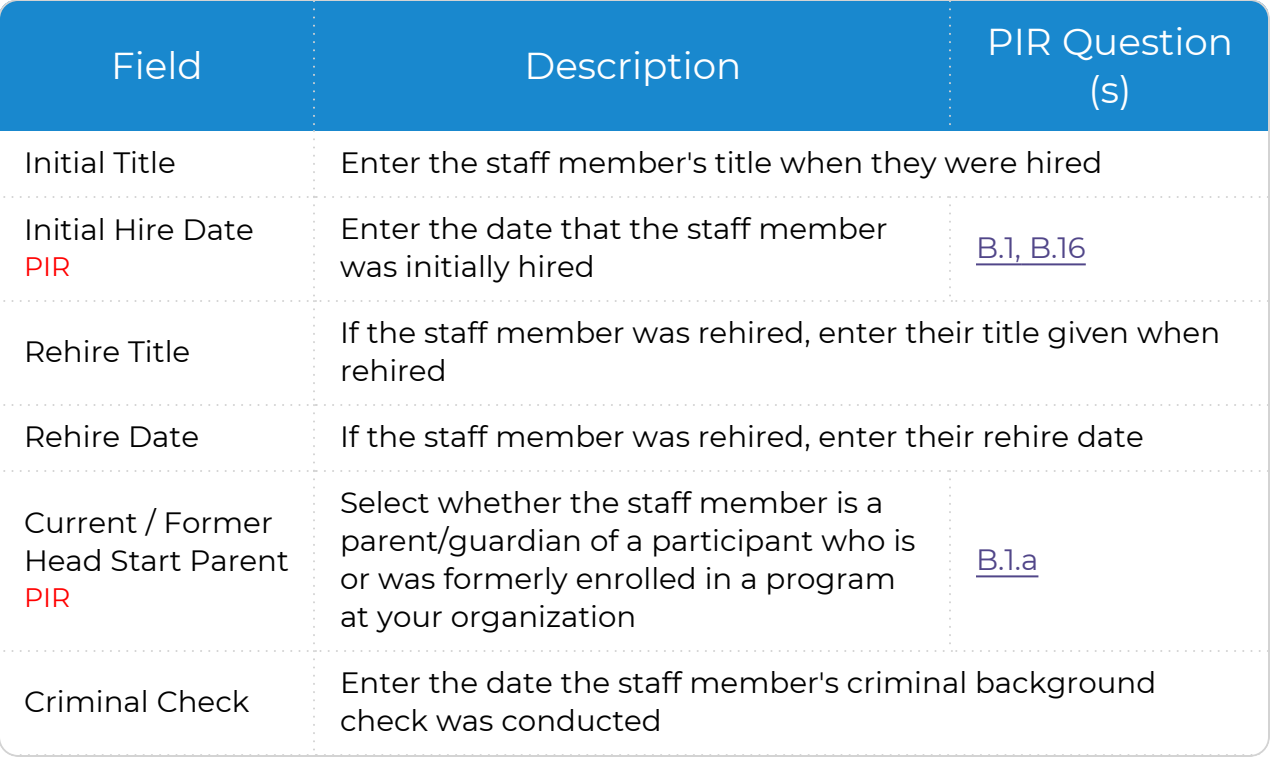

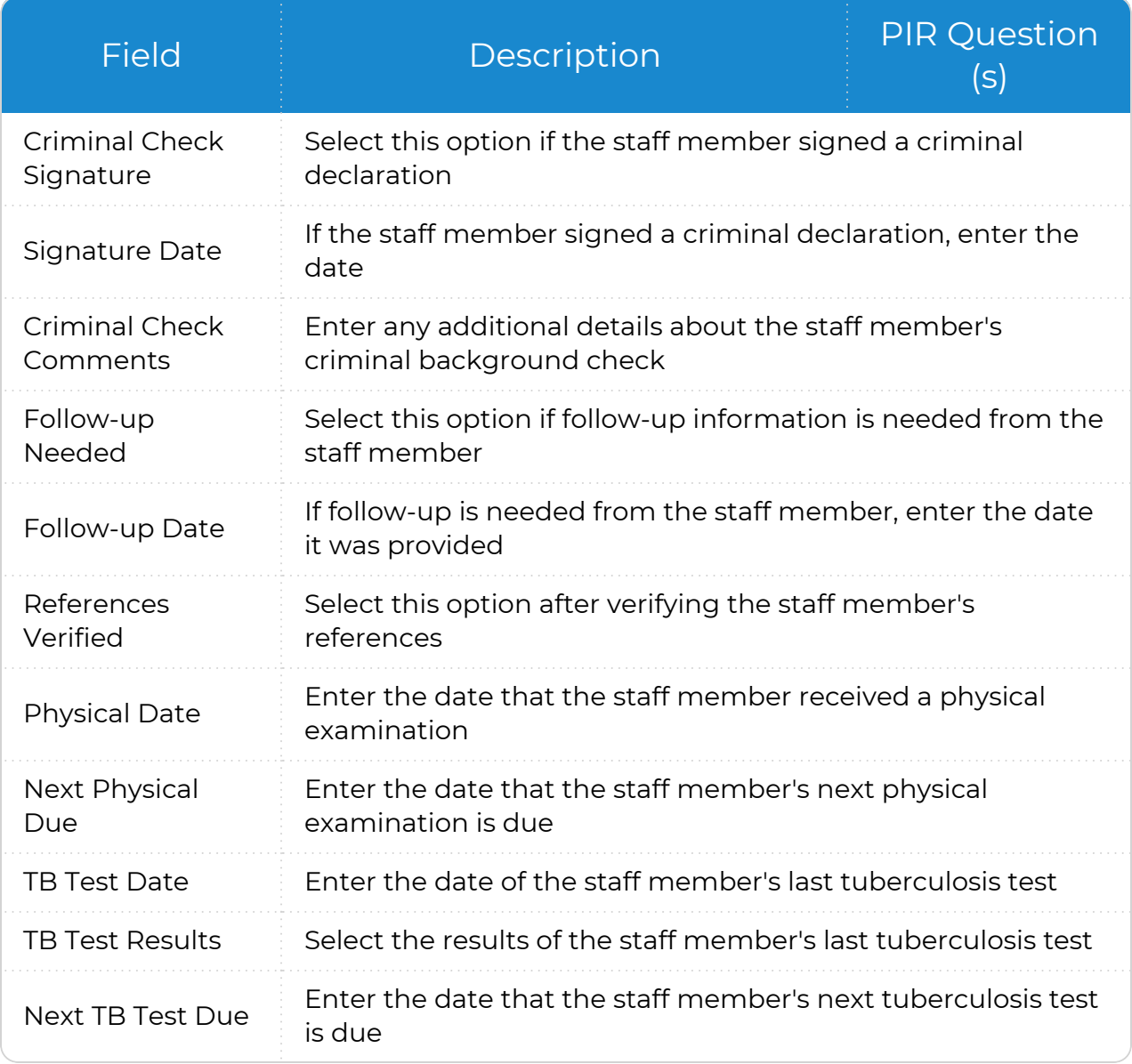

#### Wages

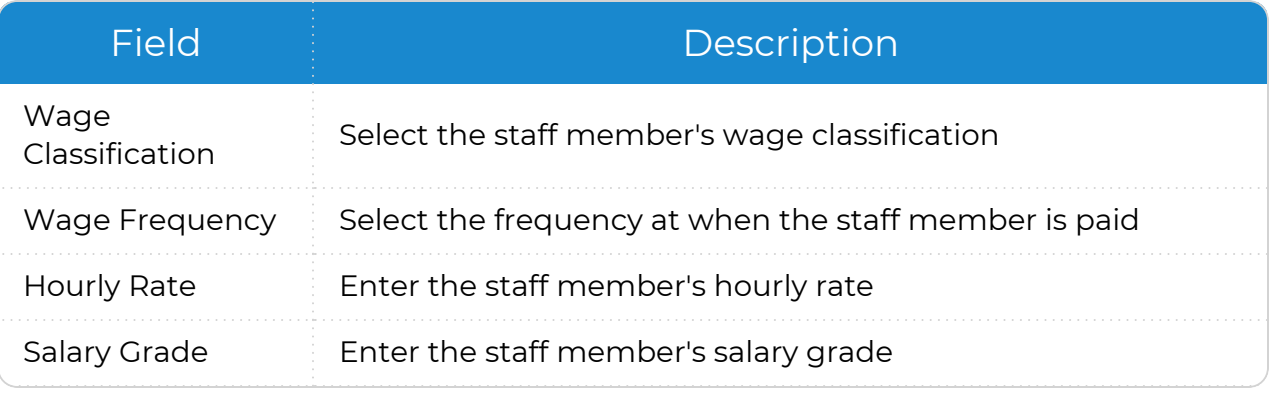

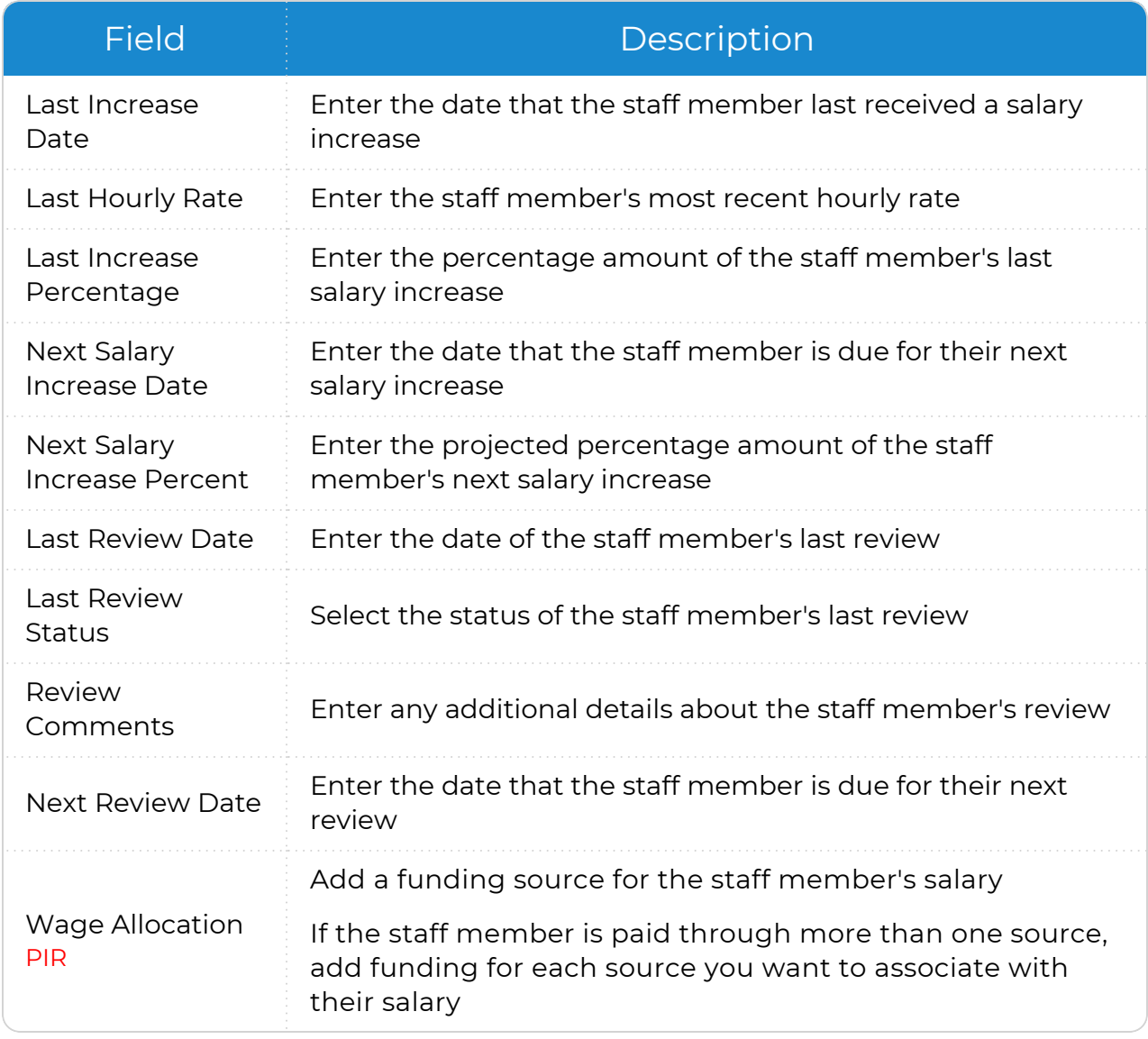

# **Funding Source**

Funding Sources are an important part of running your PIR because they link funding for programs to funding for individuals, program personnel and In-Kind transactions. Before you can assign a Funding Source to a specific Program, individual or In-Kind transaction, you must set up each Funding Source that you want to choose from when making these assignments.

- 1. Go to **ChildPlus Desktop >> Setup >> Agency Configuration >> Funding Source**.
- 2. Click **Add New Funding Source**.
- 3. Enter a name for the Funding Source.

The **Funding Source Name** typically refers to the funder of the grant. For example, ACF.

4. Complete the fields.

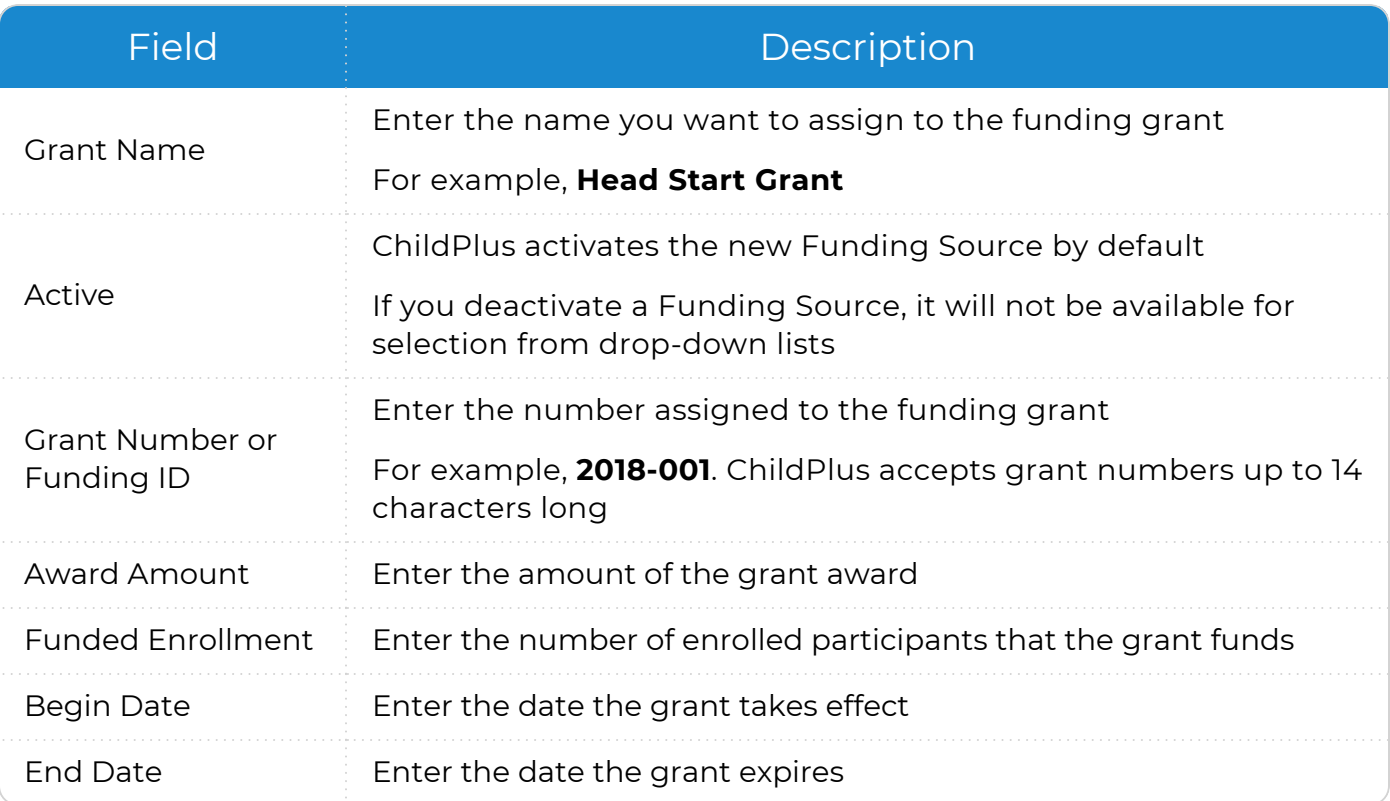

5. If the Funding Source has multiple grants, click **Add Grant** and complete the fields for each additional grant.

# **Agency Info**

Use **Agency Info** to enter basic information about your agencies, program sites and funding sources. You must configure **Agency Info** prior to running reports or entering participants in ChildPlus.

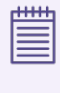

You should only consider setting up more than one agency if your agency is a grantee with multiple delegates. The main benefit of setting up multiple agencies is that you will have access to aggregate reporting by delegate without having to select which sites belong to which delegates.

## **Agency Information**

Configure basic information for your agency before using ChildPlus.

To add a new agency in ChildPlus Desktop:

- 1. Go to **ChildPlus Desktop >> Setup >> Agency Configuration >> Agency Info**.
- 2. Click **Add New Agency**.
- 3. Complete the fields.

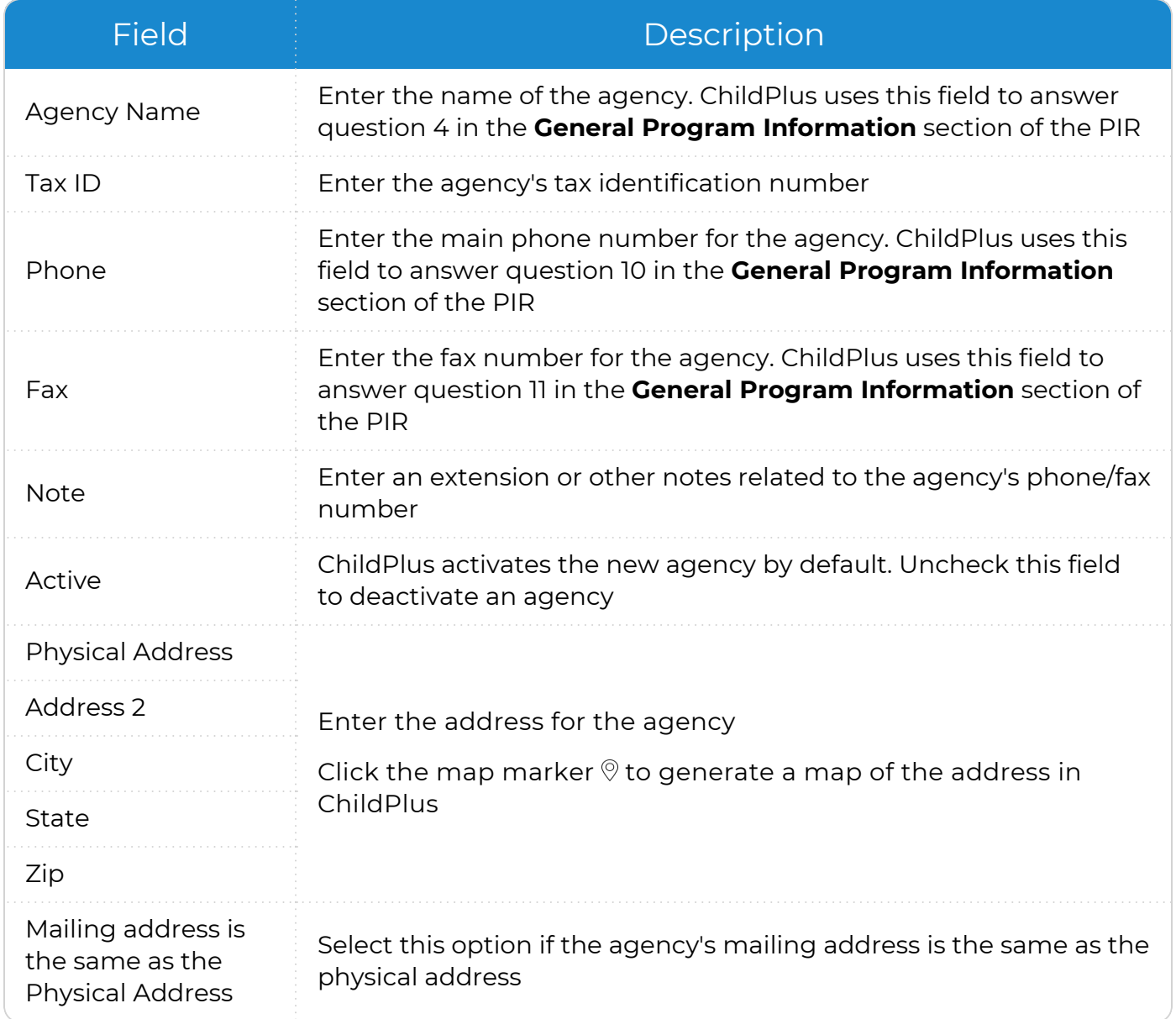

| <b>Field</b>           | Description                                                                                                    |
|------------------------|----------------------------------------------------------------------------------------------------|
| <b>Mailing Address</b> |                                                                                                    |
| Address 2              | If the agency's mailing address differs from the physical address,                                                                                                    |
| City                   | enter the mailing address                                                                                                    |
| State                  | Click the map marker $\mathcal{D}$ to generate a map of the address in<br>ChildPlus                                                                                                    |
| Zip                    |                                                                                                    |
| Email                  | Enter the email address for the agency. ChildPlus uses this field to<br>answer question 14 in the <b>General Program Information</b> section of<br>the PIR                                          |
| Website                | Enter the website for the agency. ChildPlus uses this field to<br>answer question 15 in the <b>General Program Information</b> section of<br>the PIR                                                |
| <b>Notes</b>           | Enter any additional details about the agency                                                                                                    |
| Agency Logo            | Add a logo for the agency. ChildPlus displays this logo at the top of<br>every bar code ID printed on Report 2340 - Attendance Scanning<br><b>Barcodes.</b> For more information, see Agency Logos. |

4. Save.

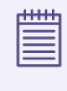

If you are setting up more than one agency in ChildPlus, repeat steps 2-4 for each additional agency you want to add.

## **Sites**

Use **Sites** to enter information pertaining to all sites at an agency.

### **Add a New Site**

To add a new site in ChildPlus Desktop:

- 1. Go to **ChildPlus Desktop >> Setup >> Agency Configuration >> Agency Info**.
- 2. Select the agency that you want to add a site to.
- 3. Go to **Sites**.
- 4. Click **Add Site**.
- 5. Complete the fields on the **General** tab.

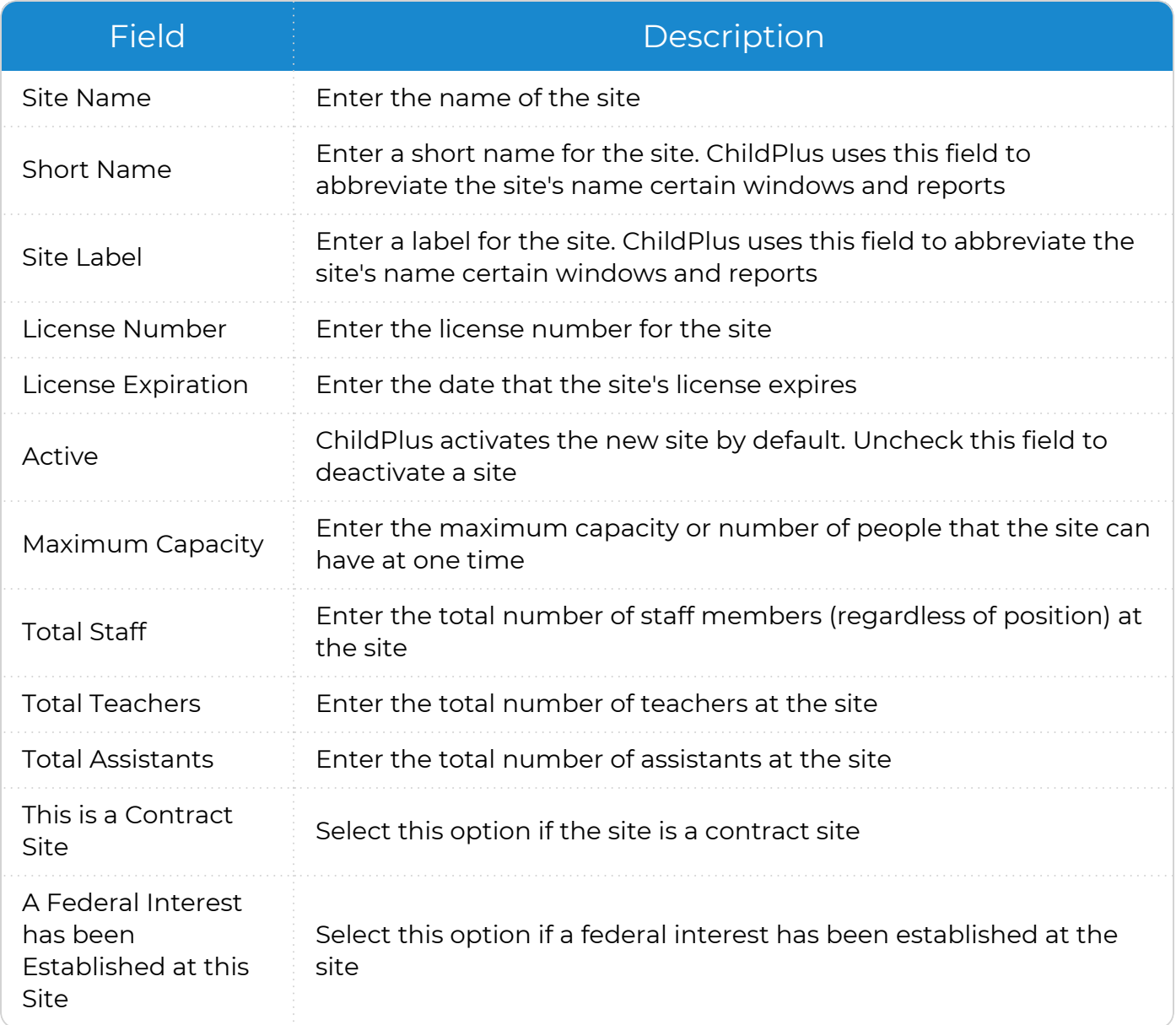

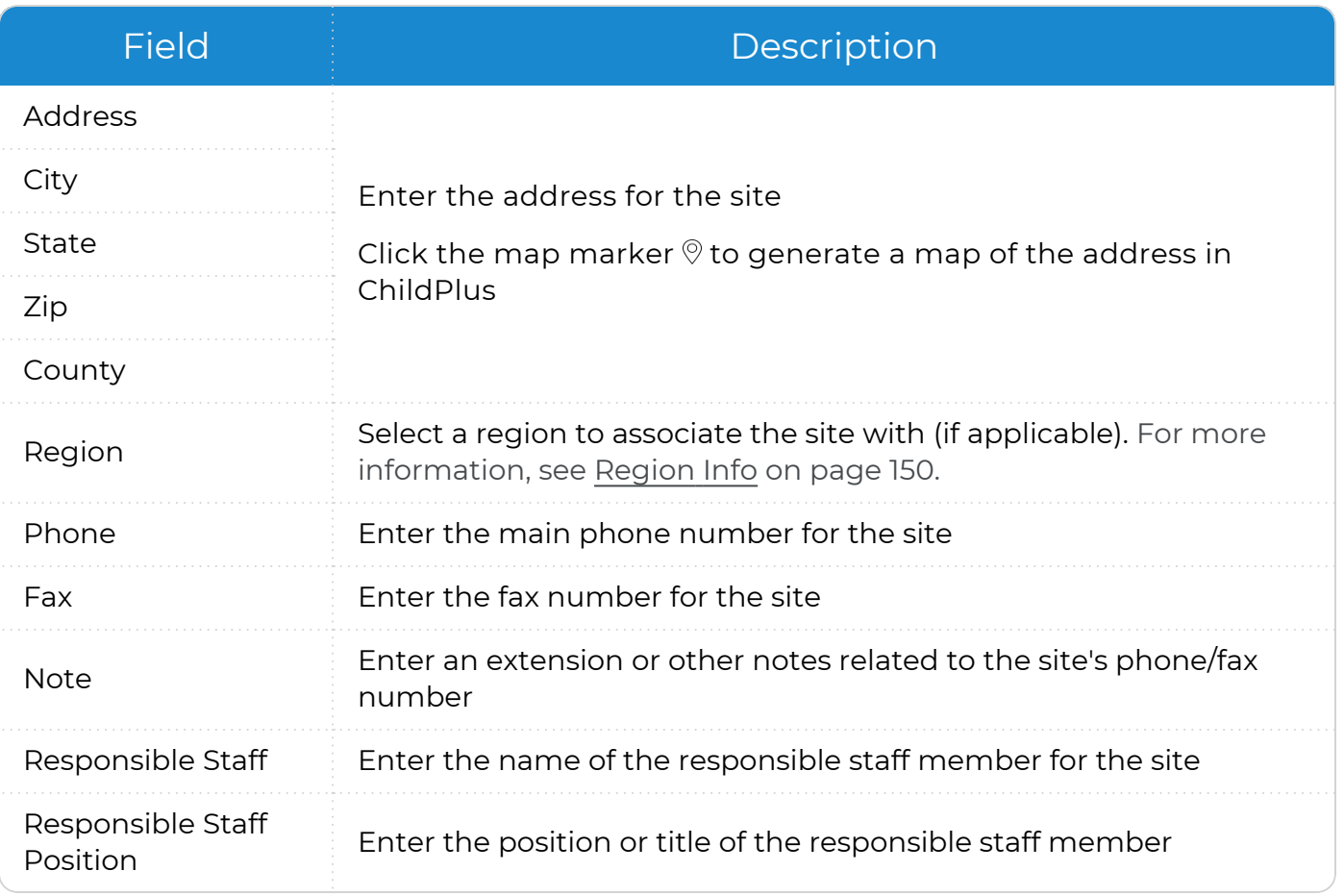

6. Save.

7. Go to [Classrooms](#page-45-0) or [Inspections](#page-46-0) to continue configuring the site.

### <span id="page-45-0"></span>**Add a New Classroom**

To add a new classroom to a site in ChildPlus Desktop:

- 1. Go to **ChildPlus Desktop >> Setup >> Agency Configuration >> Agency Info >> Sites**.
- 2. Select the site that you want to add a classroom to.
- 3. Go to **Classrooms**.
- 4. Click the first row in the table.
- 5. Complete the fields.

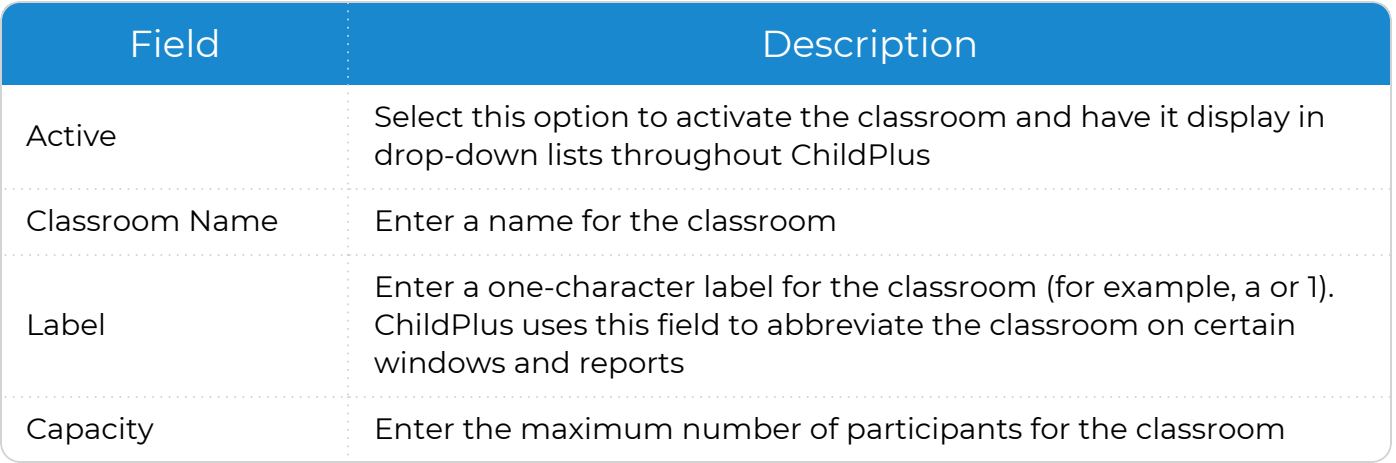

6. Save.

dilih 匰

Before you can enroll participants in a new classroom, you must associate the classroom with a Program Term. For more [information,](#page-56-0) see Add Classrooms to a [Program](#page-56-0) Term on page 57.

#### <span id="page-46-0"></span>**Add Site Inspection Information**

Use **Inspections** to record up to 50 site inspections. When you track the dates of inspections, ChildPlus displays an asterisk next to the name of the next inspection due.

You can either use the default inspection items included with ChildPlus or configure your own customized inspection items in **ChildPlus Desktop >> Setup >> System Setup >> Agency-Specific Customizable Fields >>** Site Inspections.

To track site inspections in ChildPlus Desktop:

- 1. Go to **ChildPlus Desktop >> Setup >> Agency Configuration >> Agency Info**.
- 2. Select the site that you want to add inspection information for.
- 3. Go to **Sites >> Inspections**.
- 4. Complete the fields for each inspection item.

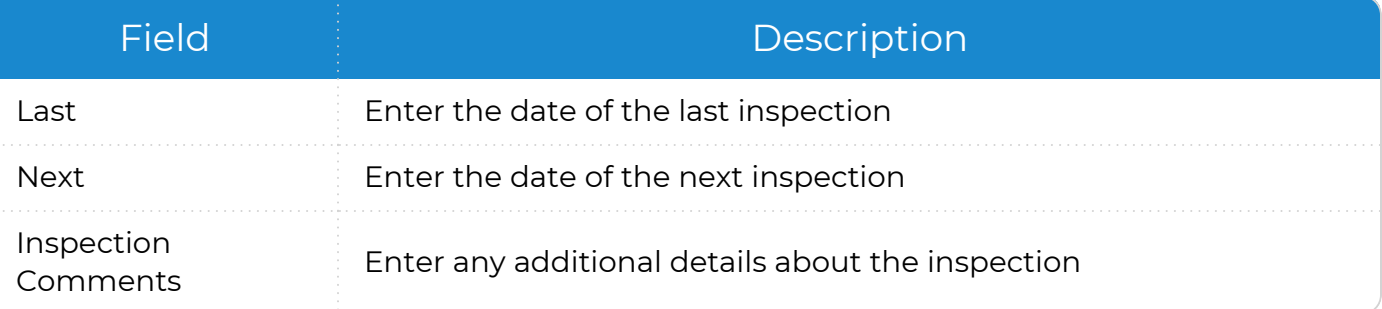

## **Funding**

Use this section to associate a Funding Source with a Program. Funding Sources are an important part of running the PIR because they link funding for programs to funding for individuals, program personnel and In-Kind transactions.

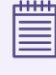

Before you can associate a Funding Source with a Program, you must configure each of your Funding Sources and Programs.

To associate a Funding Source with a Program:

- 1. Go to **ChildPlus Desktop >> Setup >> Agency Configuration >> Agency Info**.
- 2. Select the agency that offers the Program that you want to associate with a Funding Source.
- 3. Go to **Funding**.
- 4. Click **Add Grant or Other Funding**.
- 5. Complete the fields.

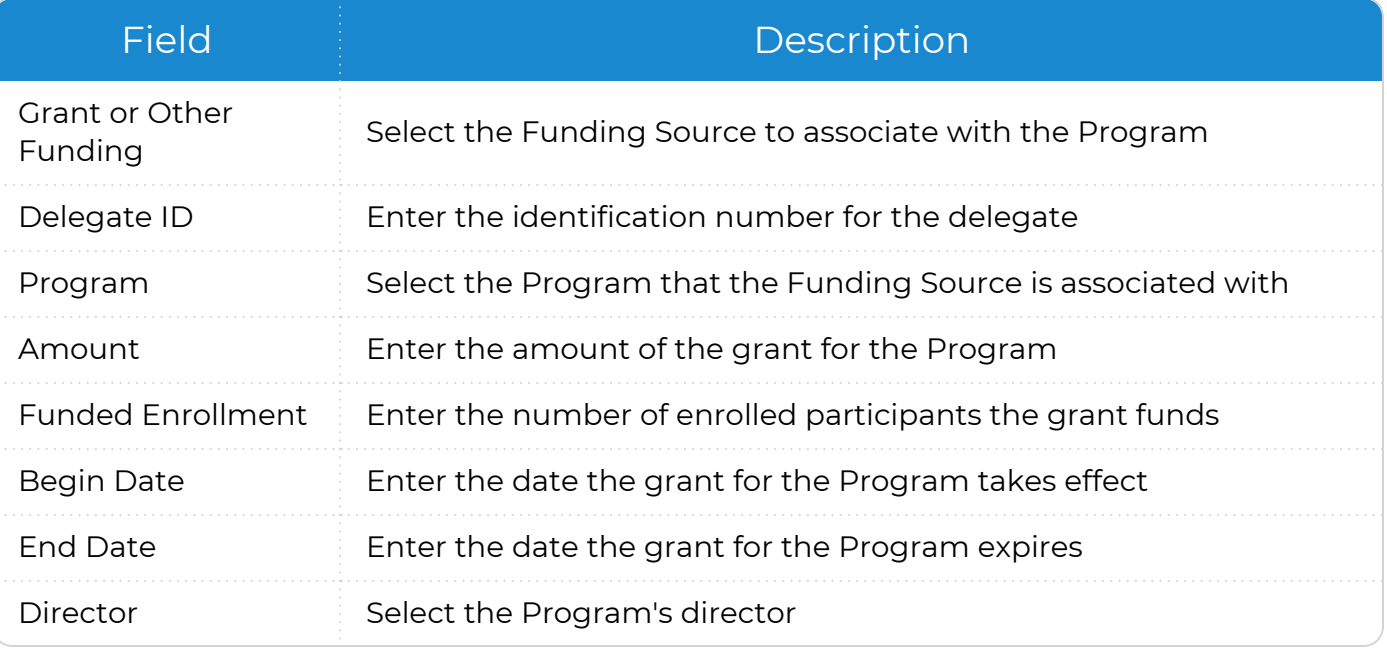

- 6. If the Program has multiple Funding Sources, repeat steps 4-5 for each additional Funding Source.
- 7. Save.

## **Enrollment Options**

Use **Enrollment Options** to configure **Waitlist Options** and **ZIP Codes Served** for your agency.

### **Waitlist Options**

Use **Waitlist Options** to control how ChildPlus handles participants who do not get accepted or enrolled at their first location preference.

To configure waitlist options in ChildPlus Desktop:

- 1. Go to **ChildPlus Desktop >> Setup >> Agency Configuration >> Agency Info**.
- 2. Select the agency that you want to configure waitlist options for.
- 3. Go to **Enrollment Options >> Waitlist Options**.
- 4. Select one of the following options (note that there are separate options for participants who do not get accepted and for participants who do not get enrolled):

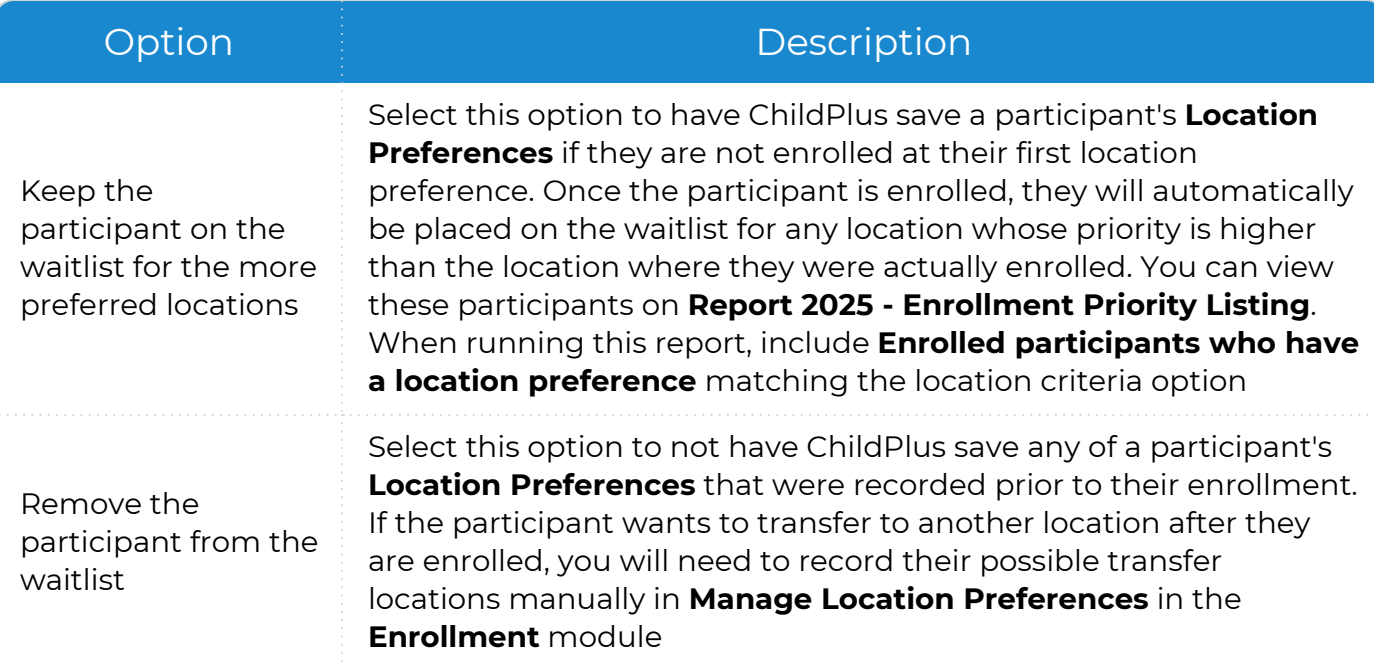

#### **ZIP Codes Served**

Use **ZIP Codes Served** to restrict enrollment to your programs by ZIP code.

- 1. Go to **ChildPlus Desktop >> Setup >> Agency Configuration >> Agency Info**.
- 2. Select the agency that you want to restrict enrollment for.
- 3. Go to **Enrollment Options >> ZIP Codes Served**.
- 4. Select **Restrict enrollment in this agency by ZIP Code**.
- 5. Enter each ZIP code served by your agency. Applicants who live in any ZIP code not listed will not be able to enroll in any programs at your agency.
- 6. Save.

## **Program Info**

For ChildPlus to function properly, it is critical that the **Program Info** module is set up correctly. Use **Program Info** to:

- <sup>l</sup> Add **Programs**
- <sup>l</sup> Add and track different **Program Terms**
- <sup>l</sup> Associate **Requirement Sets** to a specific **Program Term**
- <sup>l</sup> Populate a class age using the **School Year Cut-off Date**
- Aid in tracking funded enrollment
- <sup>l</sup> Track all **Classrooms** associated with each **Program Term**
- **.** Set **Classroom** beginning and end dates, days of operation and meals served

## **Add a New Program**

You should only add a new **Program** when you first set up ChildPlus or when your agency will be providing a new type of program (for example, a new after school program).

To add a new **Program** in ChildPlus Desktop:

- 1. Go to **ChildPlus Desktop >> Setup >> Agency Configuration >> Program Info**.
- 2. Click **Add New Program**.
- 3. Enter **CONTINUE**.
- 4. Click **OK**.
- 5. Complete the fields.

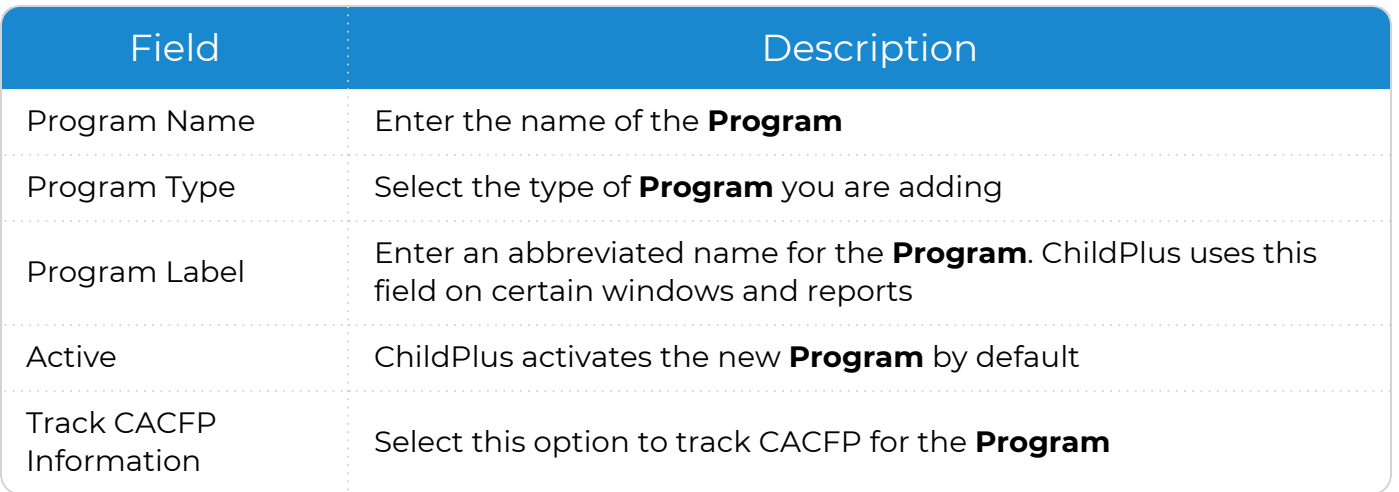

6. To add a **Program Term**, see Add a New [Program](#page-52-0) Term on the facing page.

## <span id="page-52-0"></span>**Add a New Program Term**

To add a new **Program Term** to an existing **Program** in ChildPlus Desktop:

- 1. Go to **ChildPlus Desktop >> Setup >> Agency Configuration >> Program Info**.
- 2. Select the **Program** that you want to add a **Program Term** to.
- 3. Click **Add Another Program Term**.
- 4. Select one of the following options:
	- <sup>l</sup> **Add a New Blank Program Term**: create a **Program Term** from scratch
	- <sup>l</sup> **Add a Copy of [Program Term]**: copy all settings and classrooms from an existing **Program Term**
- 5. Click **OK**.
- 6. Complete the fields. If you copied an existing **Program Term**, make the necessary changes to these fields so that they accurately reflect the information for the new **Program Term**.

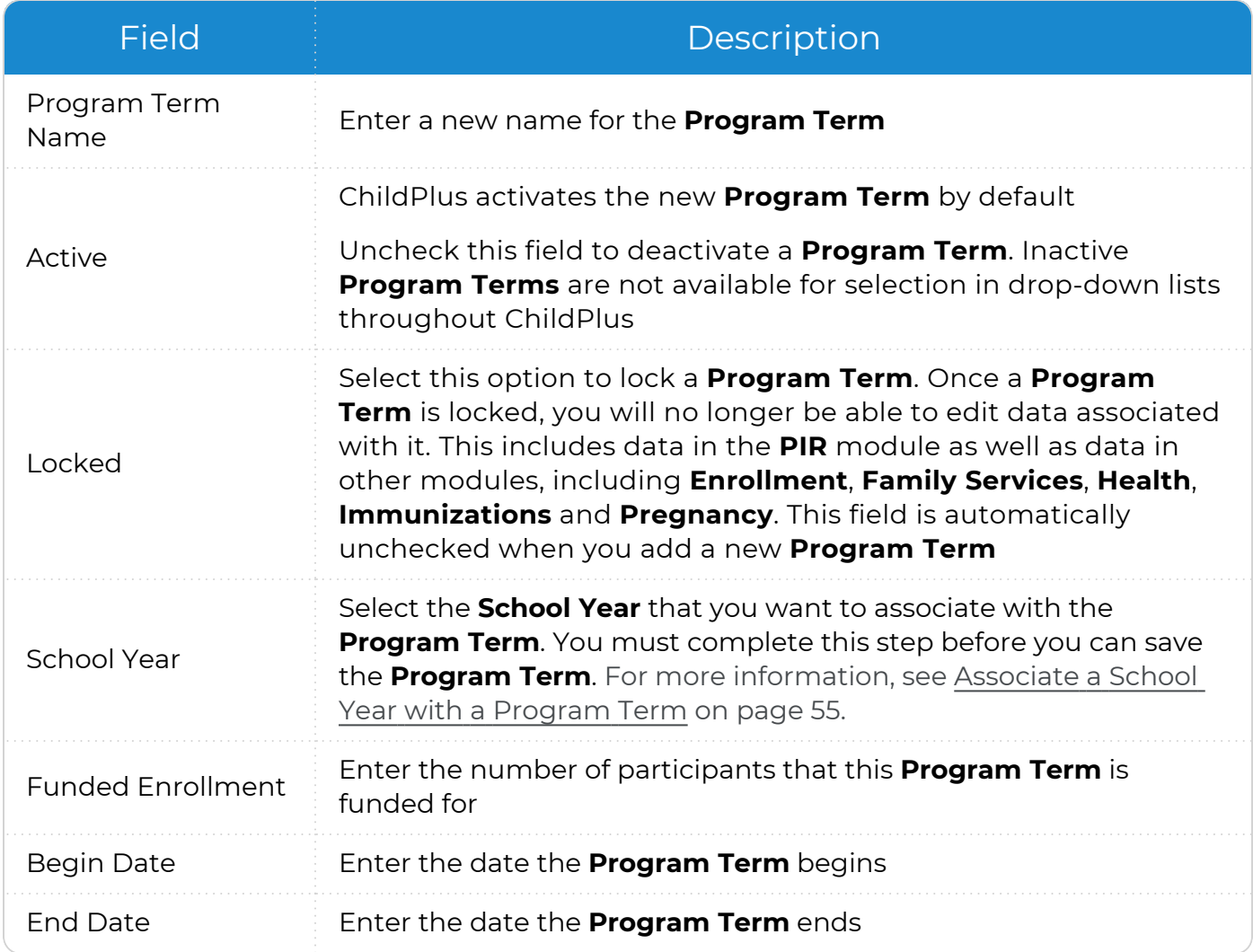

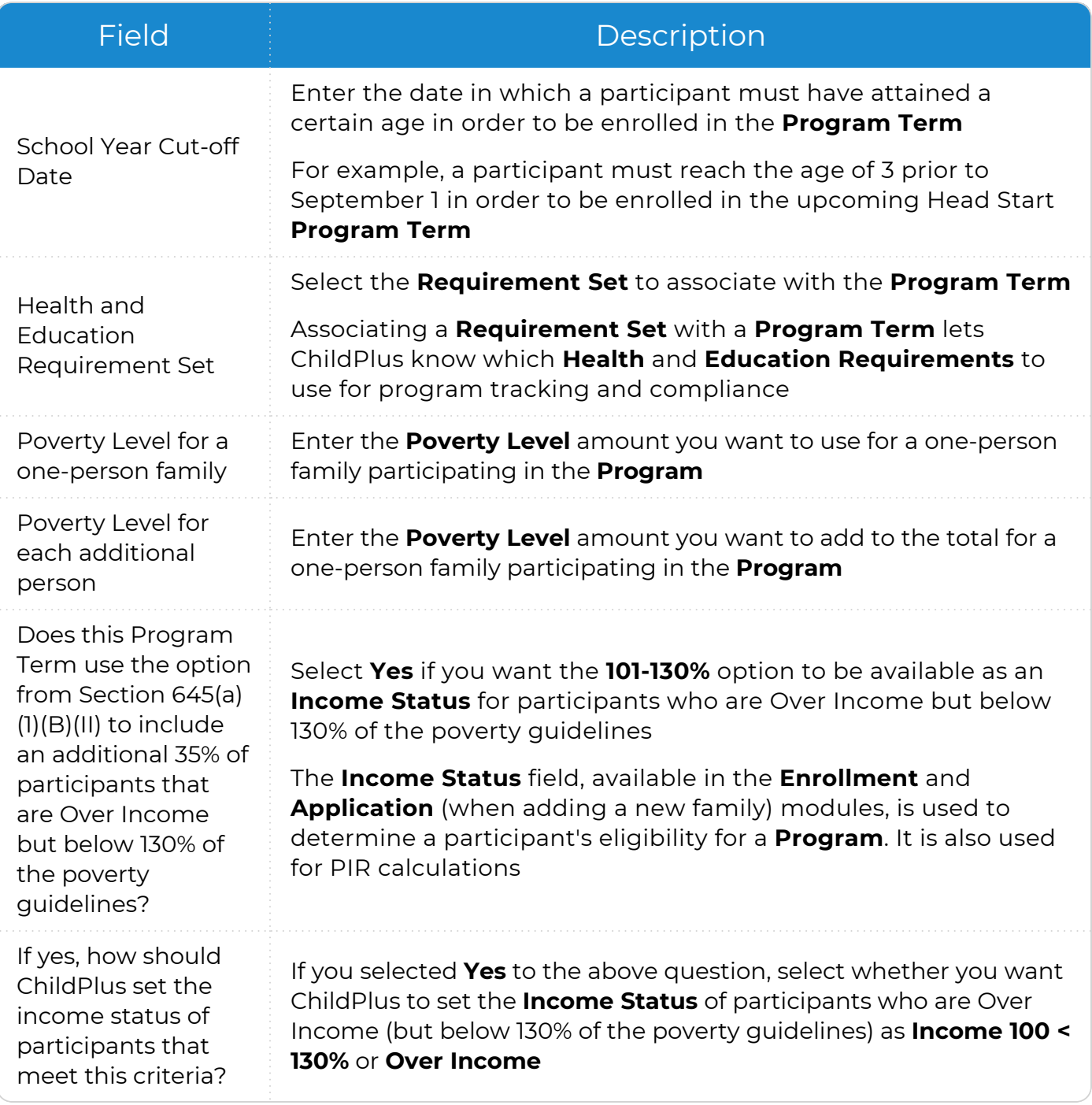

7. Save.

8. Go to [Classrooms](#page-56-1) to continue setting up the **Program Term**.

### <span id="page-54-0"></span>**Associate a School Year with a Program Term**

Once you set up a new **School Year**, you must associate it with your **Program Term(s)**.

- 1. Go to **ChildPlus Desktop >> Setup >> Agency Configuration >> Program Info**.
- 2. Select the **Program Term** that you want to add associate a **School Year** with.
- 3. Select the **School Year** that you want to associate with the selected **Program Term**. If the **School Year** you want to associate with the **Program Term** is not in the dropdown list:
	- 1. Click **Add a School Year**.
	- 2. Enter the **Begin Year** and **End Year** dates. These fields cannot be empty.
	- 3. ChildPlus defaults the name from the **Begin Year** and **End Year** fields. Change the name as needed.
	- 4. Click **OK**.
- 4. Save.

▤

Once you associate a **School Year** with a **Program Term**, you can associate the **School Year** with a **Family Outcomes Instrument**. For more [information,](#page-147-0) see Family Outcome [Assessments](#page-147-0) on page 148.

## **Poverty Guidelines**

Poverty Guidelines are used to calculate the % of Poverty data in the **Enrollment** module. Visit HHS Poverty [Guidelines](https://aspe.hhs.gov/poverty-guidelines) for the latest poverty guideline information.

To set up Poverty Guidelines in ChildPlus Desktop:

- 1. Go to **ChildPlus Desktop >> Setup >> Agency Configuration >> Program Info**.
- 2. Select the correct **Program Term**.
- 3. Enter the current HHS poverty guideline amounts for a household of up to eight family members.
- 4. Enter the current amount for each additional person in the family.

You can use the **Poverty Guidelines Update Utility** to recalculate poverty 巨 information for existing applications without impacting the percent of poverty calculations for participants who are already enrolled. This step is optional and is generally used when your agency adopts new Poverty Guidelines during the middle of the **Program Term** or school year.

## <span id="page-56-1"></span>**Classrooms**

<span id="page-56-0"></span>You can use this section to add classrooms, associate classrooms with a **Program Term** and configure various settings for each classroom.

#### **Add Classrooms to a Program Term**

Use this section to add classrooms and associate them with a **Program Term**.

- 1. Go to **ChildPlus Desktop >> Setup >> Agency Configuration >> Program Info**.
- 2. Select the correct **Program Term**.
- 3. Go to **Classrooms**.
- 4. Click **Add Classrooms**.
- 5. Select the classrooms you want to add to the **Program Term**.
- 6. Click **Add Selected Classrooms**.
- 7. Select each classroom to complete the fields on the following tabs:
	- [Options](#page-57-0)
	- [Staffing](#page-58-0)

≣

- [Operating](#page-59-0) Days and Hours
- Meals [Served](#page-61-0)

If you are looking for a classroom that is not in the list, go to **ChildPlus Desktop >> Setup >> Agency Configuration >> Agency Info >> Sites >>** Classrooms to make sure it is active. Add the classroom if it does not exist.

### <span id="page-57-0"></span>**Options**

Configure general options for each classroom associated with a **Program Term** in ChildPlus Desktop.

- 1. Go to **ChildPlus Desktop >> Setup >> Program Info**.
- 2. Select the correct **Program Term**.
- 3. Go to **Classrooms**.
- 4. Select a classroom.
- 5. Go to **Options**.
- 6. Complete the fields.

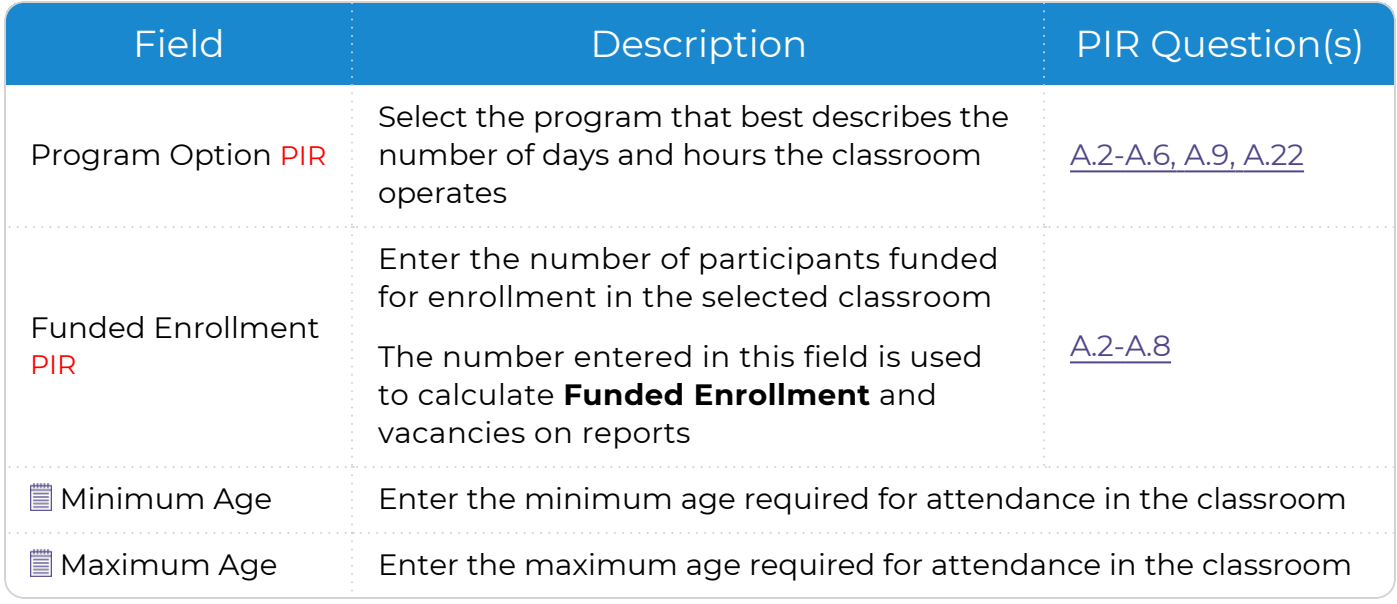

▒ These fields are optional and used for informational purposes only.

### <span id="page-58-0"></span>**Staffing**

Configure which staff members are assigned to each classroom associated with a **Program Term**.

- 1. Go to **ChildPlus Desktop >> Setup >> Program Info**.
- 2. Select the correct **Program Term**.
- 3. Go to **Classrooms**.
- 4. Select a classroom.
- 5. Go to **Staffing**.
- 6. Complete the fields.

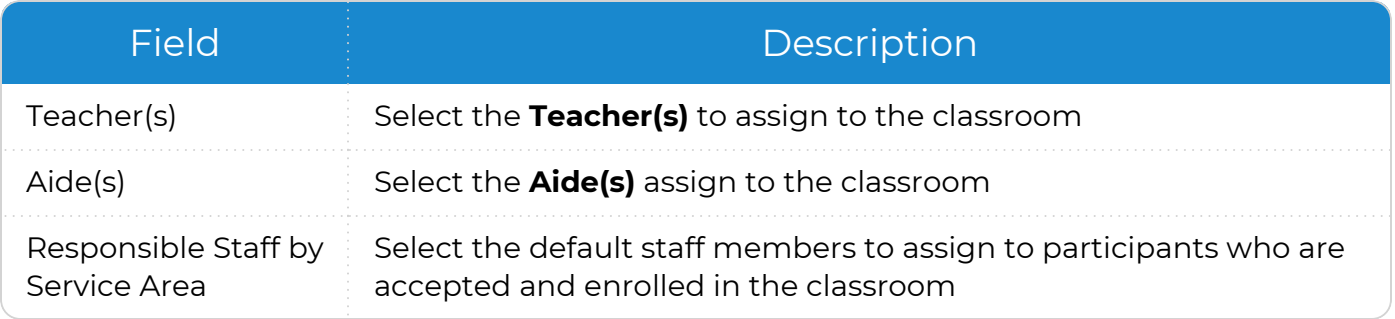

#### <span id="page-59-0"></span>**Operating Days and Hours**

Configure the operating days and hours for each classroom associated with a **Program Term**.

- 1. Go to **ChildPlus Desktop >> Setup >> Program Info**.
- 2. Select the correct **Program Term**.
- 3. Go to **Classrooms**.
- 4. Select a classroom.
- 5. Go to **Operating Days and Hours**.
- 6. Complete the fields.

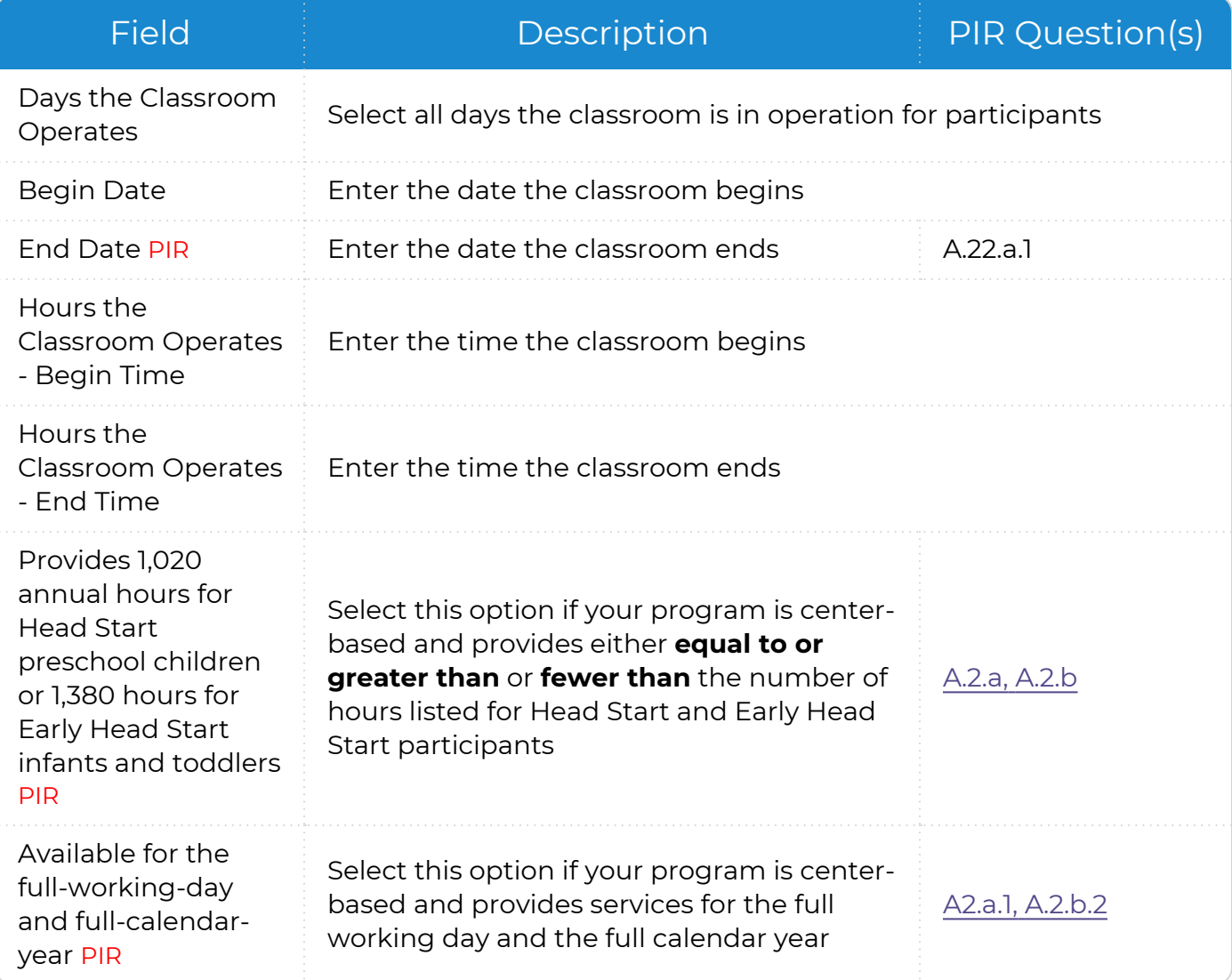

When you enroll a participant in a **Program**, ChildPlus will automatically use the operating days and meals served for the classroom and apply them to the participant's attendance record.

For example, if you configure the classroom as operating Monday-Friday and a snack and lunch served daily, then the participant will be marked as attending Monday-Friday and eating a snack and lunch. If this information is not accurate for the participant, you can uncheck each option that does not apply.

冒

#### <span id="page-61-0"></span>**Meals Served**

Configure the meals served for each classroom associated with a **Program Term**.

- 1. Go to **ChildPlus Desktop >> Setup >> Program Info**.
- 2. Select the correct **Program Term**.
- 3. Go to **Classrooms**.
- 4. Select a classroom.
- 5. Go to **Meals Served**.
- 6. Complete the fields.

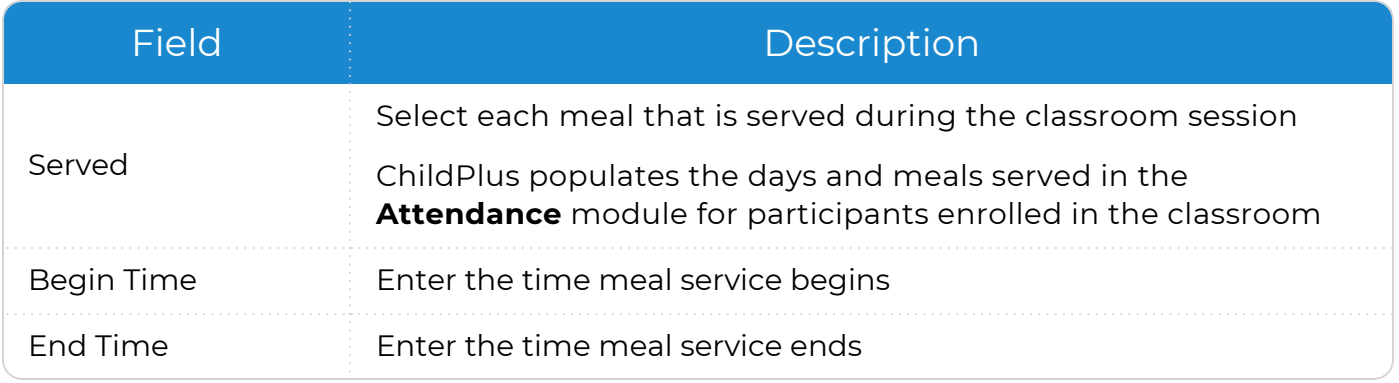

To ensure accurate meal times, make sure that the **Begin** and **End Times** do not overlap different meals.

#### 7. Save.

Ë

冒

When you enroll a participant in a **Program**, ChildPlus will automatically use the operating days and meals served for the classroom and apply them to the participant's attendance record.

For example, if you configure the classroom as operating Monday-Friday and a snack and lunch served daily, then the participant will be marked as attending Monday-Friday and eating a snack and lunch. If this information is not accurate for the participant, you can uncheck each option that does not apply.

## **Attendance**

Use this section to enable attendance and meal scanning for Program Terms and classrooms.

- 1. Go to **ChildPlus Desktop >> Setup >> Agency Configuration >> Program Info**.
- 2. Select the correct **Program Term**.
- 3. Go to **Attendance**.
- 4. Select **Enable Attendance and Meal Tracking**.
- 5. Save.

## **Add a New School Year**

To add a new **School Year** in ChildPlus Desktop:

- 1. Go to **ChildPlus Desktop >> Setup >> Agency Configuration >> School Year**.
- 2. Click **Add New School Year**.
- 3. Complete the fields.

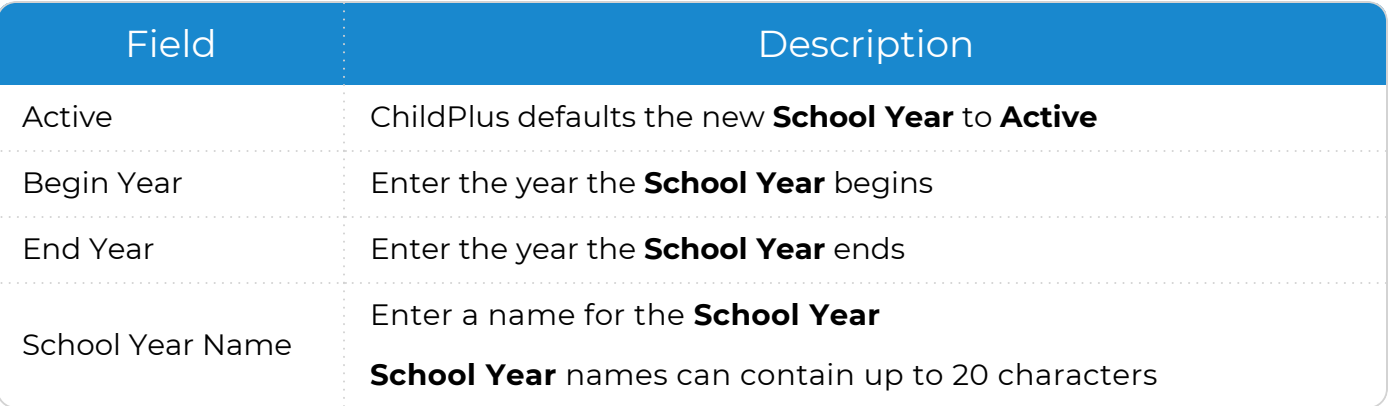

#### 4. Save.

▤

Once you add a new **School Year**, you must associate it with a Program Term. For more [information,](#page-54-0) see Associate a School Year with a Program Term on [page 55.](#page-54-0)

# <span id="page-64-0"></span>**Health and Education Events**

You can use this section to set up each of your **Health** and **Education Events** in ChildPlus Desktop. When you configure an **Event**, it will be available for selection in the **Event Type** list in the **Health** and **Education** modules in ChildPlus Online and ChildPlus Desktop.

As part of this setup process, you can also specify the valid periods for each of your **Events**. These valid periods are used for determining the expiration date for each **Event** that takes place. This is particularly useful when programs have different valid periods for the same **Event**. For example, a **Dental Exam** may be valid for one year in your Head Start program but only for six months in another program.

## **Add a New Health or Education Event**

To add a new **Health** or **Education Event** in ChildPlus Desktop:

- 1. Go to **ChildPlus Desktop >> Setup >> Module Setup >> Health and Education Events**.
- 2. Click **Add Event Type**.
- 3. Enter the name you want to assign to the **Event** in the **Event Type Name** field.
- 4. Select which module(s) the **Event** should be available for in ChildPlus.
- 5. If this is a special **Event Type** (for example, a **Growth Assessment** or an **Event** with sub-events, such as a Well Baby Check), select the type of **Event** it is.
- 6. If the **Event** expires:
	- 1. Click **Add Program**.
	- 2. Select a **Program**.
	- 3. Enter the validity period in months. ChildPlus uses this to automatically populate an expiration date.
- 7. Select whether the **Event** should be available for the following PIR questions:
	- **Professional Dental Exam: Head Start and Migrant programs**
	- <sup>l</sup> **Oral Health Screening** and **Professional Oral Exam**: Early Head Start and Migrant programs; up-to-date on a schedule of age-appropriate preventative and primary oral health care
	- <sup>l</sup> **Sensory (Auditory and Visual)**, **Developmental** and **Behavioral Screenings**: based on newly enrolled participants who completed required screenings since the last PIR was reported
- 8. Select each field that you want to be available for the **Event Type**.
- 9. Select if the **Event Type** should count towards PIR question C.17 and select a default status.

PIR question C.17 is for Head Start and Migrant participants who are 3 years and older. Select this option to map it to the same **Event** mapped to question C.18.

- 10. Select if the **Event Type** should include the ability to track chronic conditions for PIR questions C.7.a, C.7.b and C.8.
- 11. Select each status that you want to be available for the **Event Type**.
- 12. Save.

## **Add a New Well Baby Check Event**

You can configure **Events** with sub-events, such as **Well Baby Checks** for Early Head Start programs. If your agency plans to track **Well Baby Checks** at certain time intervals (for example, if you require a **Well Baby Check** at 3 months, 6 months and 9 months), you will need to add a **Health Event** for each interval. Using the previous example, this means that you would need to set up an **Event** for each of the following:

- <sup>l</sup> 3-month **Well Baby Check**
- <sup>l</sup> 6-month **Well Baby Check**
- <sup>l</sup> 9-month **Well Baby Check**

To add a new **Well Baby CheckEvent** in ChildPlus Desktop:

- 1. Go to **ChildPlus Desktop >> Setup >> Module Setup >> Health and Education Events**.
- 2. Click **Add Event Type**.
- 3. Enter the name you want to assign to the **Event** in the **Event Type Name** field.
- 4. Select which module(s) the **Event** should be available for in ChildPlus.
- 5. Select **This event type has sub-events**.
- 6. Setting expiration periods for **Events** added based on age is not recommended since the age will only occur once. If the **Event** expires:
	- 1. Click **Add Program**.
	- 2. Select a **Program**.
	- 3. Enter the validity period in months. ChildPlus will automatically populate an expiration date.
- 7. Select whether the **Event** should be available for the following PIR questions:
	- **Professional Dental Exam**: Head Start and Migrant programs
	- <sup>l</sup> **Oral Health Screening** and **Professional Oral Exam**: Early Head Start and Migrant programs; up-to-date on a schedule of age-appropriate preventative and primary oral health care
	- <sup>l</sup> **Sensory (Auditory and Visual)**, **Developmental** and **Behavioral Screenings**: based on newly enrolled participants who completed required screenings since the last PIR was reported
- 8. Click **Add Sub-Event** for each sub-event you want to add.
	- 1. Click **OK**.
	- 2. Repeat these steps if there is more than one sub-event.
- 9. Select each field that you want to be available for the **Event Type**.
- 10. Select if the **Event Type** should include the ability to track chronic conditions for PIR questions C.7.a, C.7.b and C.8.
- 11. Select each status that you want to be available for the **Event Type**.
- 12. Save.

## **Edit an Existing Health or Education Event Type**

To edit an existing **Health** or **Education Event Type**:

- 1. Go to **ChildPlus Desktop >> Setup >> Module Setup >> Health and Education Events**.
- 2. Select the **Event Type** you want to edit.
- 3. Make your changes to the **Event**.
- 4. Save.

## **Deactivate a Health or Education Event Type**

An **Event Type** cannot be deleted if it is associated with a record. However, it can be deactivated.

To deactivate a **Health** or **Education Event Type**:

- 1. Go to **ChildPlus Desktop >> Setup >> Module Setup >> Health and Education Events**.
- 2. Select the **Event Type** you want to deactivate.
- 3. Uncheck the **Active** checkbox next to the **Event Type Name** field.
- 4. Save.

# **Health and Education Requirements**

You can use **Health and Education Requirements** to track the specific enrollment and age requirements for participants at your agency. Once your requirements are set up, ChildPlus can compare the **Health** and **Education Event** records of participants against the program's requirements. You can use this comparison to check for compliance by viewing which requirements have been met and which have not.

Since requirements differ by program, you can create a **Requirement Set** for each program. For example, you can create one **Requirement Set** for your Head Start program and another Requirement Set for your Early Head Start program. **Requirement Sets** can be assigned to one or more programs. If you have different programs that have the same requirements, then you can set up one **Requirement Set** and assign it to each program that uses those requirements. In general, Head Start requirements are usually set up as entry date requirements whereas Early Head Start requirements are usually set up as age requirements.

**Requirement Sets** also provide you with a means of tracking the history of the requirements for your programs over time. For example, you used one **Requirement Set** for the 2020-2021 school year but the requirements changed for the 2021-2022 school year. In this case, you would create a new **Requirement Set** for the 2021-2022 school year and use it moving forward. However, your requirements for the 2020-2021 school year will remain intact and you will still have the option of referring back to them.

ChildPlus administrators can configure **Health and Education Events** to automatically trigger **Health Events** as having met requirements. For [more](#page-64-0) [information,](#page-64-0) see Health and Education Events on page 65.

**Health Requirement Sets** may be customized to include your agency's local EPSDT [requirements](https://eclkc.ohs.acf.hhs.gov/physical-health/article/early-periodic-screening-diagnostic-treatment-epsdt).

≣

## **Add a Requirement Set Based on Entry Date**

Requirements based on entry date are used track **Health Events** that are required each year or at enrollment. To add a **Requirement Set** based on entry date in ChildPlus Desktop:

- 1. Go to **ChildPlus Desktop >> Setup >> Module Setup >> Health and Education Requirements**.
- 2. Click **Add New Requirement Set**.
- 3. Select one of the following options:
	- <sup>l</sup> **Start with a blank requirement set**: create a new **Requirement Set** from scratch
	- <sup>l</sup> **Start with a copy of**: copy all settings from an existing **Requirement Set**
- 4. Click **OK**.
- 5. Enter a name for the **Requirement Set**.
- 6. Go to the **Requirements based on Entry Date** tab.
- 7. Click **Add Requirement**.
- 8. Select an **Event Type**.
- 9. Complete the fields.

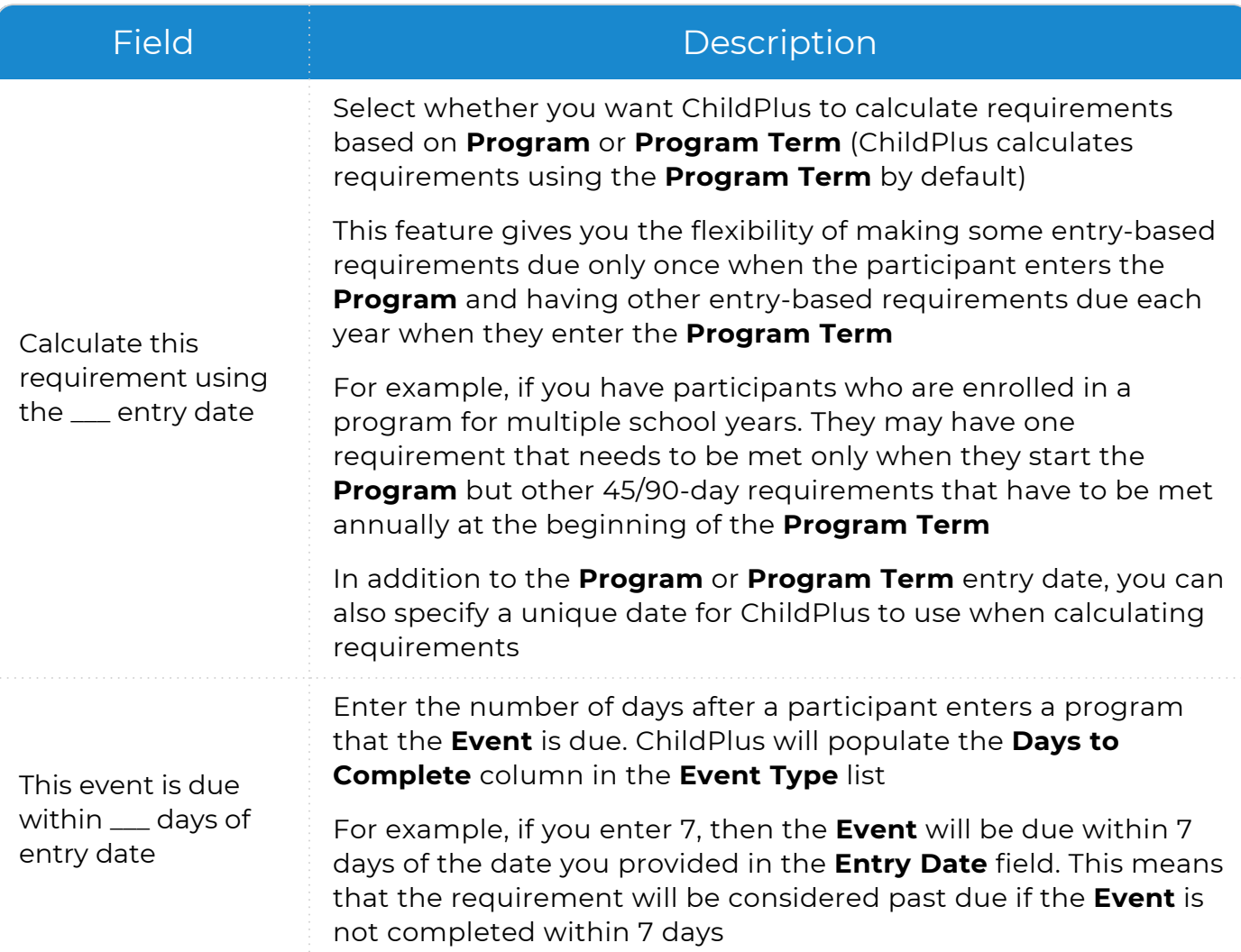

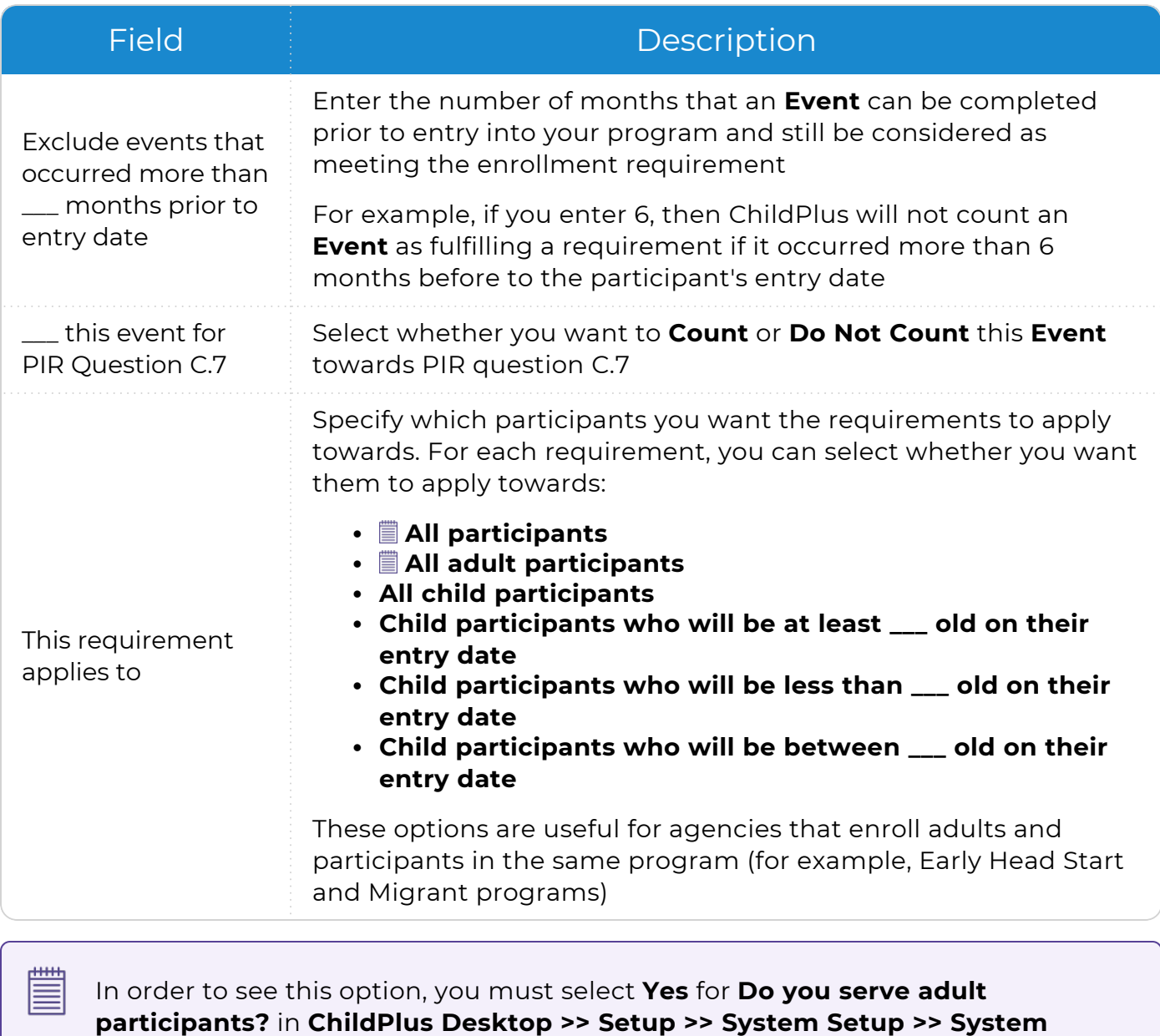

**Preferences >> Enrollment >>** Applications.

10. Repeat steps 7-9 for each requirement that you want to add.

## **Add a Requirement Set Based on Age**

Requirements based on age are used track **Health Events** that are administered at a specific age (for example, a required **Growth Assessment** at 6 months). To add a **Requirement Set** based on age in ChildPlus Desktop:

- 1. Go to **ChildPlus Desktop >> Setup >> Module Setup >> Health and Education Requirements**.
- 2. Click **Add New Requirement Set**.
- 3. Select one of the following options:
	- <sup>l</sup> **Start with a blank requirement set**: create a new **Requirement Set** from scratch
	- <sup>l</sup> **Start with a copy of**: copy all settings from an existing **Requirement Set**
- 4. Click **OK**.
- 5. Enter a name for the **Requirement Set**.
- 6. Go to the **Requirements based on Age** tab.
- 7. Select whether you want to calculate requirements using the participant's entry date into the **Program** or **Program Term**.
- 8. Click **Add Requirement**.
- 9. Select an **Event Type**.
- 10. Complete the fields.

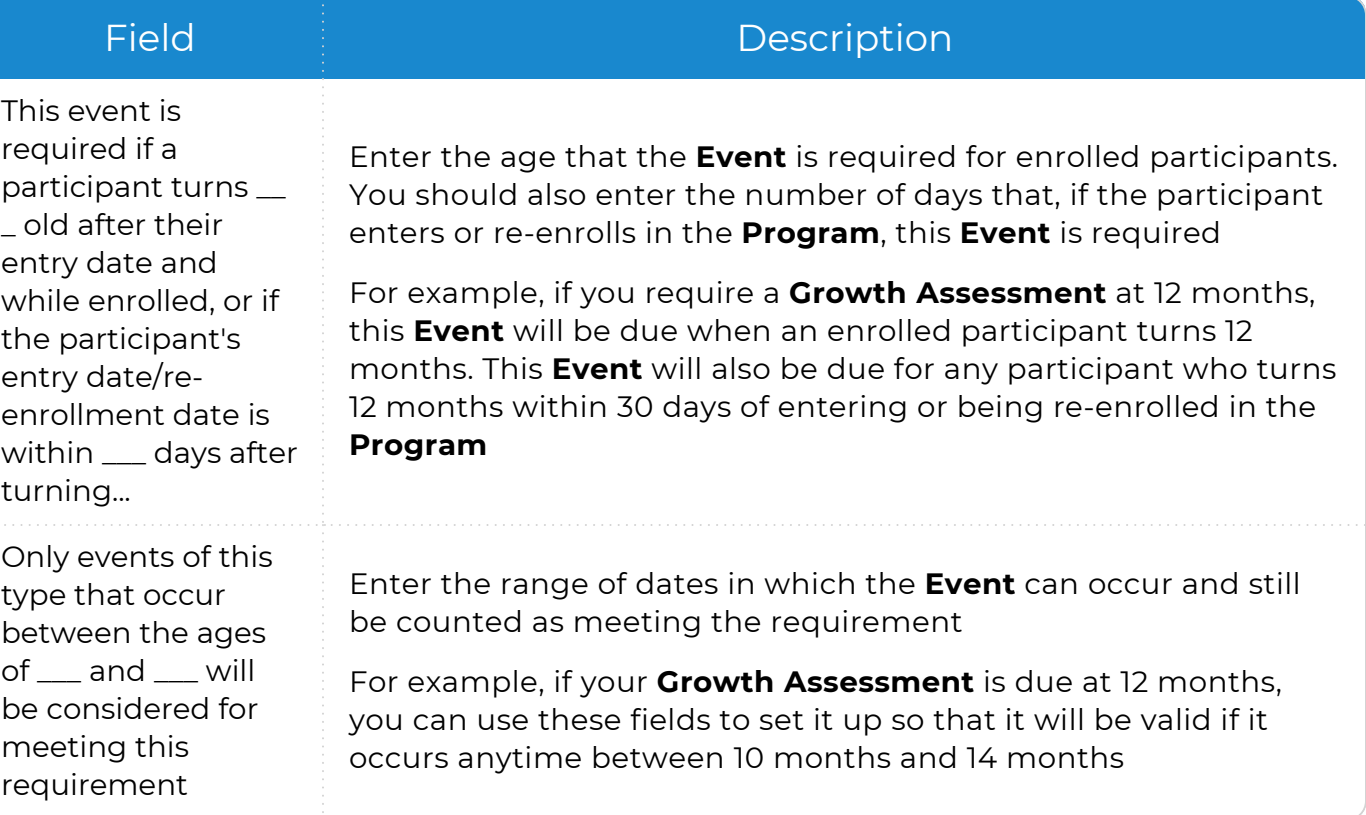
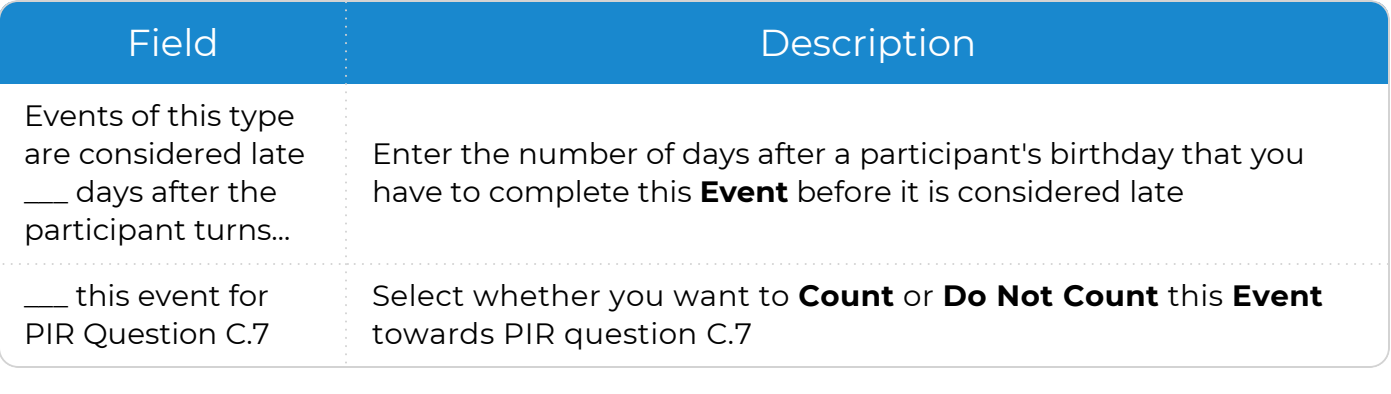

11. Repeat steps 8-10 for each requirement that you want to add.

12. Save.

# **Immunizations**

dilih 巨

You can use **Immunizations** setup to select which immunizations and due dates you want ChildPlus to automatically calculate. You can also control the order in which immunizations display in the **Immunizations** module in ChildPlus Online and ChildPlus Desktop.

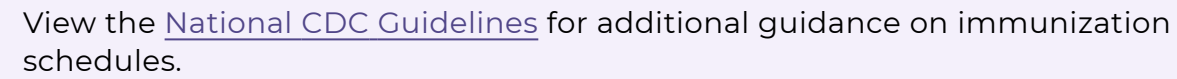

## **Set Up an Immunization Schedule**

To set up an immunization schedule in ChildPlus Desktop:

- 1. Go to **ChildPlus Desktop >> Setup >> Module Setup >> Immunizations**.
- 2. Complete the fields for each immunization.

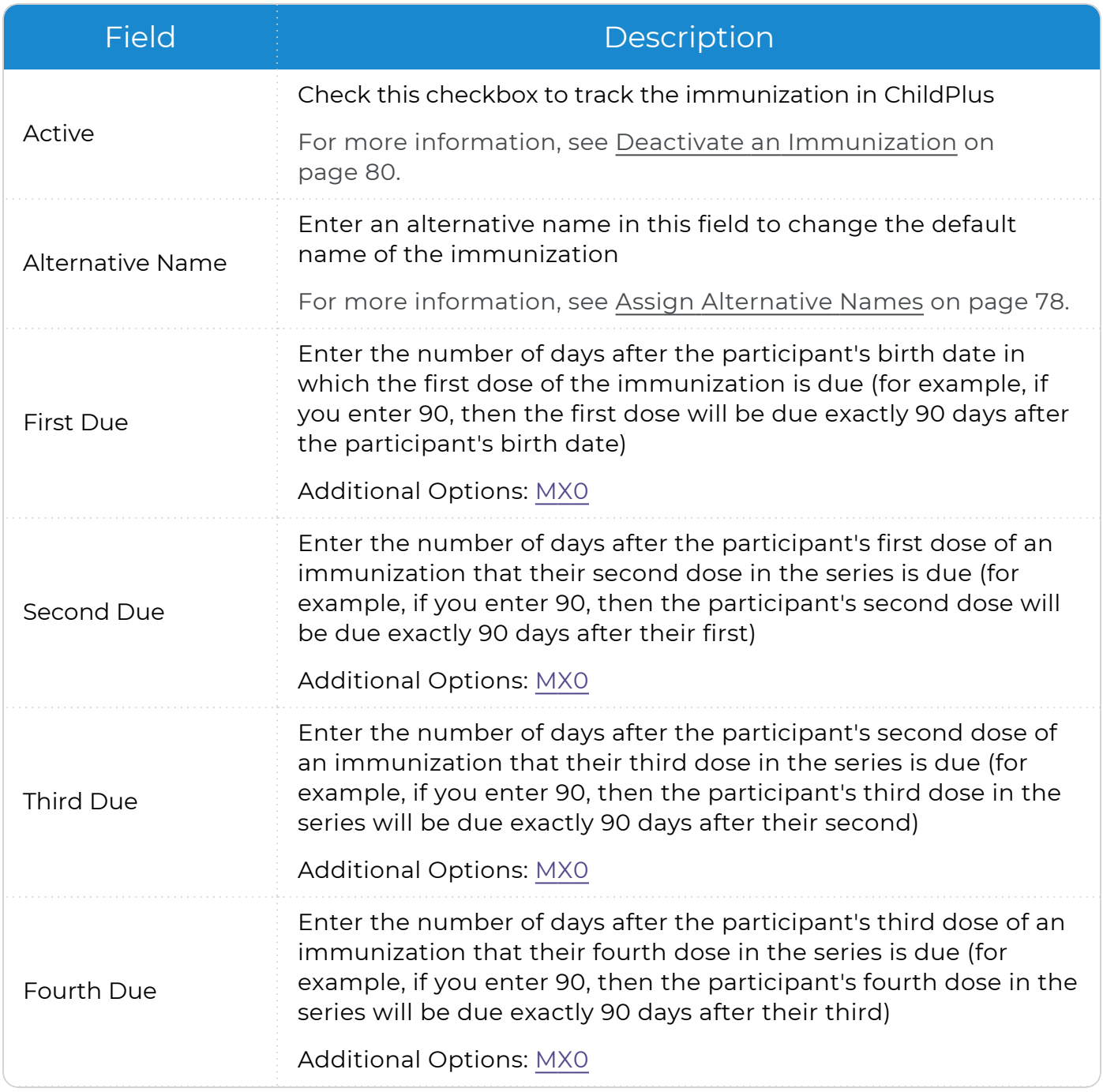

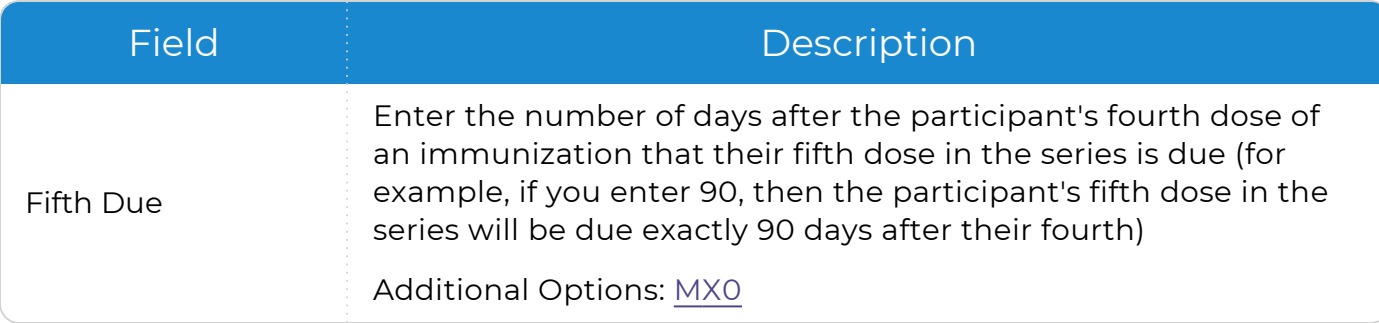

<span id="page-75-0"></span>**M**: Enter **M** in a due date field to tell ChildPlus that you want to manually calculate **Next Due** dates for an immunization dose. Use this option if you decide that you do not want ChildPlus to automatically calculate due dates for immunizations.

**X**: Enter **X** in a due date field for any dose in a series that you do not want to record a date for. For example, if participants normally only receive two MMR immunizations, then you would enter an **X** in the **Third Due**, **Fourth Due** and **Fifth Due** fields. You can also use the **X** to indicate that you do not want to track any due dates for an immunization.

**0**: Enter **0** in the **First Due** field if you want ChildPlus to use the participant's birthday as the date that their first dose of an immunization is due.

3. Save.

冒

## **CDC Immunization Schedule Example**

*Setup >> Module Setup >> Immunizations*

You can use the following as an example of how to set up an immunization schedule based on the CDC's recommended intervals in ChildPlus Desktop:

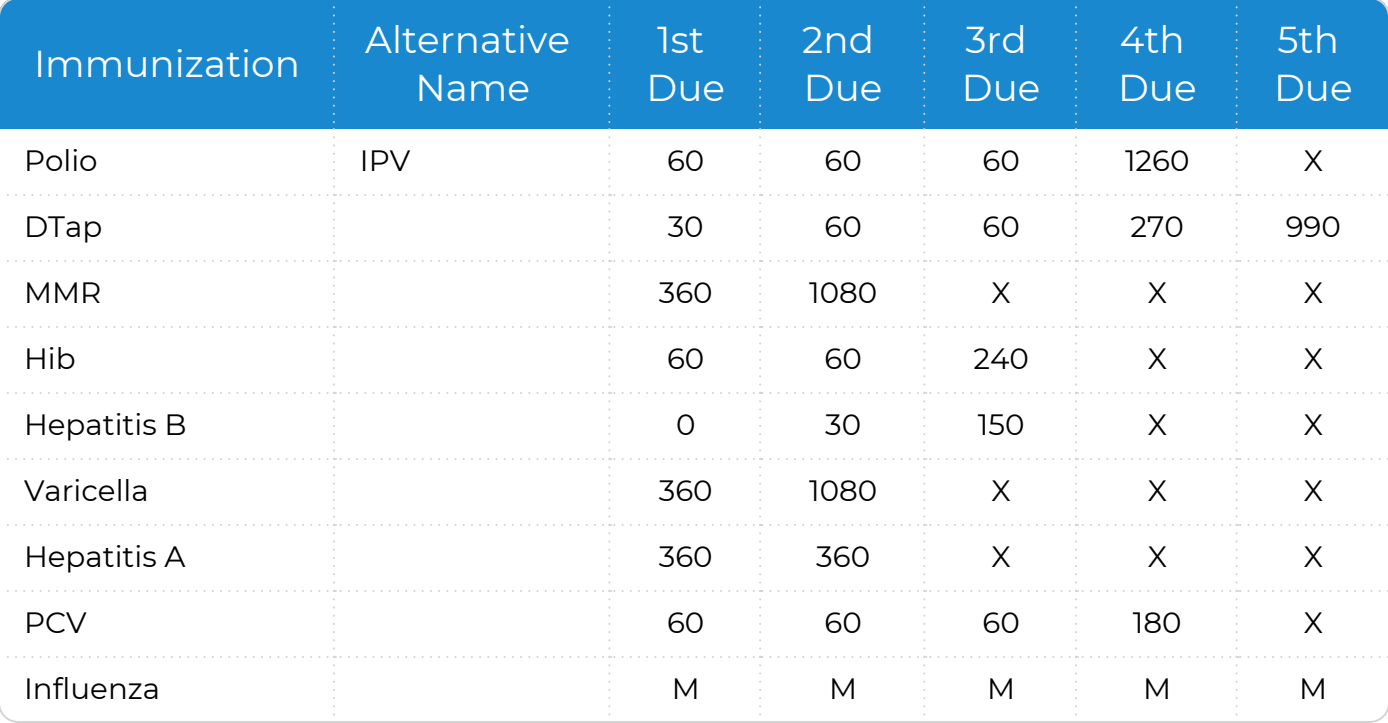

## <span id="page-77-0"></span>**Assign Alternative Names**

The **Immunizations** module includes a list of immunizations that are named according to the CDC Immunization Schedule. You can use the **Alternative Name** field to change the name of any immunization in the list. When you specify an **Alternative Name**, ChildPlus uses the **Alternative Name** in the **Immunizations** module and on reports. If you do not specify an alternative name, ChildPlus will use the immunization's default name (for example, **Varicella**, **Influenza**, **Other 1** or **Other 2**). Using **Alternative Names** can be beneficial if, for example, you want to customize the immunization schedule to meet your local requirements.

To assign an alternative name to an immunization in ChildPlus Desktop:

- 1. Go to **ChildPlus Desktop >> Setup >> Module Setup >> Immunizations**.
- 2. Enter a new name in the **Alternative Name** field.
- 3. Save.

## **Track Additional Immunizations**

The **Immunizations** module allows you to track each of the CDC's recommended childhood and adolescent immunizations. You can also track up to five additional immunizations. To track additional immunizations in ChildPlus Desktop:

- 1. Go to **ChildPlus Desktop >> Setup >> Module Setup >> Immunizations**.
- 2. Check the **Active** checkbox next to each of the additional immunizations you want to track (by default, these immunizations are labeled **Other 1**, **Other 2**, **Other 3**, **Other 4** and **Other 5**.
- 3. Enter the name that you want to assign to each additional immunization in the **Alternative Name** field.
- 4. Complete the due date fields for each additional immunization.
- 5. Save.

## **Customize the Immunizations Data Entry Window**

You can control the order in which immunizations display in the **Immunizations** module. Organizing immunizations in a specific order can help make data entry more efficient if your staff members are used to recording data in a particular order. For example, you can order each immunization to display in the exact order of the current CDC Immunization Schedule.

To customize the order of immunizations in ChildPlus Desktop:

- 1. Go to **ChildPlus Desktop >> Setup >> Module Setup >> Immunizations >> Customize the Immunization Data Entry Screen**.
- 2. Select an immunization.
- 3. Use the up and down arrows to move the immunization up or down the list.
- 4. Repeat steps 2 and 3 for each immunization you want to organize.
- <span id="page-79-0"></span>5. Save.

## **Deactivate an Immunization**

To deactivate an immunization in ChildPlus Desktop:

- 1. Go to **ChildPlus Desktop >> Setup >> Module Setup >> Immunizations**.
- 2. Uncheck the **Active** checkbox.
- 3. Save.

E

When an immunization is inactive, it will not display as an option in the **Immunizations** module or on reports and you will not be able to track or edit information for the immunization.

## **Disability**

You can use this section to set up the following in ChildPlus Desktop:

- <sup>l</sup> **Concern Activity Types**
- <sup>l</sup> **IEP** and **IFSP Types**
- <sup>l</sup> **IEP** and **IFSP Activity Types**

When you configure these options, they will be available for selection in the **Disability** module in ChildPlus Online and ChildPlus Desktop.

### **Concerns**

Use **Disability Module Setup** to configure **Concern Activity Types** and **Statuses**.

### **Add a New Concern Activity Type**

To add a new **Concern Activity Type** in ChildPlus Desktop:

- 1. Go to **ChildPlus Desktop >> Setup >> Module Setup >> Disability >> Concerns**.
- 2. Click **Add Activity Type**.
- 3. Enter the name you want to assign to the **Activity Type** in the **Description** field.
- 4. If this is a **Referral Activity Type**:
	- 1. Select **This Activity is a Type of Referral**.
	- 2. Select the **Referral Type**.
- 5. If this is an **Evaluation**, select **This Activity is an Evaluation**.
- 6. If this requires a responsible staff member, select **Enable Responsible Staff field**.
- 7. Select each status that you want to be available for the **Activity Type**.
- 8. Click **Save**.

### **Edit an Existing Concern Activity Type**

To edit an existing **Concern Activity Type** in ChildPlus Desktop:

- 1. Go to **ChildPlus Desktop >> Setup >> Module Setup >> Disability >> Concerns**.
- 2. Select the **Activity Type** you want to edit.
- 3. Click **Edit**.
- 4. Make your changes to the **Activity Type**.
- 5. Click **Save**.

### **Deactivate a Concern Activity Type**

To deactivate a **Concern Activity Type** in ChildPlus Desktop:

- 1. Go to **ChildPlus Desktop >> Setup >> Module Setup >> Disability >> Concerns**.
- 2. Select the **Activity Type** you want to deactivate.
- 3. Uncheck the **Active** checkbox next to the name of the **Activity Type**.
- 4. Save.

#### **Add a New Concern Activity Status**

To add a new **Concern Activity Status** in ChildPlus Desktop:

- 1. Go to **ChildPlus Desktop >> Setup >> Module Setup >> Disability >> Concerns**.
- 2. Click **Add Status**.
- 3. Enter a name you want to assign to the status.
- 4. Check the checkbox to view the status on reports and the **To-Do List** if needed.
- 5. Click **Save**.

### **Edit an Existing Concern Activity Type**

To edit an existing **Concern Activity Type** in ChildPlus Desktop:

- 1. Go to **ChildPlus Desktop >> Setup >> Module Setup >> Disability >> Concerns**.
- 2. Select the **Activity Type** you want to edit.
- 3. Click **Edit**.
- 4. Make your changes to the **Activity Type**.
- 5. Click **Save**.

#### **Deactivate a Concern Activity Status**

To deactivate a **Concern Activity Status** in ChildPlus Desktop:

- 1. Go to **ChildPlus Desktop >> Setup >> Module Setup >> Disability >> Concerns**.
- 2. Select the status you want to deactivate.
- 3. Click **Edit**.
- 4. Uncheck the **Active** checkbox.
- 5. Click **Save**.

## **IEP/IFSP**

Use **Disability Module Setup** to configure **IEP/IFSP Types** and **Activity Types**.

#### **Add a New IEP or IFSP**

To add a new **IEP** or **IFSP Type** in ChildPlus Desktop:

- 1. Go to **ChildPlus Desktop >> Setup >> Module Setup >> Disability >> IEP/IFSP**.
- 2. Click one of the following:
	- <sup>l</sup> **Add IEP Type**
	- <sup>l</sup> **Add IFSP Type**
- 3. Enter a name to assign to the **IEP** or **IFSP Type**.
- 4. Click **Save**.

#### **Deactivate an IEP or IFSP Type**

To deactivate an **IEP** or **IFSP Type** in ChildPlus Desktop:

- 1. Go to **ChildPlus Desktop >> Setup >> Module Setup >> Disability >> IEP/IFSP**.
- 2. Select the **IEP** or **IFSP Type** you want to deactivate.
- 3. Click **Edit**.
- 4. Uncheck the **Active** checkbox.
- 5. Click **Save**.

#### **Add a New IEP/IFSP Activity Type**

To add a new **IEP/IFSP Activity Type** in ChildPlus Desktop:

- 1. Go to **ChildPlus Desktop >> Setup >> Module Setup >> Disability >> IEP/IFSP**.
- 2. Select the applicable option(s) in the **Does your program track IEPs, IFSPs, or both** field.
- 3. Click **Add Activity Type**.
- 4. Enter a name to assign to the **Activity Type**.
- 5. Select whether the **Activity Type** applies to **IEPs**, **IFSPs** or both.
- 6. If this requires a responsible staff member, select **Enable Responsible Staff field**.
- 7. Click **Save**.

#### **Deactivate an IEP/IFSP Activity Type**

To deactivate an **IEP/IFSP Activity Type** in ChildPlus Desktop:

- 1. Go to **ChildPlus Desktop >> Setup >> Module Setup >> Disability >> IEP/IFSP**.
- 2. Select the **IEP/IFSP Activity Type** you want to deactivate.
- 3. Click **Edit**.
- 4. Uncheck the **Active** checkbox.
- 5. Click **Save**.

# **Eligibility Criteria**

You can configure **Eligibility Sets** in ChildPlus to use with each of your programs. Based on the information you provide when you create these **Eligibility Sets**, ChildPlus will calculate each participant's eligibility points when they apply to a program at your agency.

To create a new **Eligibility Set** in ChildPlus Desktop:

- 1. Go to **ChildPlus Desktop >> Setup >> Module Setup >> Eligibility Criteria**.
- 2. Click **Add New Eligibility Set**.
- 3. Select one of the following:
	- <sup>l</sup> **Start with a blank eligibility set**: create an **Eligibility Set** from scratch
	- <sup>l</sup> **Start with a copy of**: copy all settings from an existing **Eligibility Set**
- 4. Click **OK**.
- 5. Enter the name you want to assign to the **Eligibility Set**.
- 6. Complete the fields. If you copied an existing **Eligibility Set**, make the necessary changes to these fields so that they accurately reflect the information for the new

#### **Eligibility Set**.

Points based on Income

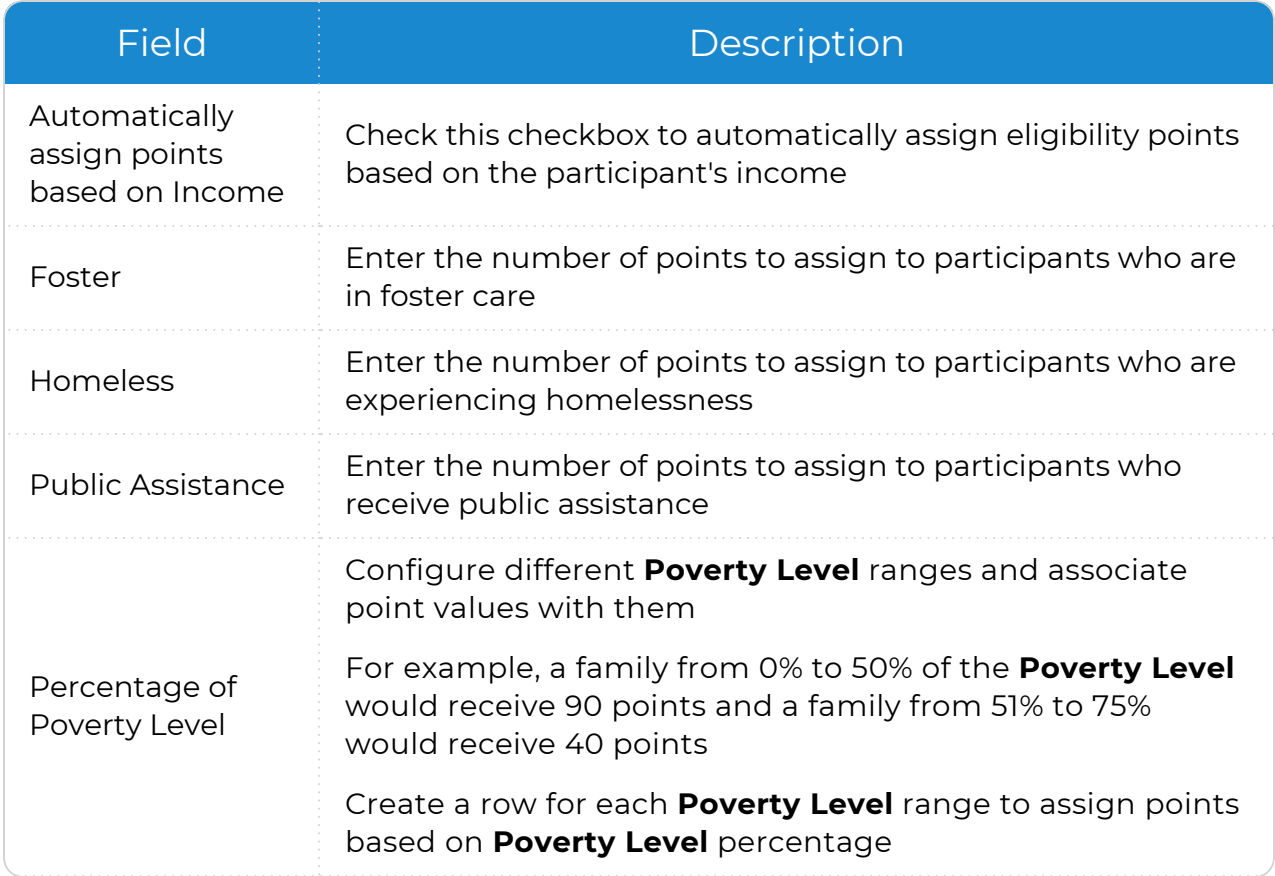

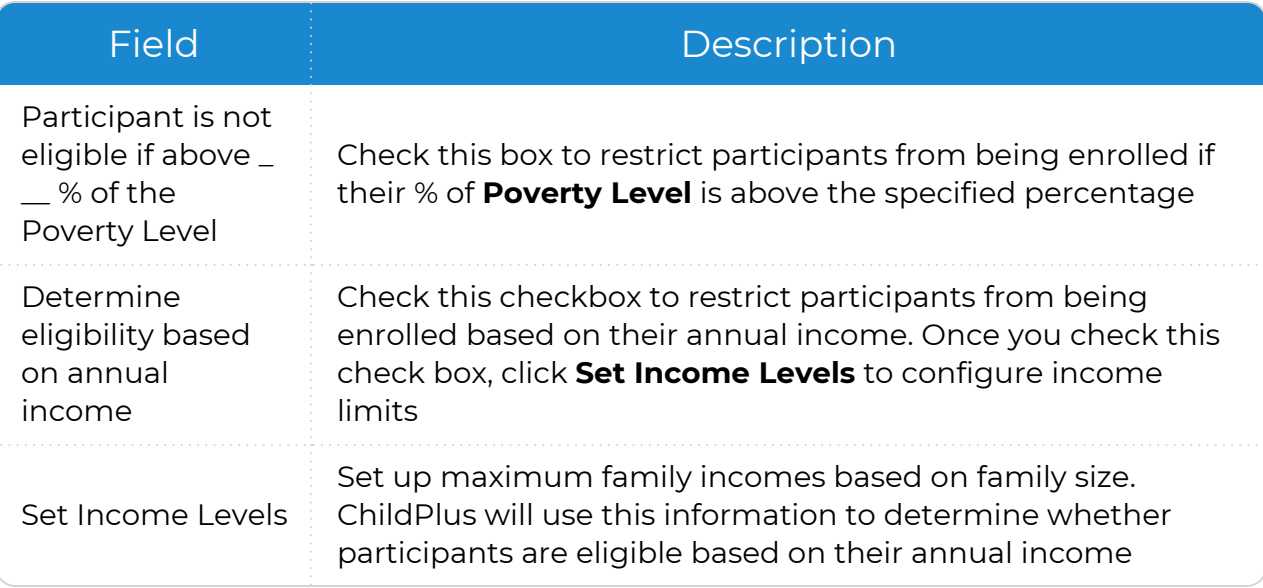

#### Points based on Class Age

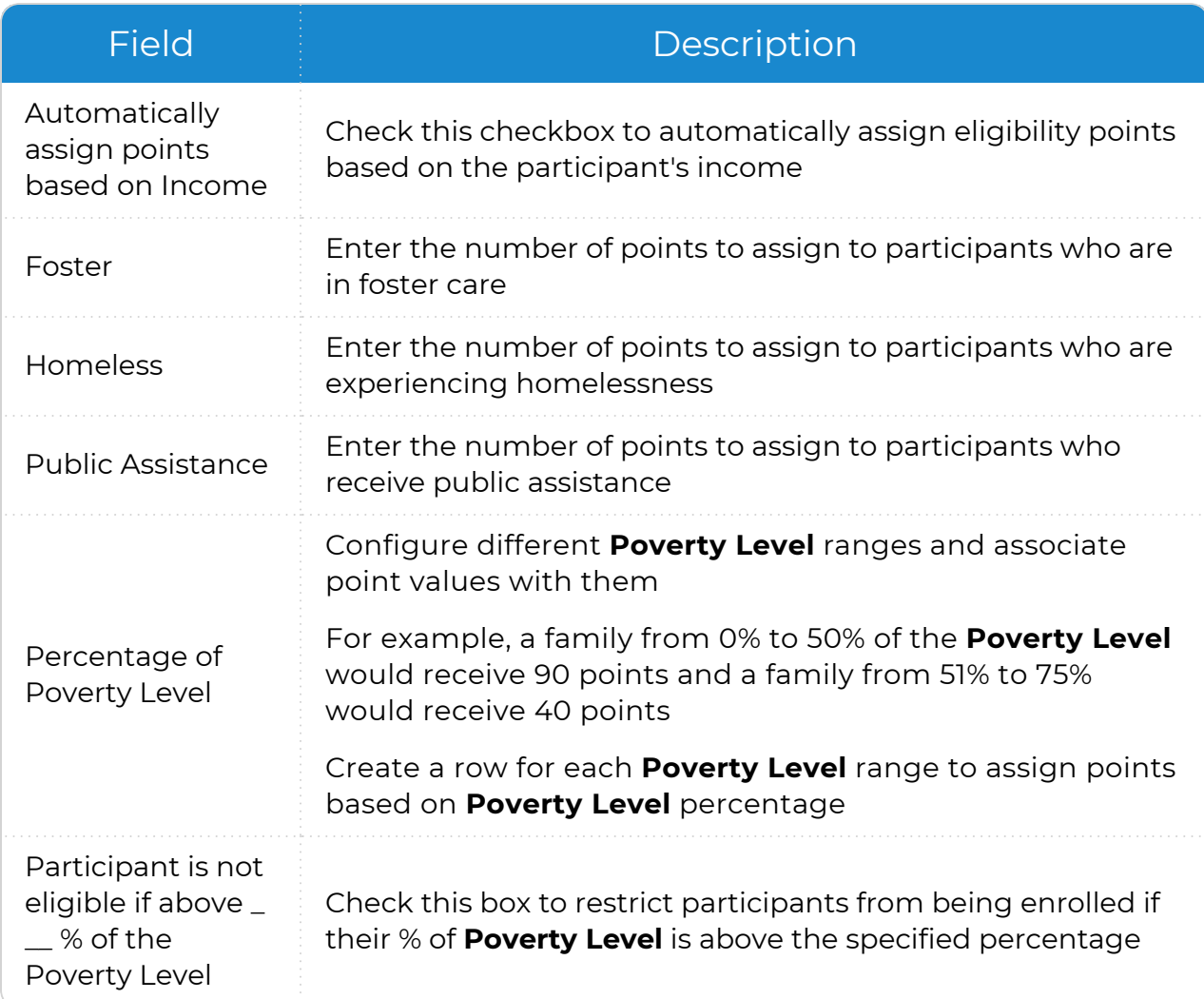

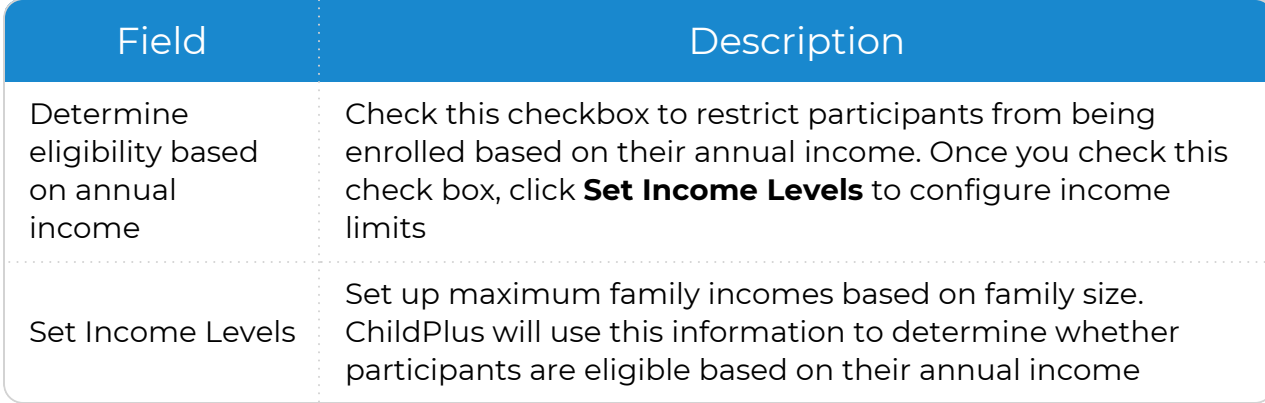

- 7. Click **Add a Criterion** in the **Other Eligibility Criteria** section to add additional eligibility items (for example, **Teen Parent** or **Parental Status**).
- 8. Click Add a Choice for each criterion item.

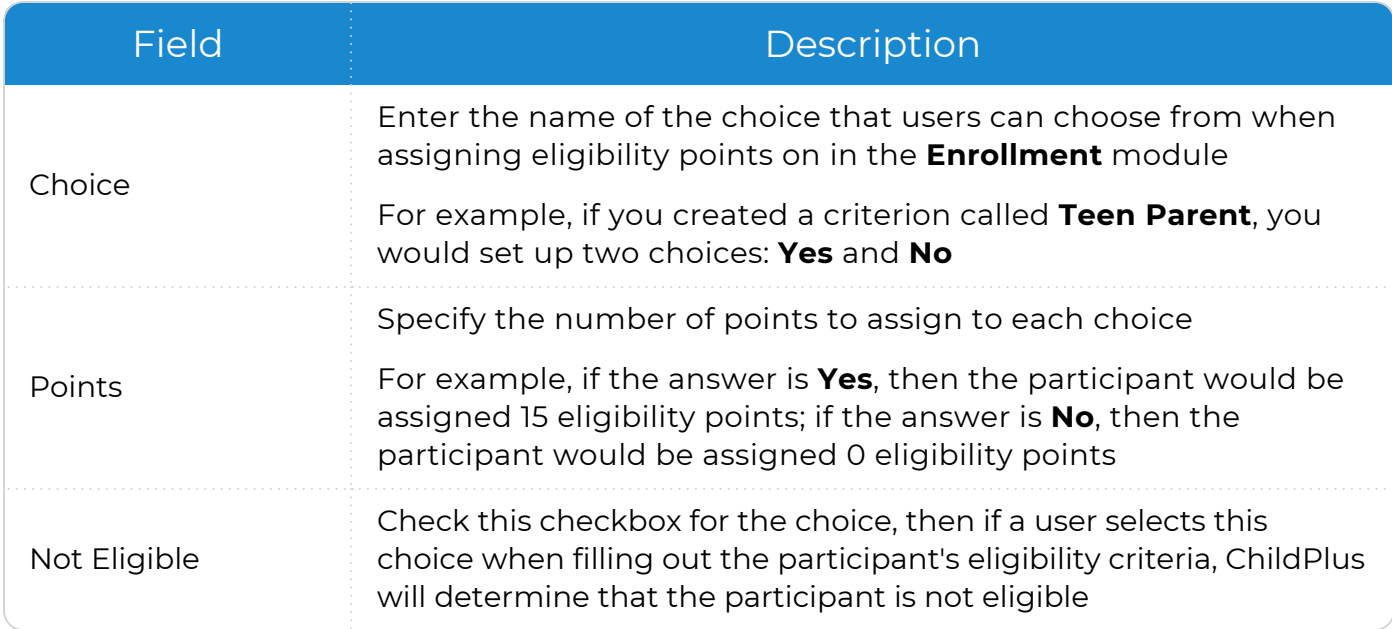

- 9. Repeat steps 7-8 for each criterion that you want to add.
- 10. Select the Agency/Program Term(s) to apply the **Eligibility Set** to.
- 11. Save.

# **Security Settings**

Use **Security Settings** to manage security settings for different modules and features in ChildPlus, including:

- Enable access to ChildPlus Online using a web browser
- Allow users to request new passwords from the sign-in window
- Force users to periodically change passwords
- Enable access restrictions by location
- Require users to reenter passwords after a period of inactivity in ChildPlus Desktop

## **General**

Use this section to:

- Enable ChildPlus Online
- Configure user access restrictions by agency region

## **Enable ChildPlus Online**

Enable ChildPlus Online for your agency.

- 1. Go to **ChildPlus Desktop >> Security >> Security Settings >> General**.
- 2. Select **Allow users to access ChildPlus using a web browser**.
- 3. Save.

≣

To learn how staff members can access ChildPlus Online, see Access [ChildPlus](../../../../../../Content/Getting Started/New to ChildPlus/New Users/Access ChildPlus/Access ChildPlus Online.htm) [Online.](../../../../../../Content/Getting Started/New to ChildPlus/New Users/Access ChildPlus/Access ChildPlus Online.htm)

#### **Configure User Security by Region**

When you assign user security by region, ChildPlus will automatically grant users access to each site and classroom associated with the region(s) you select. If you do not want users to have access to all of a region's sites and classrooms, you will need to manually uncheck any site and/or classroom that you do not want users to have access to. If you decide to assign user security by region (rather than by agency, which is the default method), you will need to set an option in System Preferences.

- 1. Go to **ChildPlus Desktop >> Security >> Security Settings >> General**.
- 2. Select **Yes** or **No** to restrict user access by region.

Make sure you have already assigned sites to regions before you attempt to assign security using this method. To do this, configure the options for each site and select a region in **ChildPlus Desktop >> Setup >> Agency Configuration >> Agency Info >>** Sites.

## **Password Policy Enforcement**

Use this section to:

- Manage your database's security settings by requiring strong or very strong passwords
- Determine a schedule for updating staff passwords
- Allow individual users to reset forgotten passwords

#### **Password Strength**

To configure password strength in ChildPlus Desktop:

- 1. Go to **ChildPlus Desktop >> Security >> Security Settings >> Password Policy Enforcement**.
- 2. Select a password strength. All ChildPlus products require passwords that are at least 8 characters long and contain at least 3 of the following character types:
	- lower case letters
	- upper case letters
	- numbers
	- symbols  $(~ \cdot \, ! \, @ # $ % \wedge * () = + = \{ \} [ ] \cup \, : \, : " ' < > , . ? / )$
- 3. Save.

### **Password Update Schedule**

To enable a schedule for updating staff passwords:

- 1. Go to **ChildPlus Desktop >> Security >> Security Settings >> Password Policy Enforcement**.
- 2. Select **Force users to change their passwords after \_\_\_ days**.
- 3. Enter the number of days after which staff must change their passwords.
- 4. Select **Warn users \_\_\_ days before their password expires**.
- 5. Enter the number of days to warn users before requiring them to change their passwords.
- 6. Save.

#### **Password Reset**

To allow individual users to reset forgotten passwords:

- 1. Go to **ChildPlus Desktop >> Security >> Security Settings >> Password Policy Enforcement**.
- 2. Select **Enable the "I Forgot My Password" feature**.
- 3. Save.

If a user attempts to recover their password using this feature, ChildPlus will ask them to verify their identity by entering their birthday. We recommend that you verify the **Birthday** and **Work Email** for each staff member in the **Personnel** module.

After 7 consecutive failed sign-in attempts, users will be temporarily locked out of their account. The account will be locked for a period of 5 minutes before they can attempt to sign in again.

## **Restrict Access by Location**

ChildPlus has several options for restricting access to records by individual users. Use this section to restrict access to records in specific modules.

- 1. Go to **ChildPlus Desktop >> Security >> Security Settings >> Restrict Access by Location**.
- 2. Complete the fields.

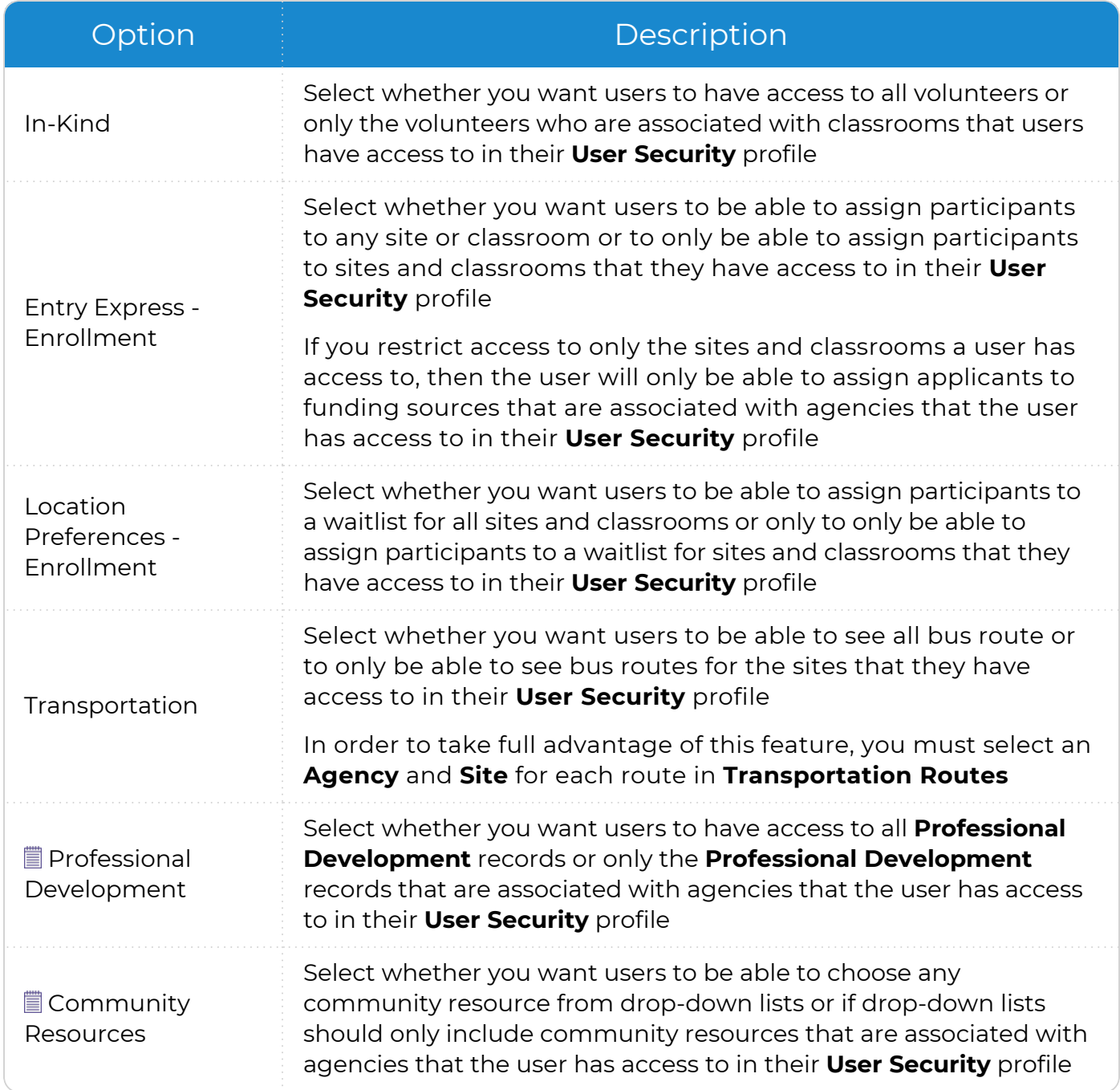

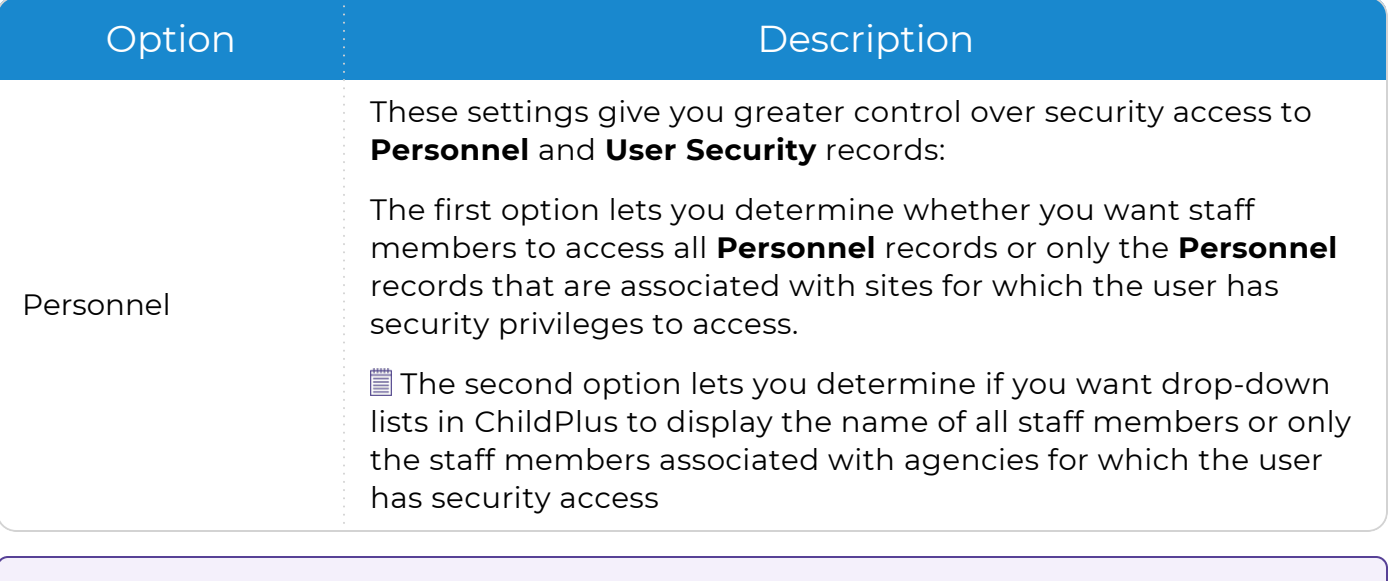

These features are only available when you have multiple agencies set up in ChildPlus.

3. Save.

<u>ннь</u>

ChildPlus administrators can configure each user's agency, site and classroom access in **ChildPlus Desktop >> Setup >> Security >> User Security >> Restrict Access by Location**.

## **Inactivity Timeout**

To enhance the security of your data, you can configure how long users can be inactive before having to sign back in to ChildPlus Desktop.

These settings only apply to ChildPlus Desktop. ChildPlus Online signs users out after 4 hours of inactivity.

- 1. Go to **ChildPlus Desktop >> Security >> Security Settings >> Inactivity Timeout**.
- 2. Select **Require users to reenter their password after a period of inactivity**.
- 3. Enter the number of minutes of inactivity after which users must reenter their passwords.
- 4. Select **Log the user out completely after an additional \_\_\_ minutes of inactivity**.
- 5. Enter an additional number of minutes of inactivity after which users will be signed out of ChildPlus Desktop.
- 6. Save.

 $\frac{11111}{2}$ 巨

# **User Security Groups**

ChildPlus administrators can use **User Security Groups** to set up groups with designated access privileges to modules, windows and functions in ChildPlus. Once you have set up **User Security Groups**, you can assign users to them. Any users assigned to these groups will automatically be granted the same access privileges as their group assignments.

## <span id="page-95-0"></span>**Access Privileges and Levels of Requirement**

Access to ChildPlus must be configured by platform:

- ChildPlus Online (accessible through any browser)
- ChildPlus Desktop (Windows)
- Attendance App (accessible through any Apple®<sup>1</sup>, Android™<sup>2</sup> or Kindle Fire™<sup>3</sup> device)

You can assign the following types of access privileges in ChildPlus:

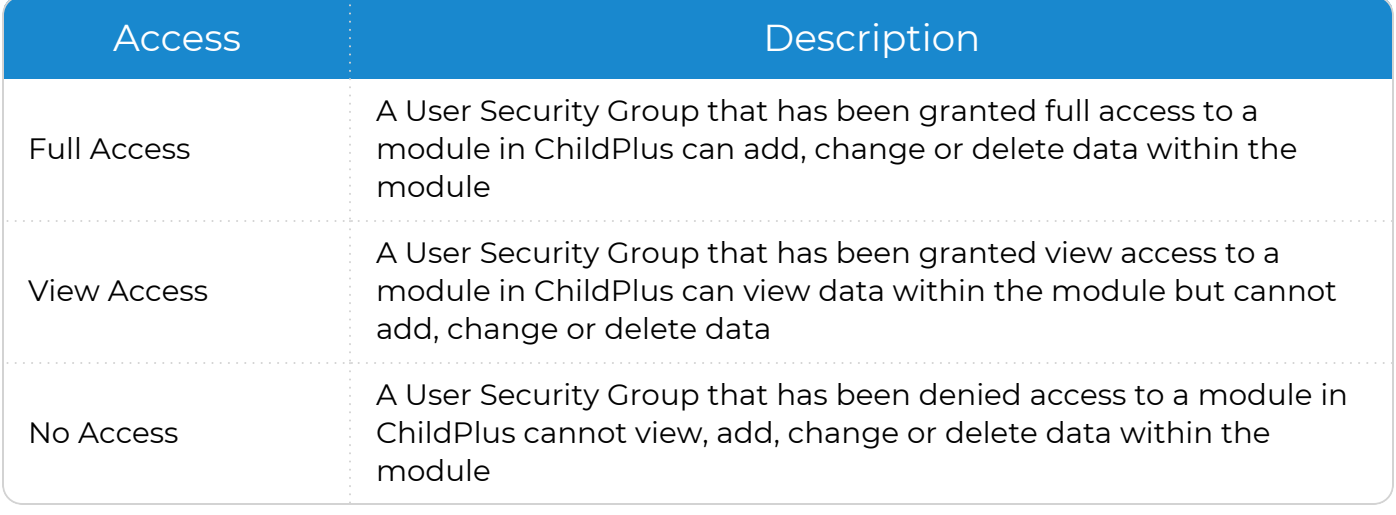

Some items will not have all levels of security access.

You can assign the following levels of requirement for fields in ChildPlus:

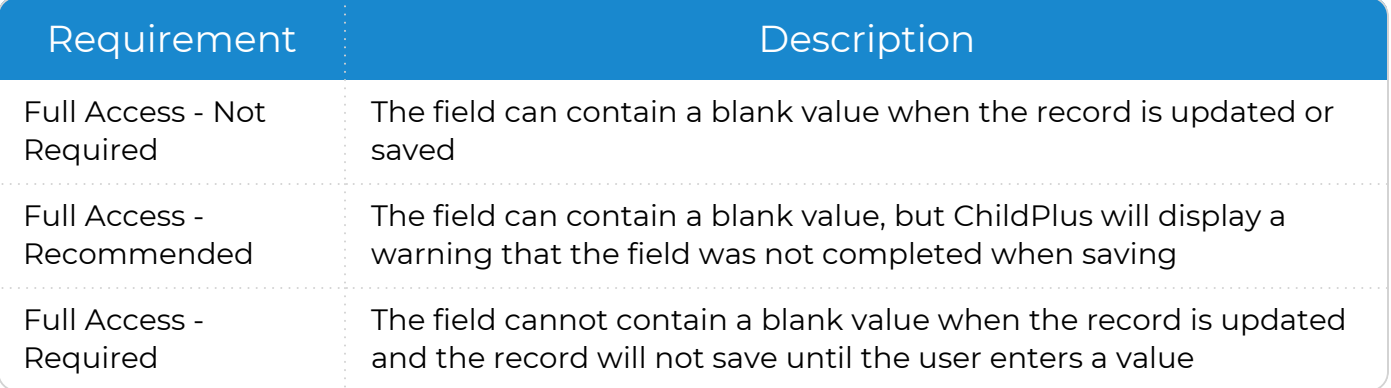

Some fields will not have all levels of requirement.

<sup>1</sup>Apple is a trademark of Apple Inc., registered in the U.S. and other countries and regions. <sup>2</sup>Android is a trademark of Google LLC.

 $3$ Kindle Fire and all related marks are trademarks of Amazon.com, Inc. or its affiliates.

≣

## **Add a New User Security Group**

To add a new **User Security Group** in ChildPlus Desktop:

- 1. Go to **ChildPlus Desktop >> Setup >> Security >> User Security Groups**.
- 2. Click **Add New Security Group**.
- 3. Select one of the following:
	- <sup>l</sup> **Start with a blank security group**: create a new **Security Group** from scratch
	- <sup>l</sup> **Start with a copy of**: copy all settings from an existing **Security Group**
- 4. Enter the name you want to assign to the **Security Group** in the **Security Group Name**.
- 5. Enter a brief description of the **Security Group** in the **Security Group Description** field.
- 6. Expand the item that you want to assign access to. You can assign access to entire modules, sections available through those modules and individual functions available in each module.
- 7. Right-click the item.
- 8. Select a level of [access.](#page-95-0) ChildPlus Desktop will change the icon to correspond with the level of access designated in the legend at the bottom of the window.
- 9. Save.

 $\frac{11111}{2}$ ≣

Many of the windows and reports in ChildPlus contain sensitive and confidential information. We recommend that only ChildPlus administrators have full access to everything in ChildPlus when setting up your **Security Groups**. Security is especially a concern for features accessible through **Management** and **Setup**.

Users cannot access any data until they:

- Verify their identity using a security access code
- Are granted access to one or more sites
- **•** Are assigned to at least one **Security Group**

## **Time-Saving Tips**

- **Click Expand All** to expand all the options in the list
- **Click Collapse All** to collapse all the options in the list if it has already been expanded
- **Click Copy to Clipboard** to copy and paste the user security group's information into another application (such as Microsoft Word or Notepad)

## **Grant Access to ChildPlus**

Learn how to grant users access to each ChildPlus platform.

#### **Grant Access to Download ChildPlus Desktop**

To grant users access to download ChildPlus Desktop:

- 1. Go to **ChildPlus Desktop >> Setup >> Security >> User Security Groups**.
- 2. Select the **Security Group** you want to assign access to.
- 3. Expand **ChildPlus Desktop**.
- 4. Right-click **Download from the Web**.
- 5. Select **Full Access**. ChildPlus Desktop will change the icon to correspond with the level of access designated in the legend at the bottom of the window.
- 6. Save.

Repeat these steps for any additional **Security Groups**.

### **Grant Access to ChildPlus Online**

To grant users access to ChildPlus Online:

- 1. Go to **ChildPlus Desktop >> Setup >> Security >> User Security Groups**.
- 2. Select the **Security Group** you want to assign access to.
- 3. Do one of the following:
	- <sup>l</sup> Right-click **ChildPlus Online** and select **Full Access**
	- <sup>l</sup> Expand **ChildPlus Online** and select a level of access for each item

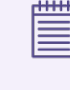

ChildPlus Desktop will change the icon to correspond with the level of access designated in the legend at the bottom of the window.

4. Save.

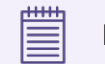

Repeat these steps for any additional **Security Groups**.

#### **Grant Access to the Attendance App**

To grant users access to the Attendance App:

- 1. Go to **ChildPlus Desktop >> Setup >> Security >> User Security Groups**.
- 2. Select the **Security Group** you want to assign access to.
- 3. Right-click **Attendance App**.
- 4. Select **Full Access**. ChildPlus Desktop will change the icon to correspond with the level of access designated in the legend at the bottom of the window.
- 5. Save.

**HHH** ≣

Repeat these steps for any additional **Security Groups**.

## **User Security**

Use **User Security** to configure each user's security settings, including:

- Passwords
- User names

嘗

- Contact information
- Access to assigned Security Groups

All users must be added through the **Personnel** module before you can configure their security settings. Users cannot access data until they have been granted access to one or more sites and have been assigned to at least one **User Security Group**.

## **Login**

Use **Login** to set up each user's user name and password in **User Security**.

- 1. Go to **ChildPlus Desktop >> Setup >> Security >> User Security >> Login**.
- 2. Enter a user name.
- 3. Click **Assign New Password**.
- 4. Do one of the following:
	- Enter a password
	- <sup>l</sup> Click **Generate a Random Password** to make ChildPlus create a password
- 5. Click **Force user to change password at next login** to make ChildPlus prompt the user to change their password the next time they sign in to ChildPlus.
- 6. Click **Save New Password**.
- 7. Enter the user's work email address.

The user must have a work email address on file in order to use the email notification feature in the **To-Do List**. When you add or edit a user's email address, ChildPlus updates the **Work Email** field in **Personnel**.

- 8. Do one of the following:
	- **Click Add Phone Number** to add a new phone number
	- **Click Edit** to update an existing phone number
- 9. Enter the user's phone number.
- 10. Select the type of phone number.
- 11. Enter any notes about the phone number.
- 12. Select if the phone number is the user's primary phone number.
- 13. Click **Save**.

E

≣

14. Save the record.

ChildPlus uses 2-Step Verification to identify each user. In order for 2-Step Verification to work, each user must have a valid email address and mobile phone number on file.

Use **Report 1049 - User Verification (Grid)** to identify which users are missing an email address or phone number.

#### **Lock a User Out of ChildPlus**

Use this section in **User Security** to disable a user's access to ChildPlus.

- 1. Go to **ChildPlus Desktop >> Setup >> Security >> User Security >> Login**.
- 2. Select **Lock this user out of ChildPlus**.
- 3. Save.

Ë

The user will be locked out of ChildPlus the next time they attempt to sign in.

## **Restrict Access by Location**

Use this section in **User Security** to configure a user's access to agencies, sites and locations.

- 1. Go to **ChildPlus Desktop >> Setup >> Security >> User Security >> Restrict Access by Location**.
- 2. Select one of the following:
	- <sup>l</sup> **This user may access all agencies, sites and classrooms**
	- <sup>l</sup> **Restrict access to selected agencies, sites and classrooms**
- 3. If you are restricting the user's access to select locations, select each agency, site and classroom that the user can access.

The **Agencies** section is only available if you have more than one agency in ChildPlus.

4. Save.

## **User Security Groups**

Use this section in **User Security** to assign a user to a **Security Group**.

- 1. Go to **ChildPlus Desktop >> Setup >> Security >> User Security >> User Security Groups**.
- 2. Select each **Security Group** to assign the user to.
- 3. Save.

## **Calendars and To-Do List**

Use this section in **User Security** to assign a user's access to calendars and **To-Do Lists**.

- 1. Go to **ChildPlus Desktop >> Setup >> Security >> User Security >> Calendars and To-Do List**.
- 2. Select the level of access to assign to each calendar and **To-Do List**. For more information about levels of access, see Access Privileges and Levels of [Requirement](#page-95-0) on [page 96.](#page-95-0)
- 3. Save.

**\*\*\*\*** 

You can also assign access to calendars in **ChildPlus Desktop >> Setup >> Module Setup >>** [Calendars.](Calendars.htm)

### **Personnel**

Use this section in **User Security** to configure a user's access to records in the **Personnel** module.

- 1. Go to **ChildPlus Desktop >> Setup >> Security >> User Security >> Personnel**.
- 2. Select a level of access.
- 3. If the user has a supervisor, select their supervisor.

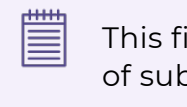

This field determines access when a user's access level includes the records of subordinates and for **Report 1160 - Personnel Hierarchy**.

4. Save.

# **Agency-Specific Customizable Fields**

Use **Agency-Specific Customizable Fields** to create custom fields and track information in various modules throughout ChildPlus.

## **Family Member**

Use **Family Member** to create custom fields in the **Application** module. You can:

- Capture additional family member information not listed in ChildPlus
- Track up to 220 Agency-Specific Fields for family members
- Control which Agency-Specific Fields display for each family member type

This feature is useful if, for example, you only want to track certain information for the children but not the adults in a family or vice versa.

To set up Agency-Specific Fields for family members:

- 1. Go to **ChildPlus Desktop >> Setup >> System Setup >> Agency-Specific Customizable Fields >> Family Member**.
- 2. Click the arrow  $\triangleright$  next to the field type you want to add.

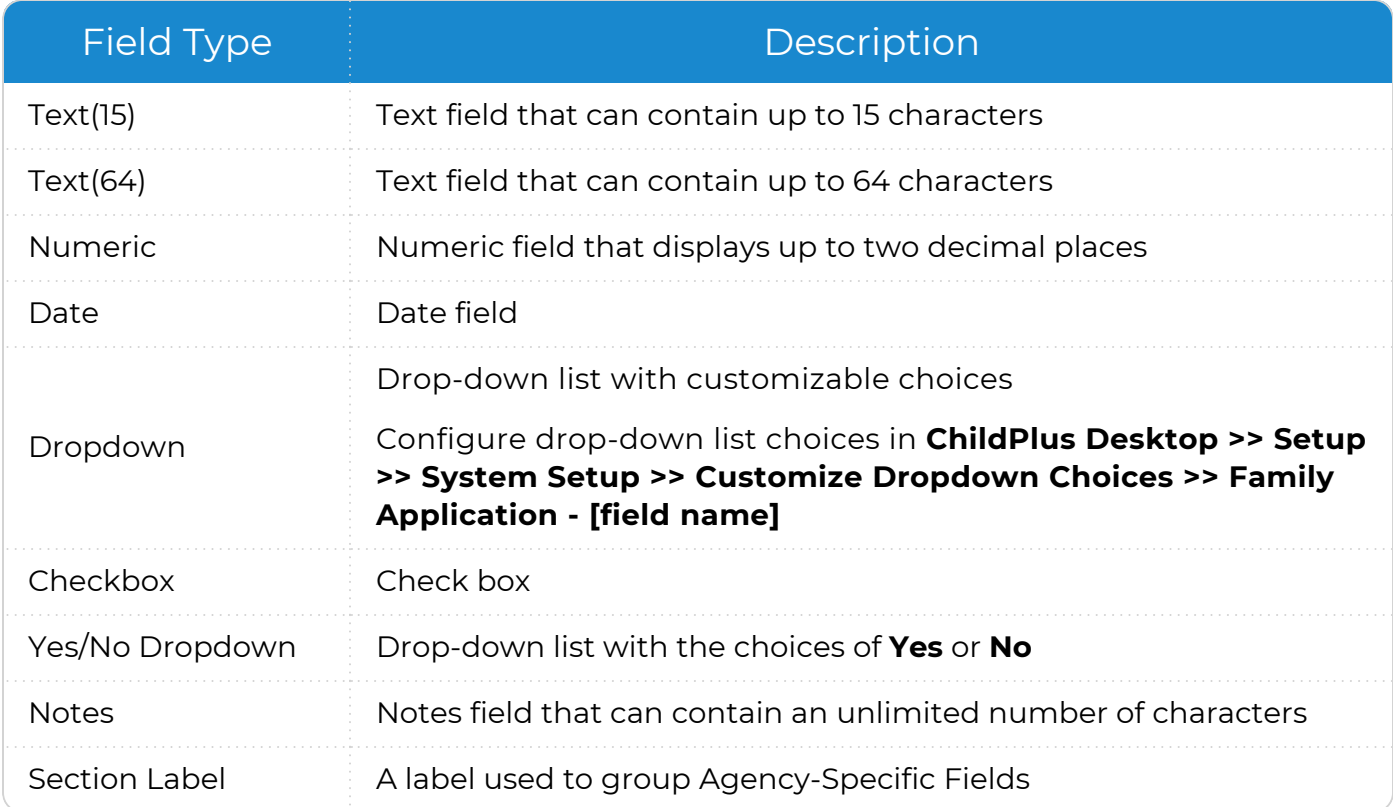

3. Complete the fields.

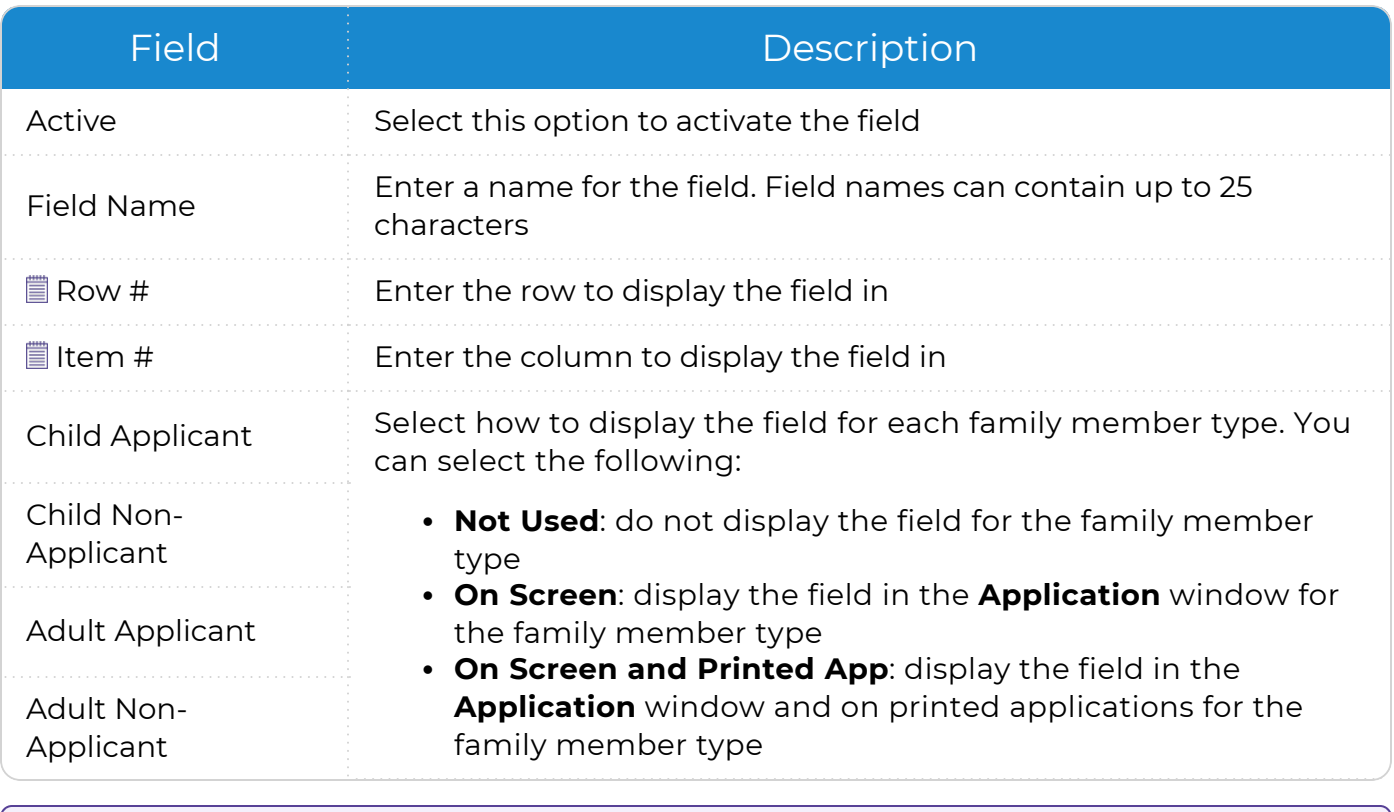

For more information about row and item numbers, see [Section](#page-110-0) Labels, Row Numbers and Item [Numbers](#page-110-0) on page 111.

4. Repeat steps 2-3 for each Agency-Specific Field you want to add.

5. Save.

冒

#### **Personnel**

Use **Personnel** to create custom fields in the **Personnel** module. You can:

- Capture additional staff member information not listed in ChildPlus
- Track up to 220 Agency-Specific Fields for staff members

To set up Agency-Specific Fields for staff members:

- 1. Go to **ChildPlus Desktop >> Setup >> System Setup >> Agency-Specific Customizable Fields >> Personnel**.
- 2. Click the arrow  $\blacktriangleright$  next to the field type you want to add.

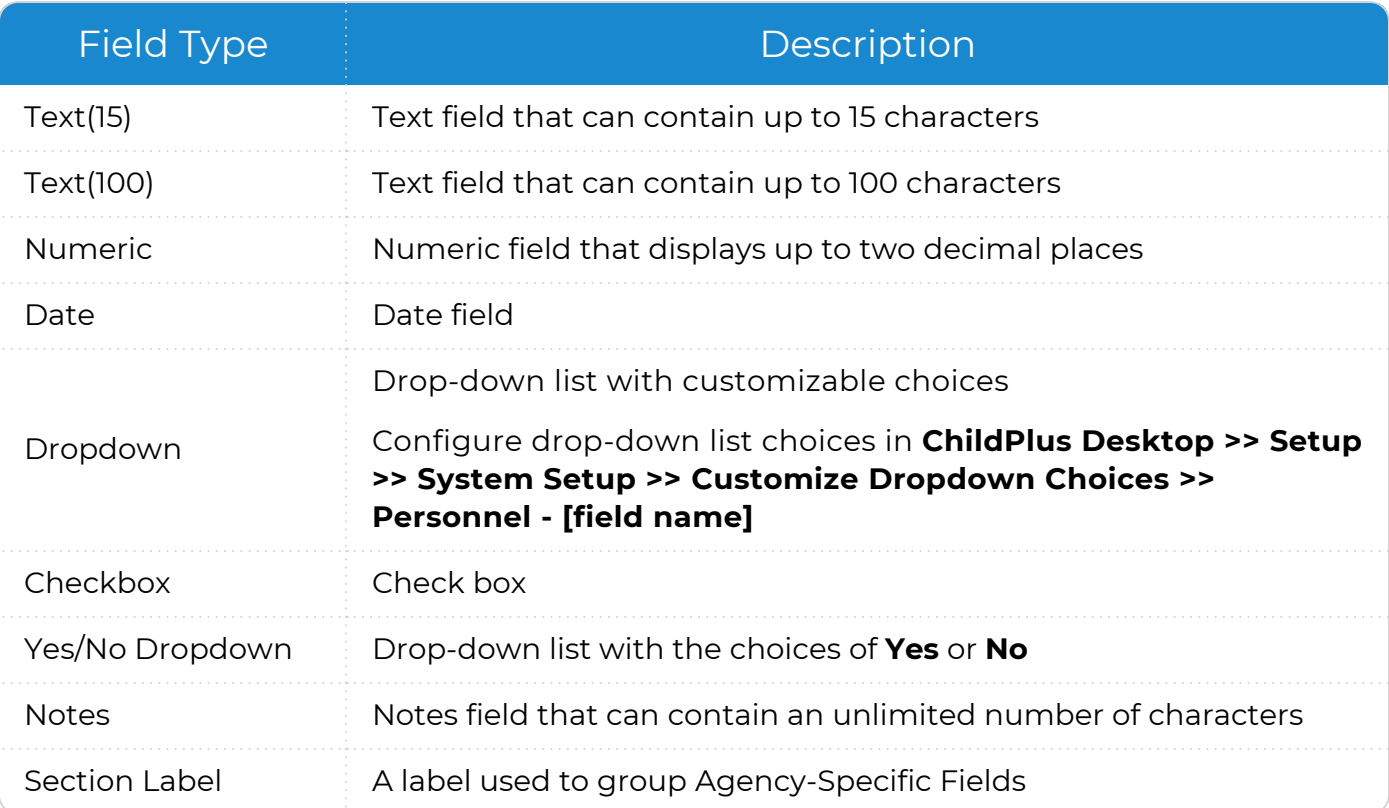

#### 3. Complete the fields.

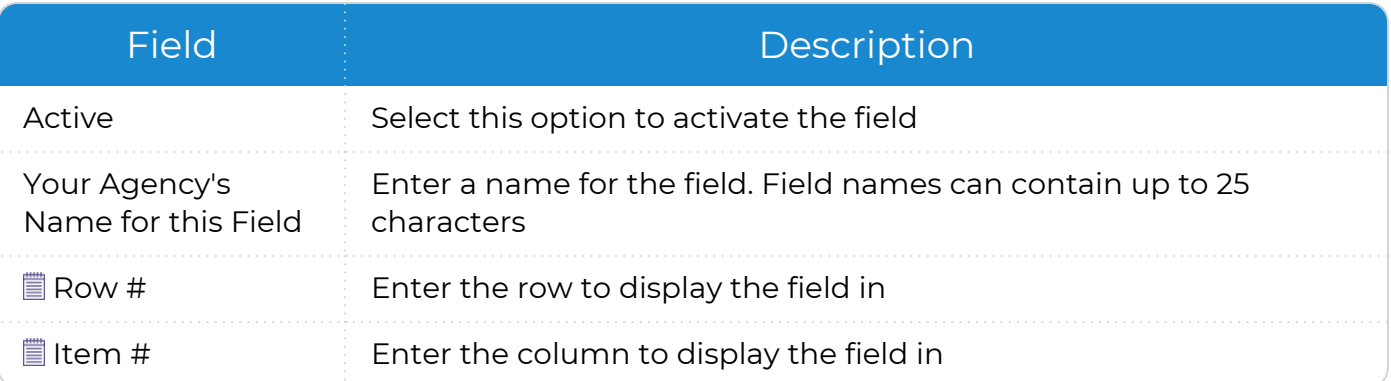

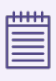

For more information about row and item numbers, see [Section](#page-110-0) Labels, Row Numbers and Item [Numbers](#page-110-0) on page 111.

- 4. Repeat steps 2-3 for each Agency-Specific Field you want to add.
- 5. Save.
#### **Education**

Use **Education** to create up to two custom screening tools in the **Education** module. You can track up to 12 Agency-Specific Fields for each screening tool.

To set up Agency-Specific Fields for the **Education** module:

- 1. Go to **ChildPlus Desktop >> Setup >> System Setup >> Agency-Specific Customizable Fields >> Education**.
- 2. Complete the fields.

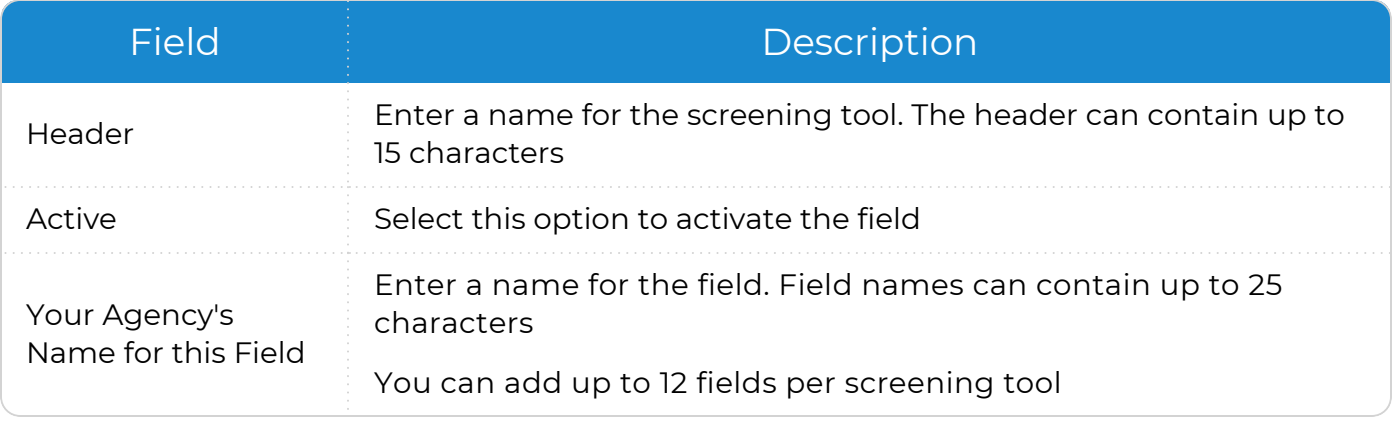

3. Save.

嘗

Once you configure the screening tool(s), you can enter data in:

<sup>l</sup> **ChildPlus Online >> Services >> Education >> Screening Results**

<sup>l</sup> **ChildPlus Desktop >> Services >> Education >> Education Information**

#### **Site Inspections**

Use **Site Inspections** to customize the inspection items that display in **Inspections** for each site. You can track up to 50 inspection items.

- 1. Go to **ChildPlus Desktop >> Setup >> System Setup >> Agency-Specific Customizable Fields >> Site Inspections**.
- 2. Complete the fields.

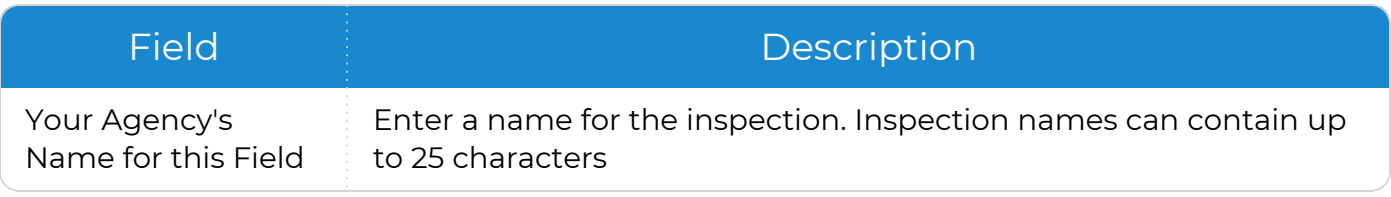

3. Save.

<u>iiiii</u> ▤

Once you set up the inspection items, you can track dates in **ChildPlus Desktop >> Setup >> Agency Configuration >> Agency Info >> Sites >> Inspections**.

#### **Section Labels, Row Numbers and Item Numbers**

*Setup >> System Setup >> Agency-Specific Customizable Fields*

Use section labels, row numbers and item numbers to control the order in which Agency-Specific Fields display in the **Application** and **Personnel** modules. For example, if you have a set of Agency-Specific Fields that are all related to eligibility, you can create a section called **Eligibility** and group all eligibility-related fields together in it.

Agency-Specific Fields are organized in grid format such as the following:

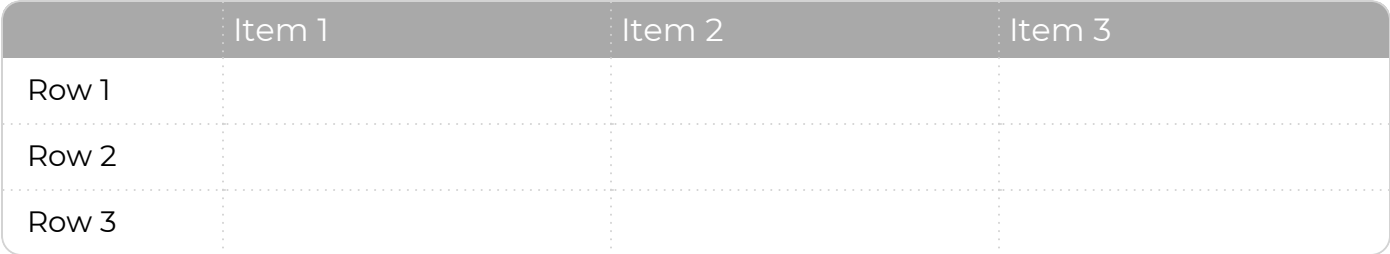

- <sup>l</sup> Fields without a **Row** or **Item Number** display in the order listed in the **Field Name** column
- <sup>l</sup> Fields with an assigned **Row** or **Item Number** display below fields without an assigned **Row** or **Item Number**

#### **Example**

Use the following as an example of the structure and placement of fields in **Application** for a child applicant and an adult family member.

#### **Field Assignments**

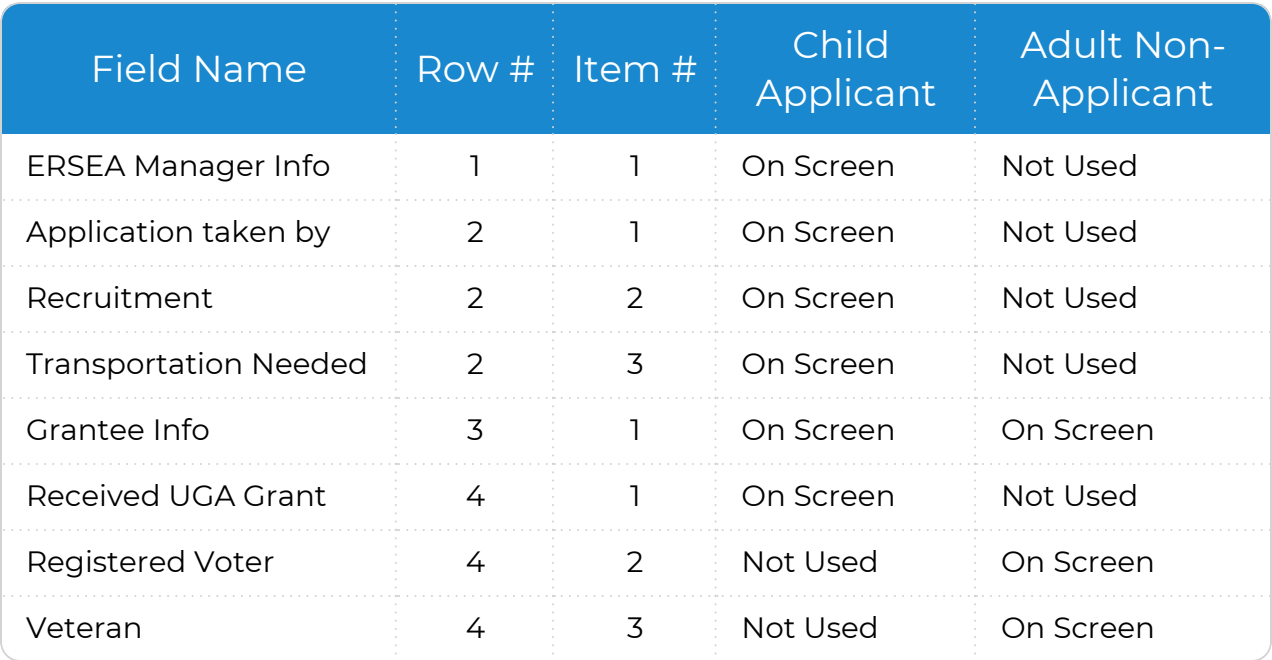

#### **Field Structure**

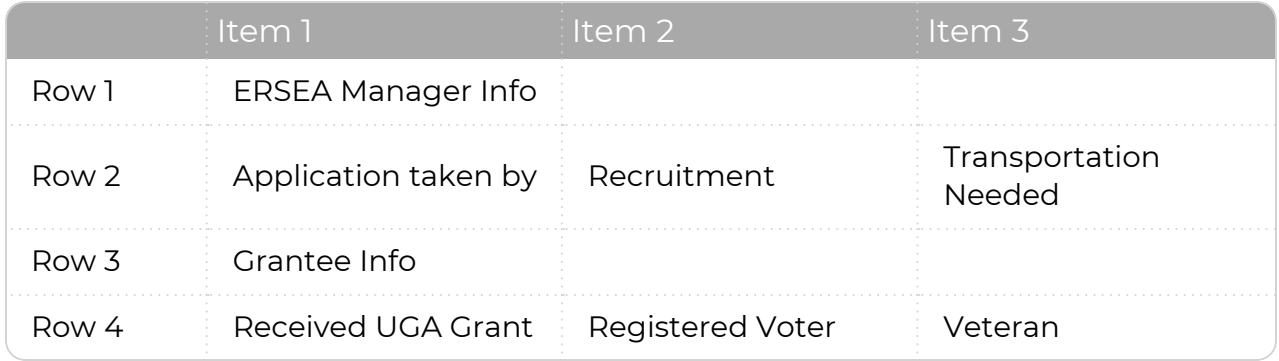

#### **ChildPlus Output**

#### **ChildPlus Desktop**

#### **Child Participant**

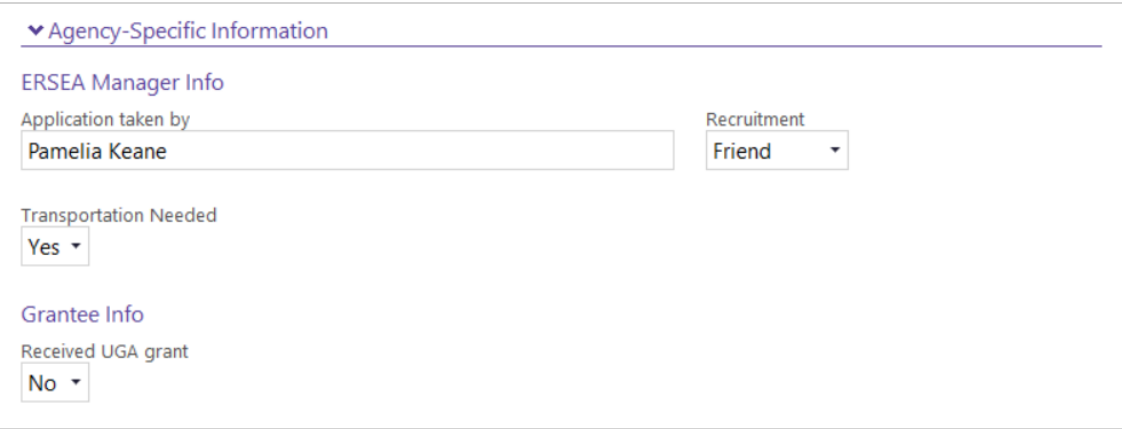

#### **Adult Family Member**

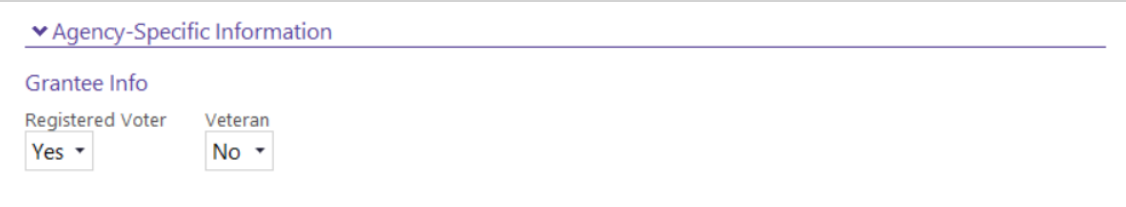

Fields with **Item Numbers** greater than **1** may display on the next row, depending on the width of the fields and the width of your application window, browser window or mobile device.

冒

# **Customize Dropdown Choices**

Use **Customize Dropdown Choices** to add, delete, or deactivate the options used in dropdown lists throughout ChildPlus.

## **Add a Drop-down Choice**

To add a drop-down choice to a list in ChildPlus:

- 1. Go to **ChildPlus Desktop >> Setup >> System Setup >> Customize Dropdown Choices**.
- 2. Select the drop-down list that you want to add a choice to.
- 3. Click **Add a Choice**.
- 4. Enter a code for the new choice.
- 5. Enter how you want the choice to display in the drop-down list in the **Description** field.
- 6. Save.

## **Edit a Drop-down Choice**

To edit a drop-down choice in ChildPlus:

- 1. Go to **ChildPlus Desktop >> Setup >> System Setup >> Customize Dropdown Choices**.
- 2. Select the drop-down list that contains the choice you want to edit.
- 3. Select the drop-down choice.
- 4. Update the **Code** and **Description** fields.
- 5. Save.

You can only modify drop-down choices with **Yes** in the **Editable** column. Dropdown choices with **No** in the **Editable** column are created by ChildPlus and cannot be edited or deleted. However, they can be deactivated.

#### **Associate an Event Status with Requirements**

Use **Customize Dropdown Choices** to configure, for each status, which **Health** and **Education Events** should be considered when ChildPlus evaluates requirements. Once you configure each status, ChildPlus will automatically determine whether or not an **Event** should count towards satisfying a participant's requirements on the PIR.

- 1. Go to **ChildPlus Desktop >> Setup >> System Setup >> Customize Dropdown Choices**.
- 2. Select **Status (Health/Education Events)**
- 3. Select a status.
- 4. Check **Consider events with this status when evaluating requirements**.
- 5. Repeat steps 3 and 4 for each applicable status.
- 6. Save.

#### **Merge Duplicate Event Statuses**

Use **Customize Dropdown Choices** to merge duplicate **Event** statuses or those used to describe the same outcome.

- 1. Go to **ChildPlus Desktop >> Setup >> System Setup >> Customize Dropdown Choices**.
- 2. Select **Status (Health/Education Events)**.
- 3. Select the status that you want to merge away. This status will be deleted after the merge.
- 4. Click **Merge this status into another status**.
- 5. Select the status to that you want to merge the status you selected in step 3 into.
- 6. Click **Merge Statuses**. ChildPlus will delete the status that you selected in step 3 and change any **Events** with the original status to the new status.
- 7. Save.

## **Associate Family Services Issues with Services Areas**

Use **Customize Dropdown Choices** to determine which **Issues** will be available for each **Service Area** in the **Family Services** module.

- 1. Go to **ChildPlus Desktop >> Setup >> System Setup >> Customize Dropdown Choices**.
- 2. Select **Service Area (Family Services)**.
- 3. Select a **Service Area**.
- 4. Select each issue to display as a drop-down choice for the selected **Service Area**.
- 5. Save.

≣

If you add a new choice to the **Issue (Family Services)** drop-down, you must associate it with a **Service Area**.

## **Deactivate a Drop-down Choice**

To deactivate a drop-down choice in ChildPlus:

- 1. Go to **ChildPlus Desktop >> Setup >> System Setup >> Customize Dropdown Choices**.
- 2. Select the drop-down list that contains the choice you want to deactivate.
- 3. Select the drop-down choice.
- 4. Uncheck the **Active** checkbox. ChildPlus displays **(Inactive)** next to the drop-down choice.
- 5. Save.

When you deactivate a drop-down choice, it will no longer display as an option in drop-down lists. However, if you deactivate a drop-down choice that is currently selected in a list, ChildPlus will display **(i)** next to the choice.

## **Delete a Drop-down Choice**

To delete a drop-down choice in ChildPlus:

- 1. Go to **ChildPlus Desktop >> Setup >> System Setup >> Customize Dropdown Choices**.
- 2. Select the drop-down list that contains the choice you want to delete.
- 3. Select the drop-down choice.
- 4. Click **Delete a Choice**.
- 5. Save.

≣

You can only modify drop-down choices with **Yes** in the **Editable** column. Dropdown choices with **No** in the **Editable** column are created by ChildPlus and cannot be edited or deleted. However, they can be deactivated.

# **Data Entry Defaults**

Use **Data Entry Defaults** to eliminate repetitive data entry keystrokes and let ChildPlus automatically populate information for you. For example, if most of your families share the same area code, then you can configure that area code as a data entry default. Whenever you add a new family, ChildPlus will populate the family's area code with the data entry default.

**Data Entry Defaults** apply to the **Application** and **Enrollment** modules and can be configured by ChildPlus administrators or created by each user.

#### **Configure Data Entry Defaults for All Users**

ChildPlus administrators can use this section to create **Data Entry Defaults** that can be accessed by all users. This option is beneficial because it ensures that all staff are using the same set of defaults.

- 1. Go to **ChildPlus Desktop >> Setup >> System Setup >> Data Entry Defaults**.
- 2. Complete each field in each section that you want to create a default for.

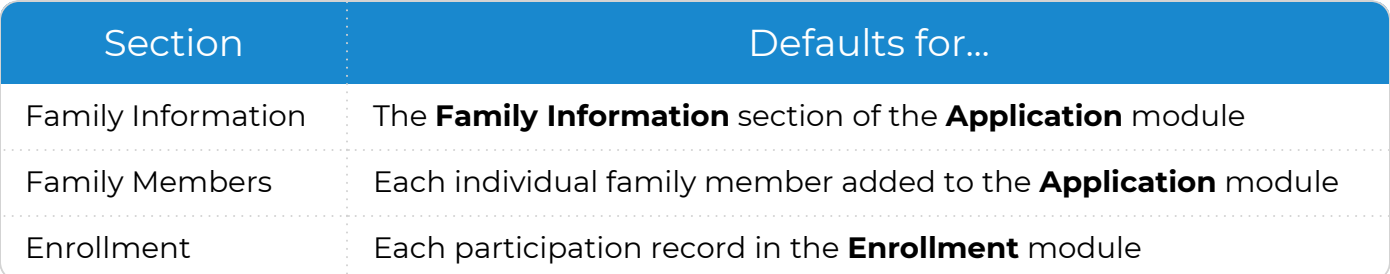

3. Save.

眉

When non-admin users see this window, they will have the option to select **Use the default values set up by the Administrator**. The fields will be disabled for editing under this option.

#### **Configure Individual Data Entry Defaults**

Use this section to create **Data Entry Defaults** per user. ChildPlus administrators must assign security access for this option to be available for each user.

- 1. Go to **ChildPlus Desktop >> Setup >> System Setup >> Data Entry Defaults**.
- 2. Select **Create my own default values**.
- 3. Complete each field in each section that you want to create a default for.

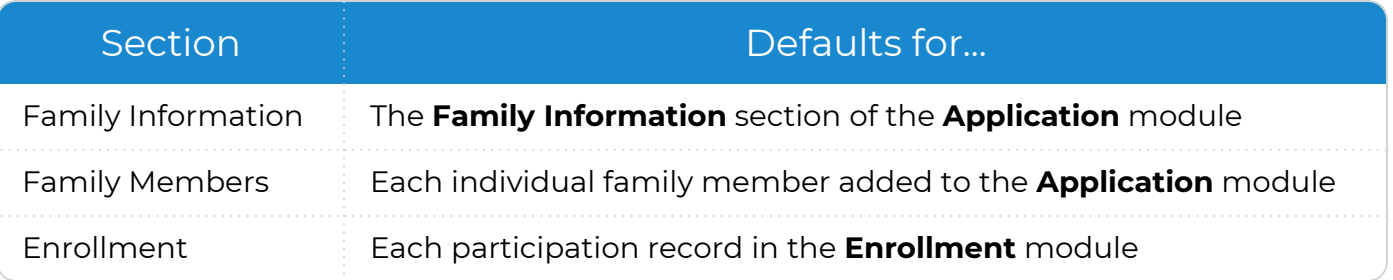

4. Save.

# **System Preferences**

Use **System Preferences** to apply agency-wide data settings to ChildPlus.

#### **General**

Use this section to configure general **System Preferences** in ChildPlus.

#### **General**

To configure preferences for this section, go to **ChildPlus Desktop >> System Setup >> System Preferences >> General**.

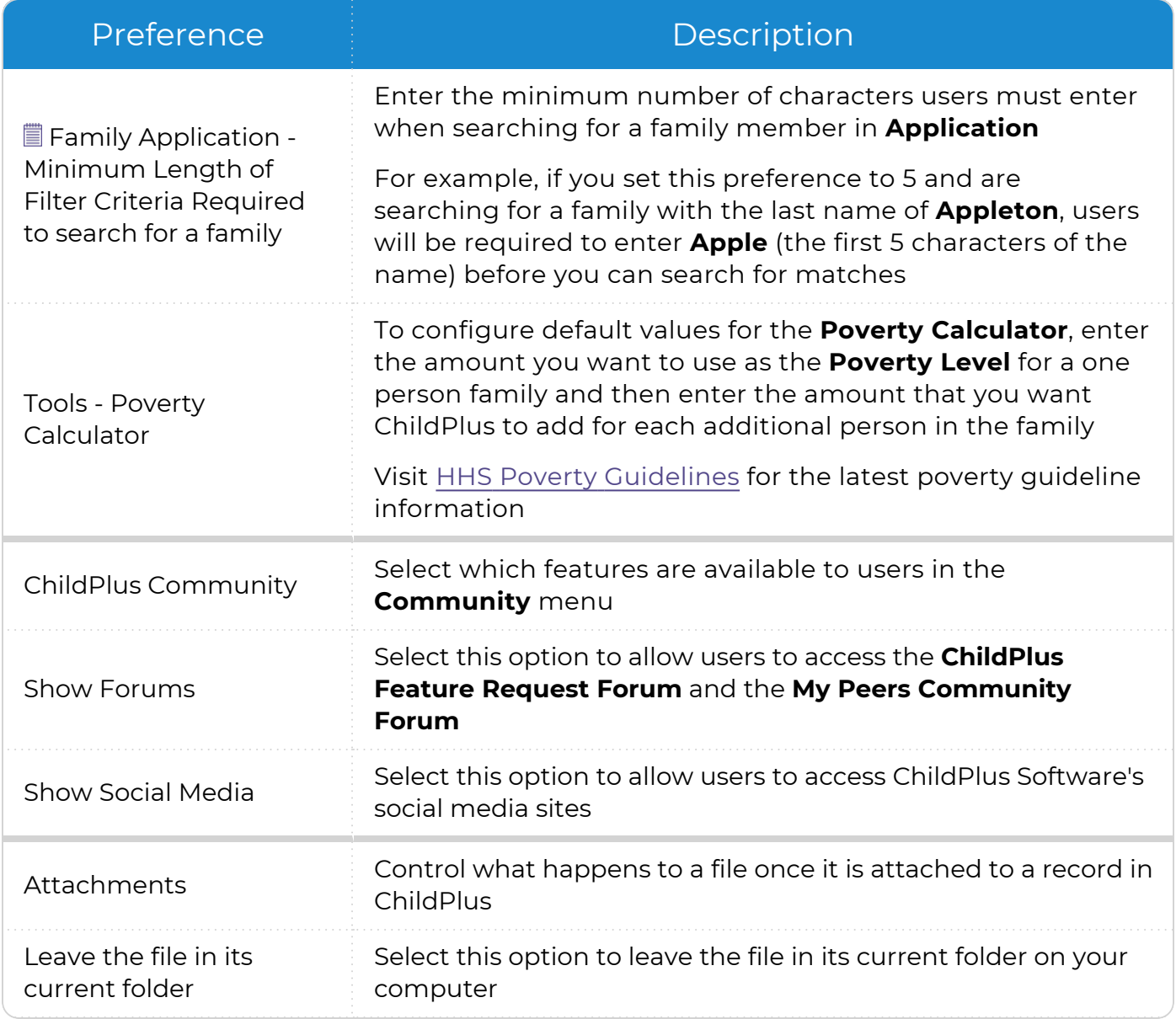

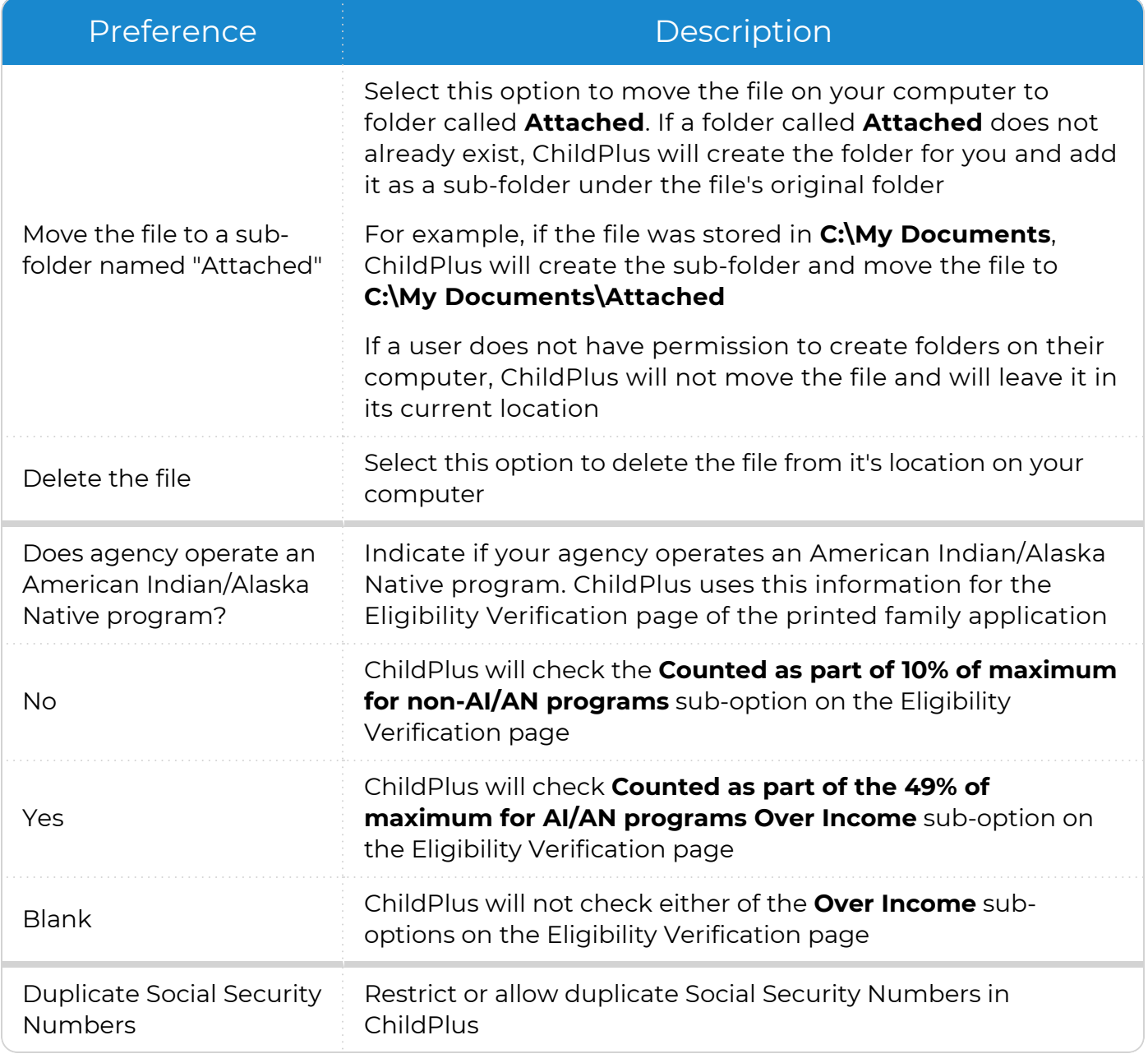

This preference only applies to users who do not have security access to all sites and classrooms in ChildPlus. Users who have access to all sites and classrooms will be unaffected by this preference setting.

冒

#### **PIR System Preferences**

To configure preferences for this section, go to **ChildPlus Desktop >> System Setup >> System Preferences >> General >> PIR**.

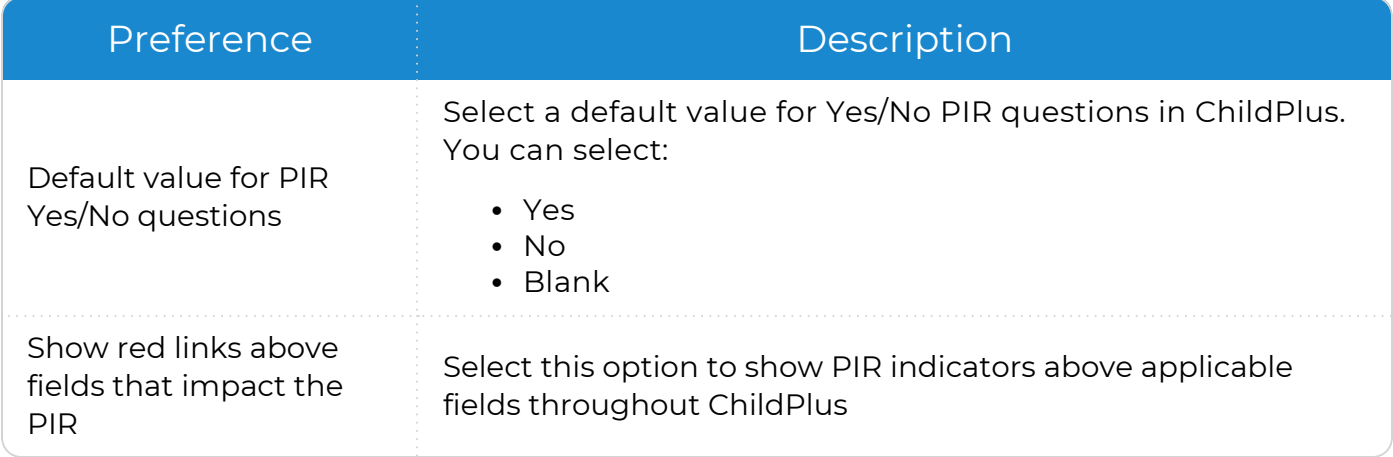

## **Enrollment**

Use this section to customize how ChildPlus handles your agency's participation records.

#### **Applications**

To configure preferences for this section, go to **ChildPlus Desktop >> System Setup >> System Preferences >> Enrollment >> Applications**.

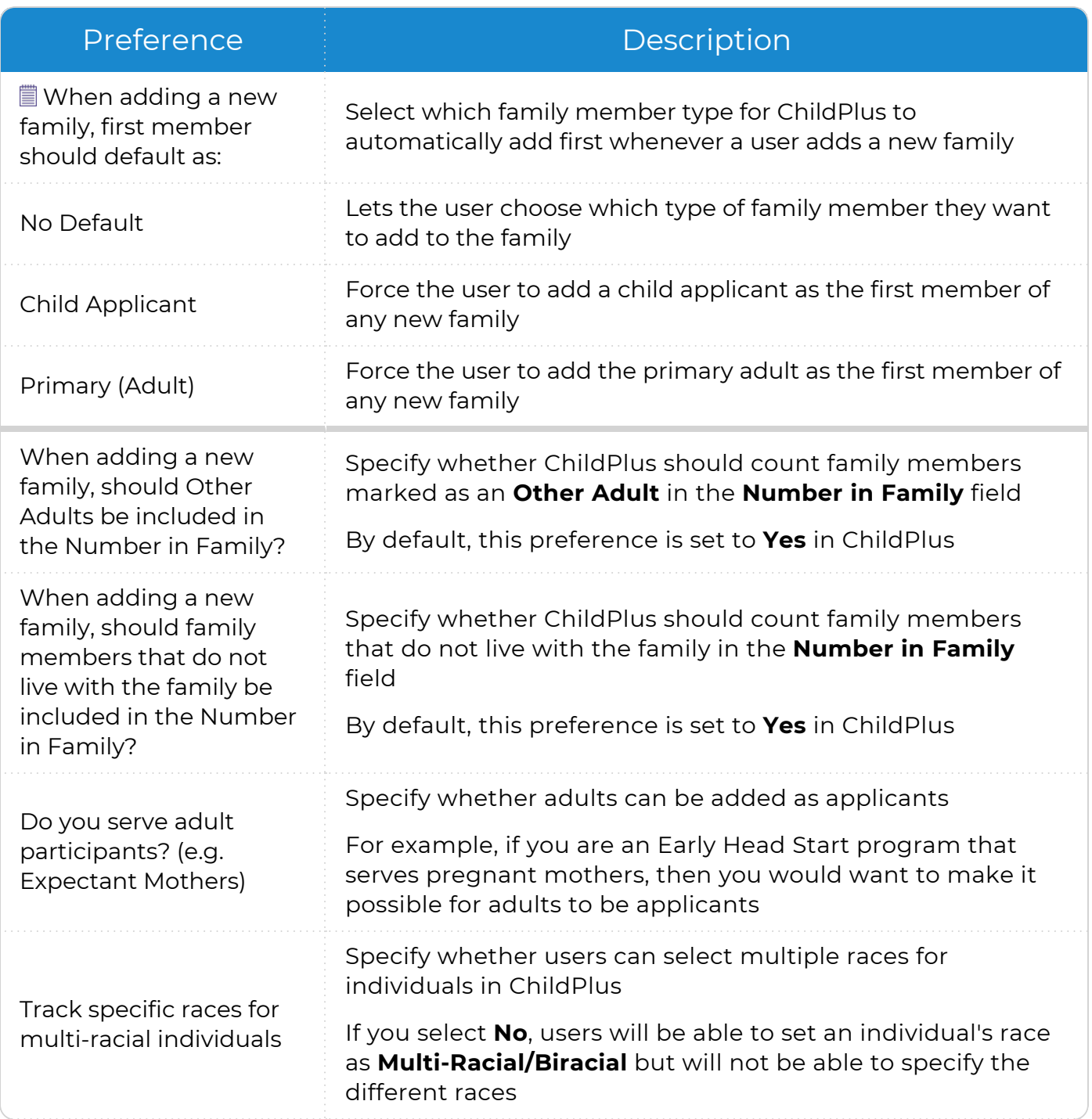

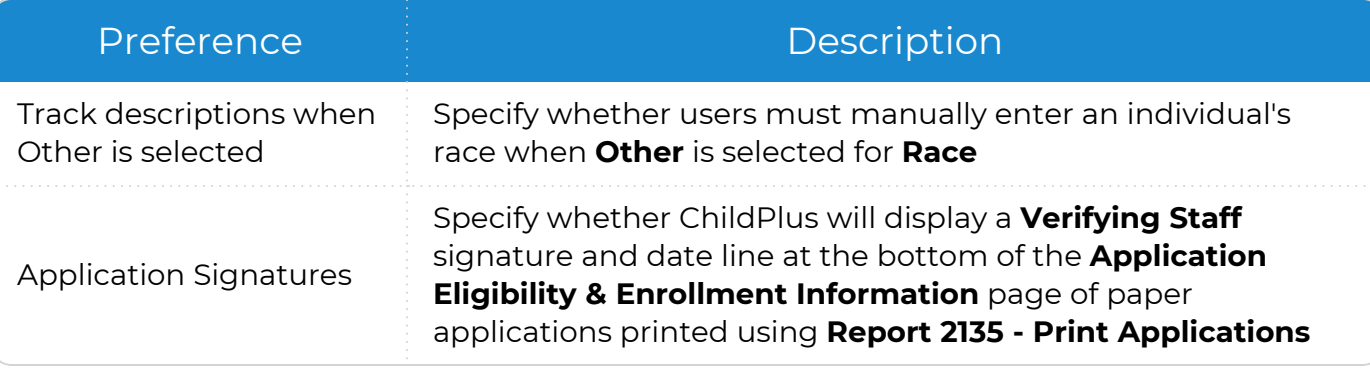

We recommend keeping the default value and adding child applicants first if you are using paper applications specifically designed for **Application**. If you are still entering applications that were filled out on the original paper application form or internal forms used by your agency, you may need to adjust this setting.

#### **Enrolling**

冒

To configure preferences for this section, go to **ChildPlus Desktop >> System Setup >> System Preferences >> Enrollment >> Enrolling**.

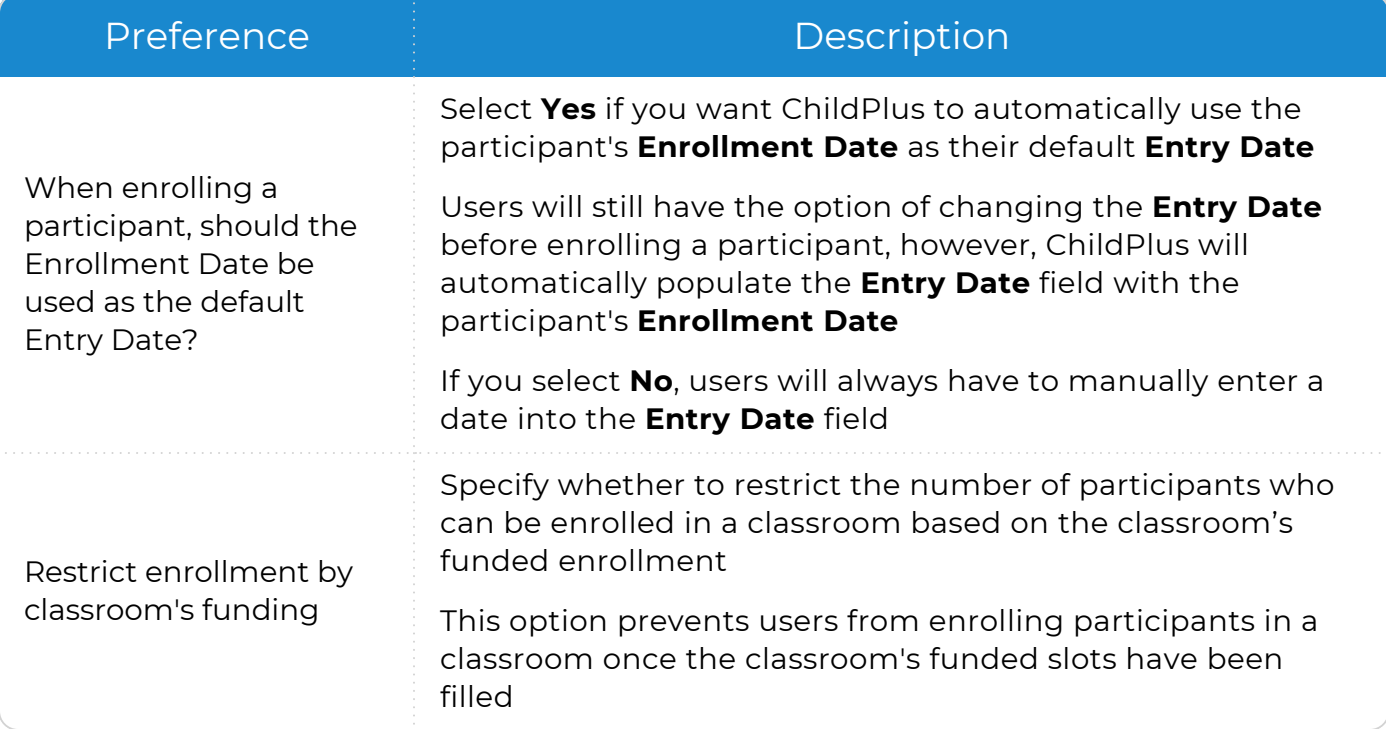

#### **Eligibility**

To configure preferences for this section, go to **ChildPlus Desktop >> System Setup >> System Preferences >> Enrollment >> Eligibility**.

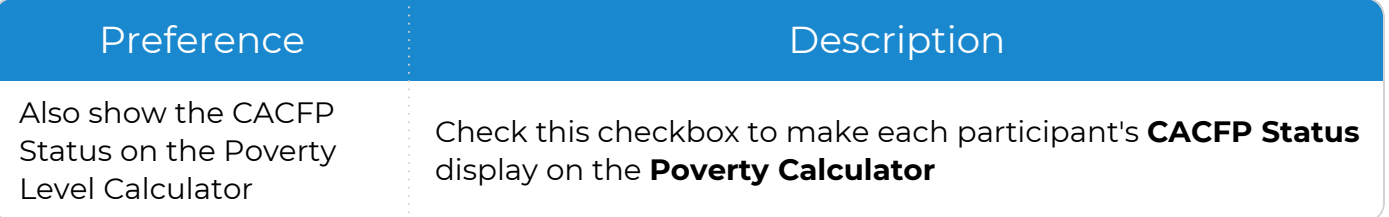

## **Data History Log**

To configure preferences for this section, go to **ChildPlus Desktop >> System Setup >> System Preferences >> Data History Log**.

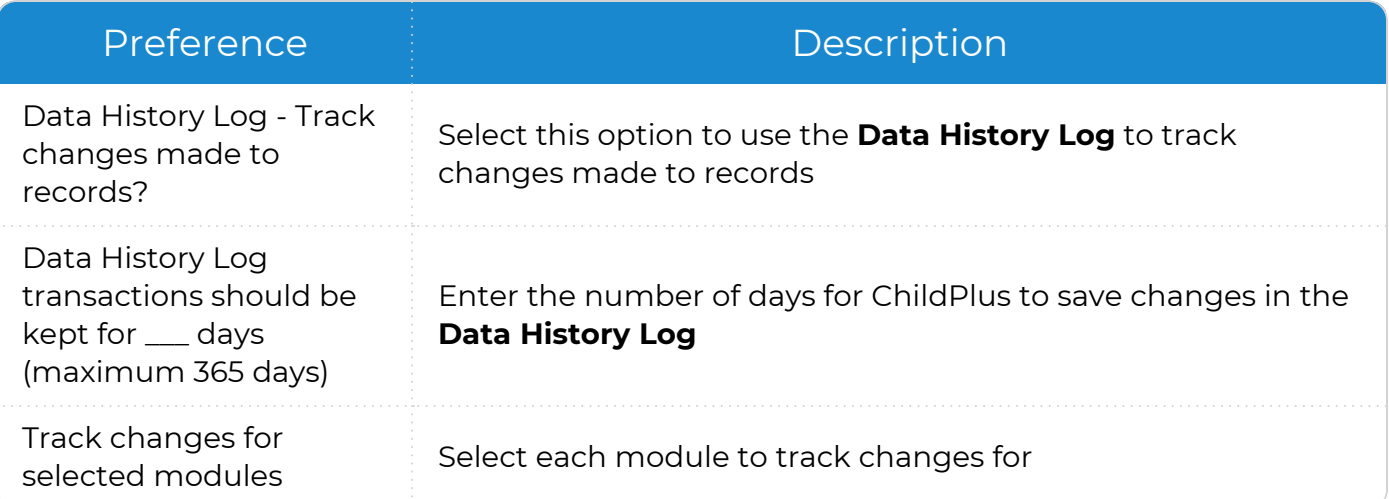

#### **Attendance**

Use this section to customize how ChildPlus handles your agency's attendance records.

#### **Entry Express**

To configure preferences for this section, go to **ChildPlus Desktop >> System Setup >> System Preferences >> Attendance >> Entry Express**.

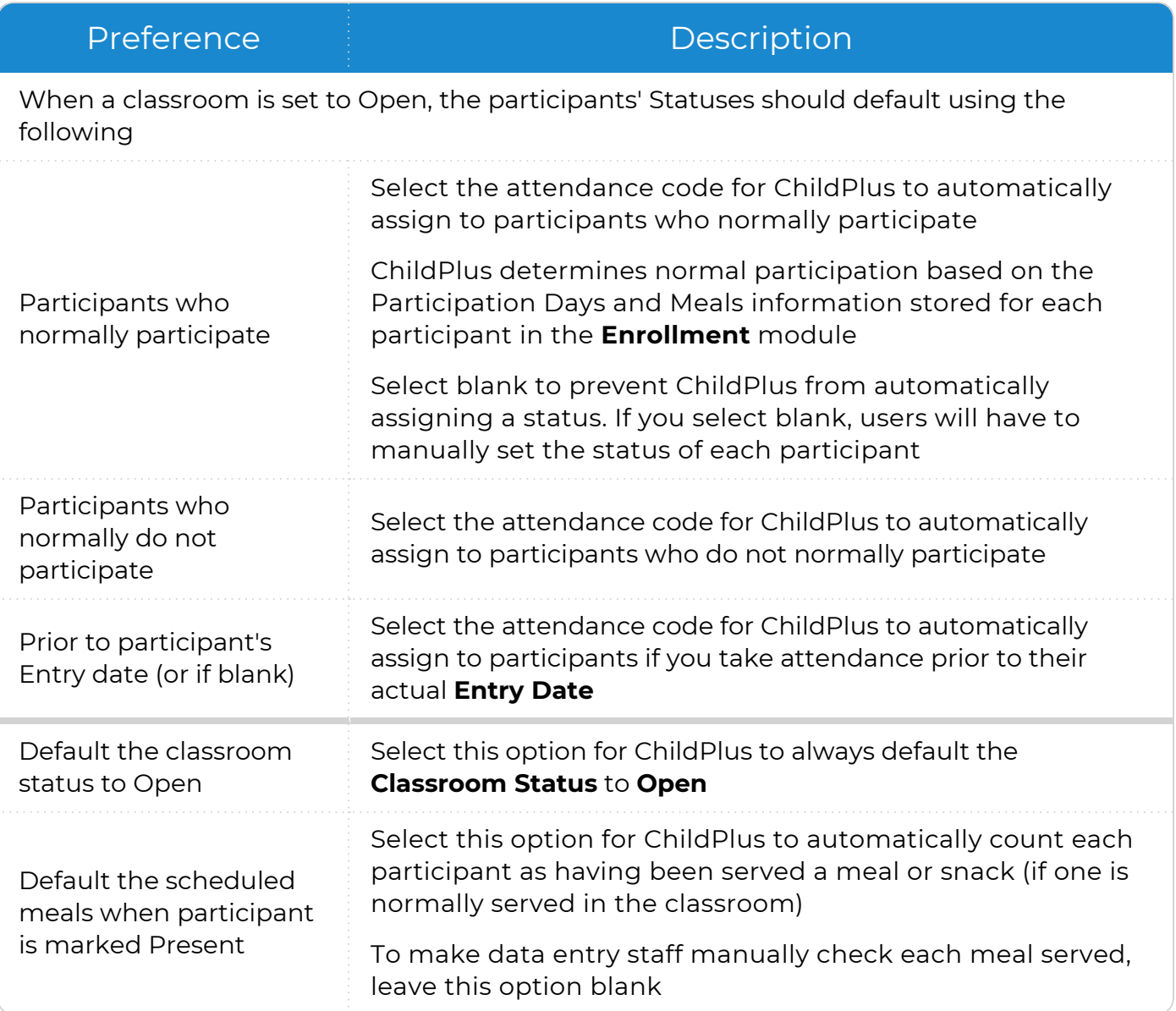

#### **Attendance Scanning**

To configure preferences for this section, go to **ChildPlus Desktop >> System Setup >> System Preferences >> Attendance >> Attendance Scanning**.

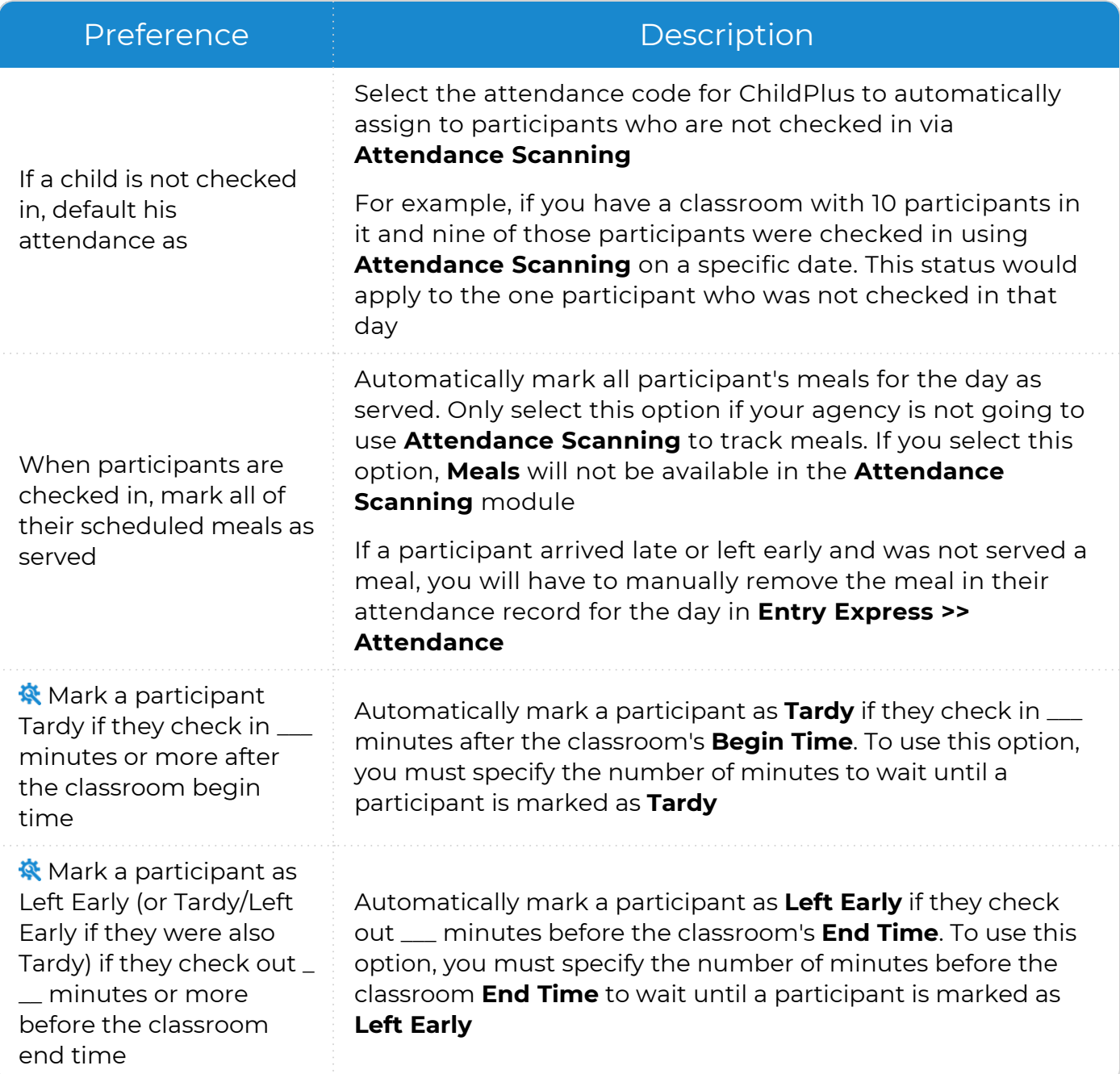

#### Preference **Description**

**※** Mark a participant as Late Pickup (or Tardy/Late Pickup if they were also Tardy) if they check out \_\_\_ minutes or more after the classroom end time

Automatically mark a participant as **Late Pickup** if they check out \_\_\_ minutes after the classroom's **End Time**. To use this option, you must specify the number of minutes after the classroom **End Time** to wait until a participant is marked as **Late Pickup**

ChildPlus administrators can configure a classroom's **Begin** and **End Times** in **ChildPlus Desktop >> Setup >> Agency Configuration >> Program Info >> Classrooms >>** [Operating](#page-59-0) Days and Hours.

#### **Staff Time Clock**

To configure preferences for this section, go to **ChildPlus Desktop >> System Setup >> System Preferences >> Attendance >> Staff Time Clock**.

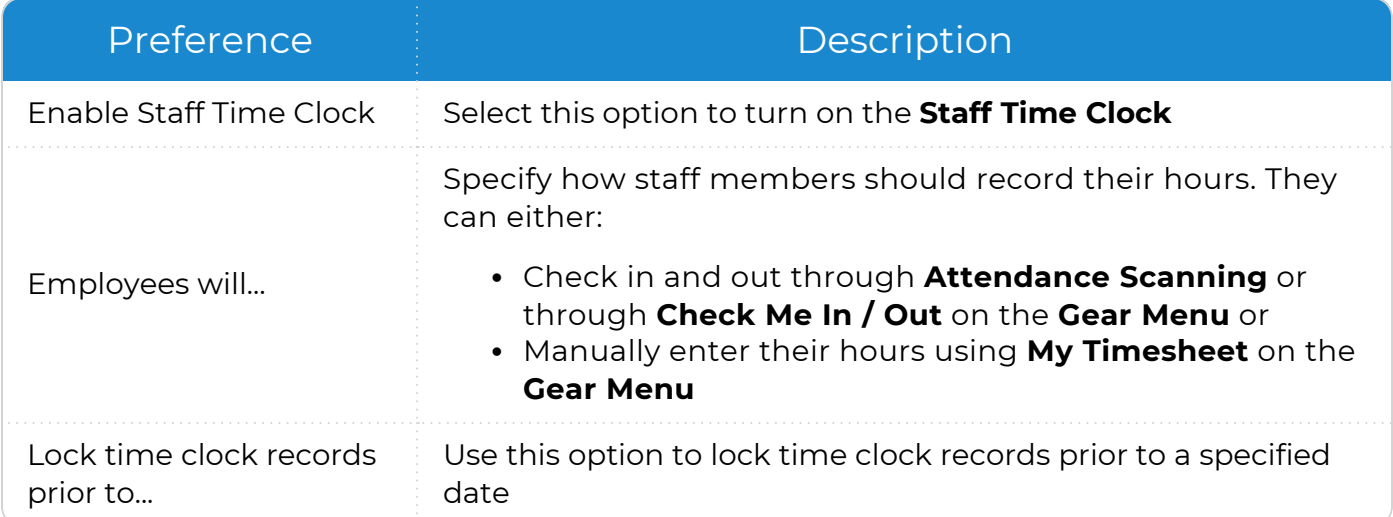

#### **Attendance App**

To configure preferences for this section, go to **ChildPlus Desktop >> System Setup >> System Preferences >> Attendance >> Attendance App**.

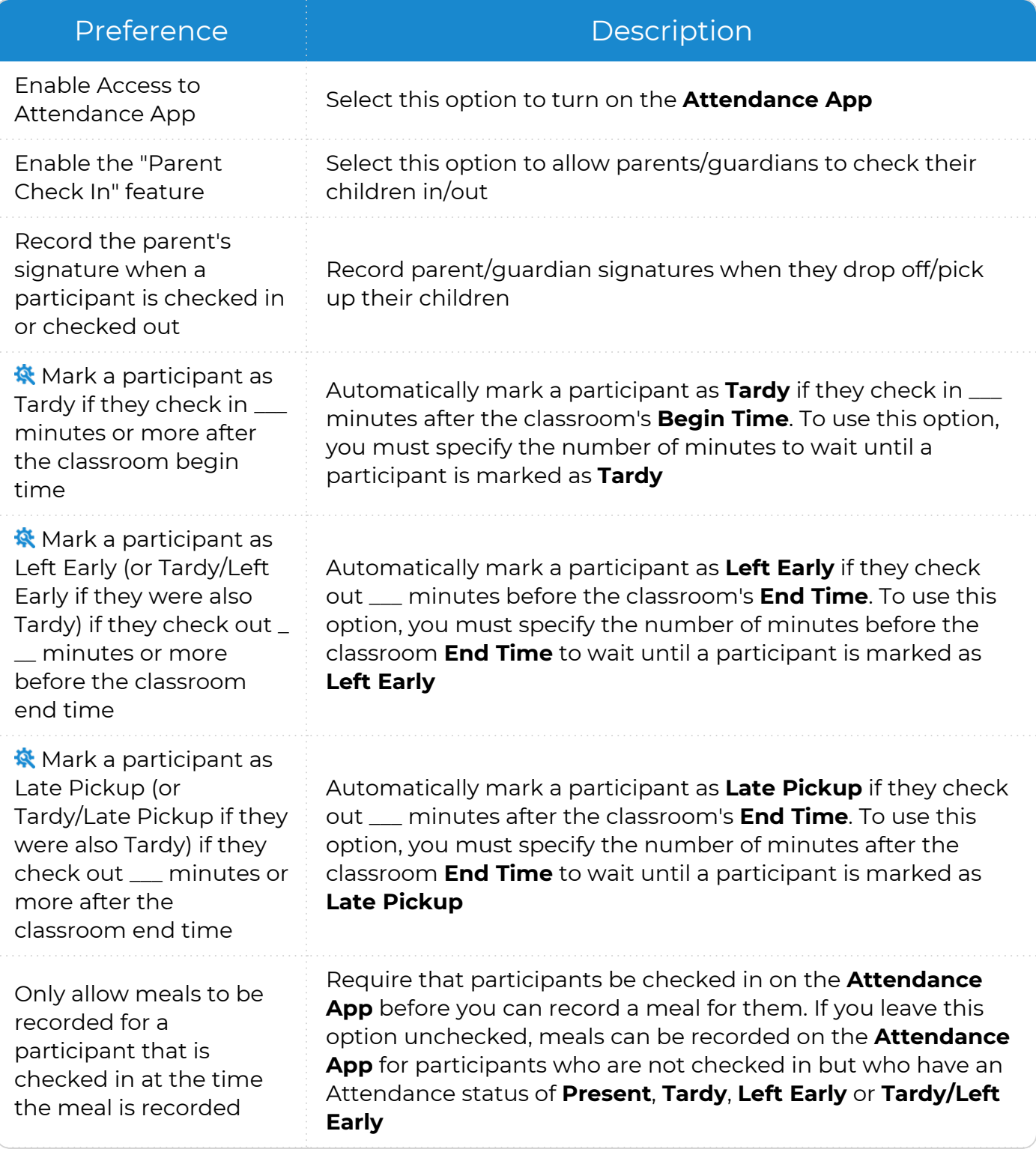

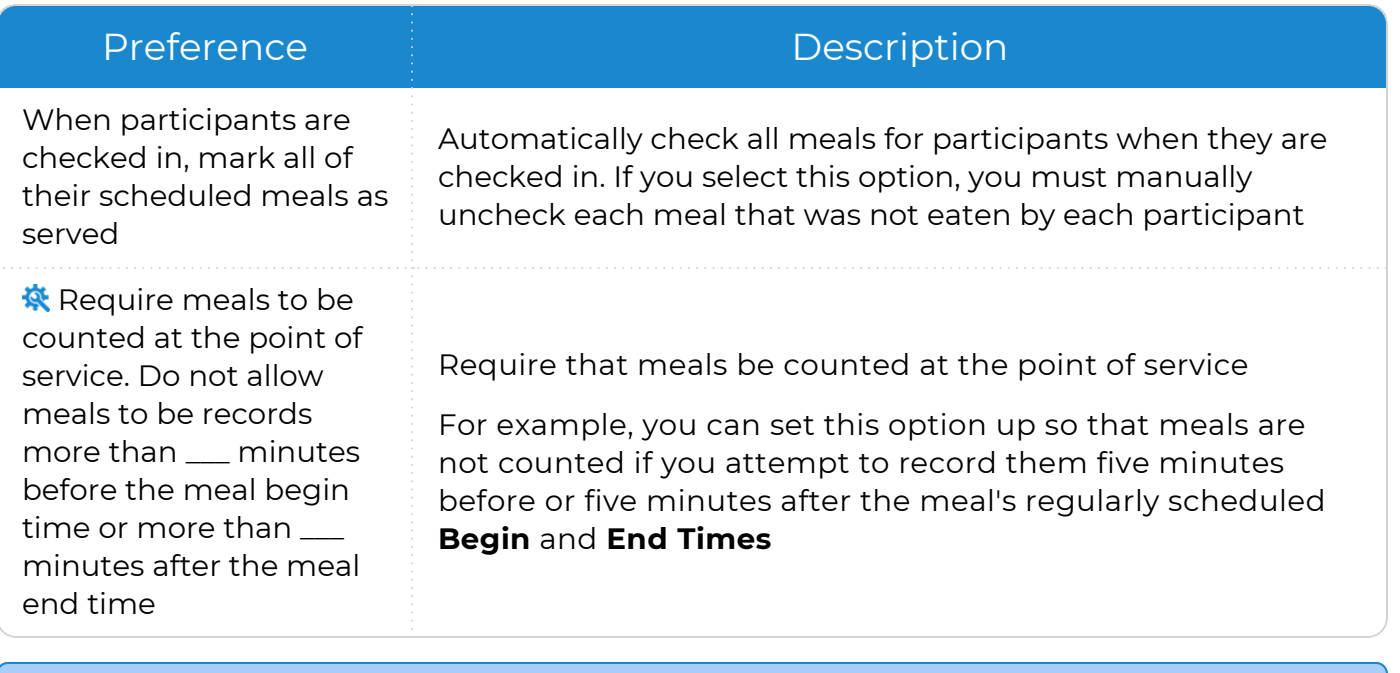

ChildPlus administrators can configure a classroom's **Begin** and **End Times** in **ChildPlus Desktop >> Setup >> Agency Configuration >> Program Info >> Classrooms >>** [Operating](#page-59-0) Days and Hours.

#### **ADA**

To configure preferences for this section, go to **ChildPlus Desktop >> System Setup >> System Preferences >> Attendance >> ADA**.

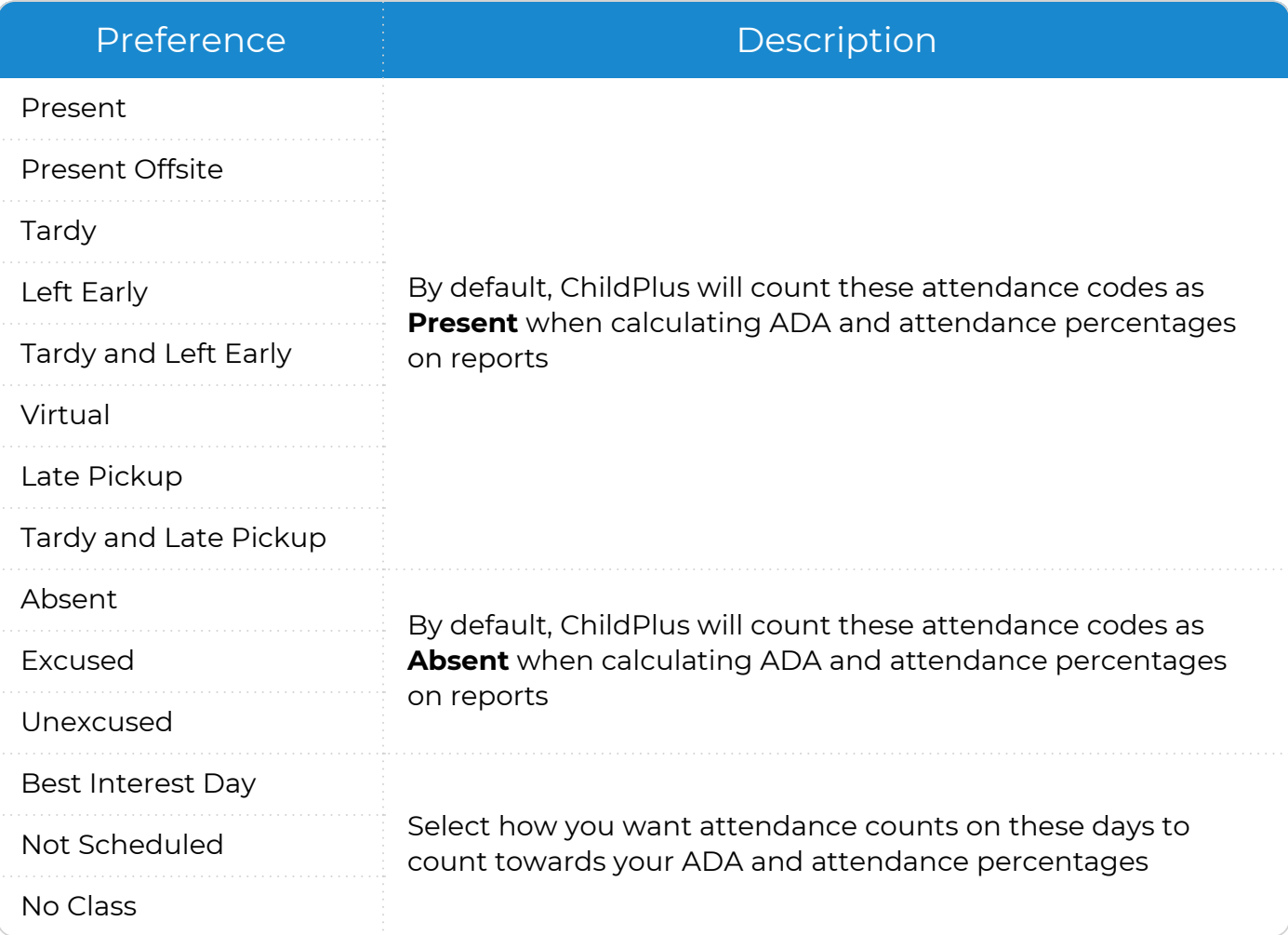

#### **Locking**

The **Lock Attendance Records** preference helps prevent attendance records from being modified after CACFP reimbursement counts have been submitted.

To configure preferences for this section, go to **ChildPlus Desktop >> System Setup >> System Preferences >> Attendance >> Locking**.

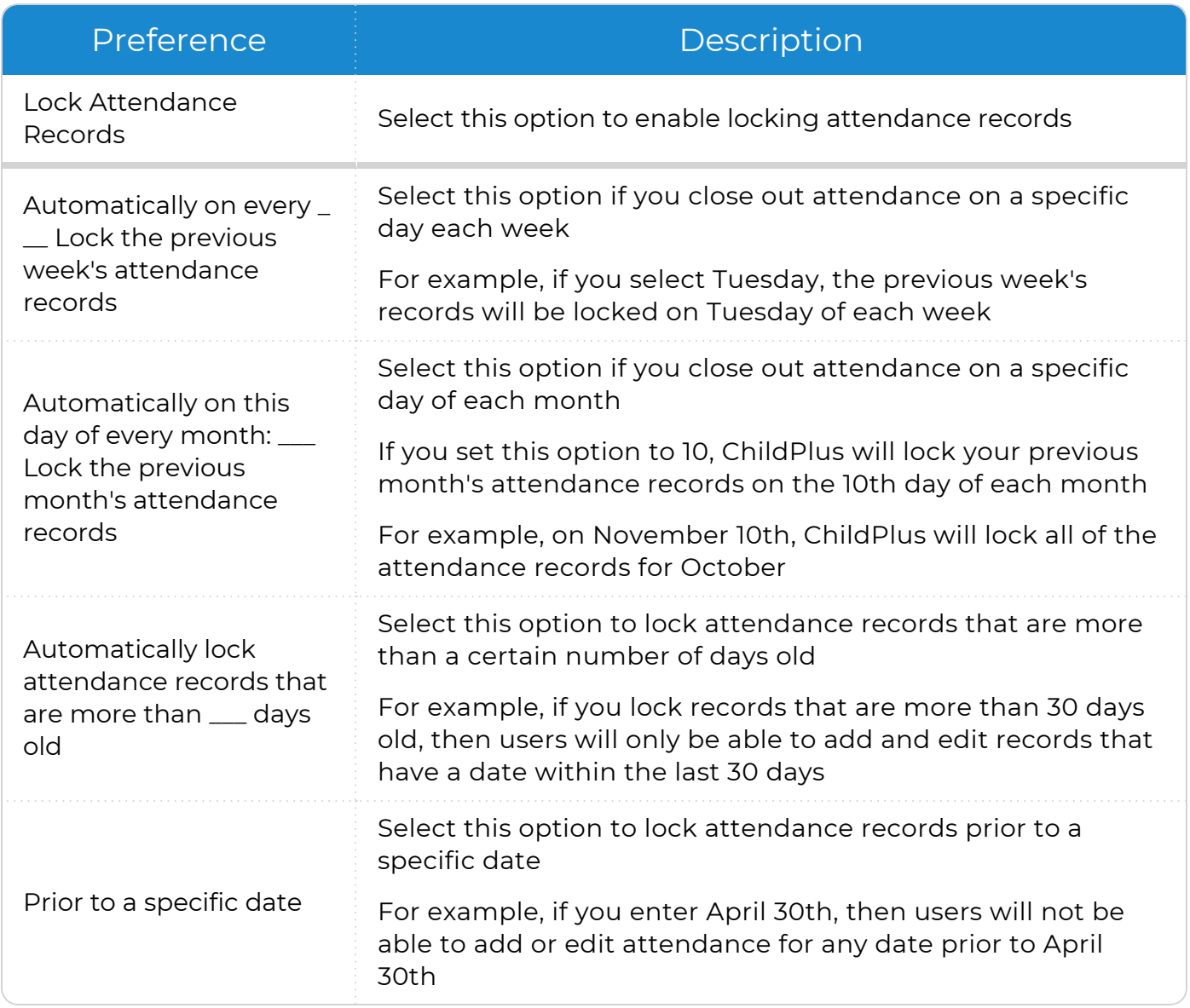

## **Migrant**

To configure preferences for this section, go to **ChildPlus Desktop >> System Setup >> System Preferences >> Migrant**.

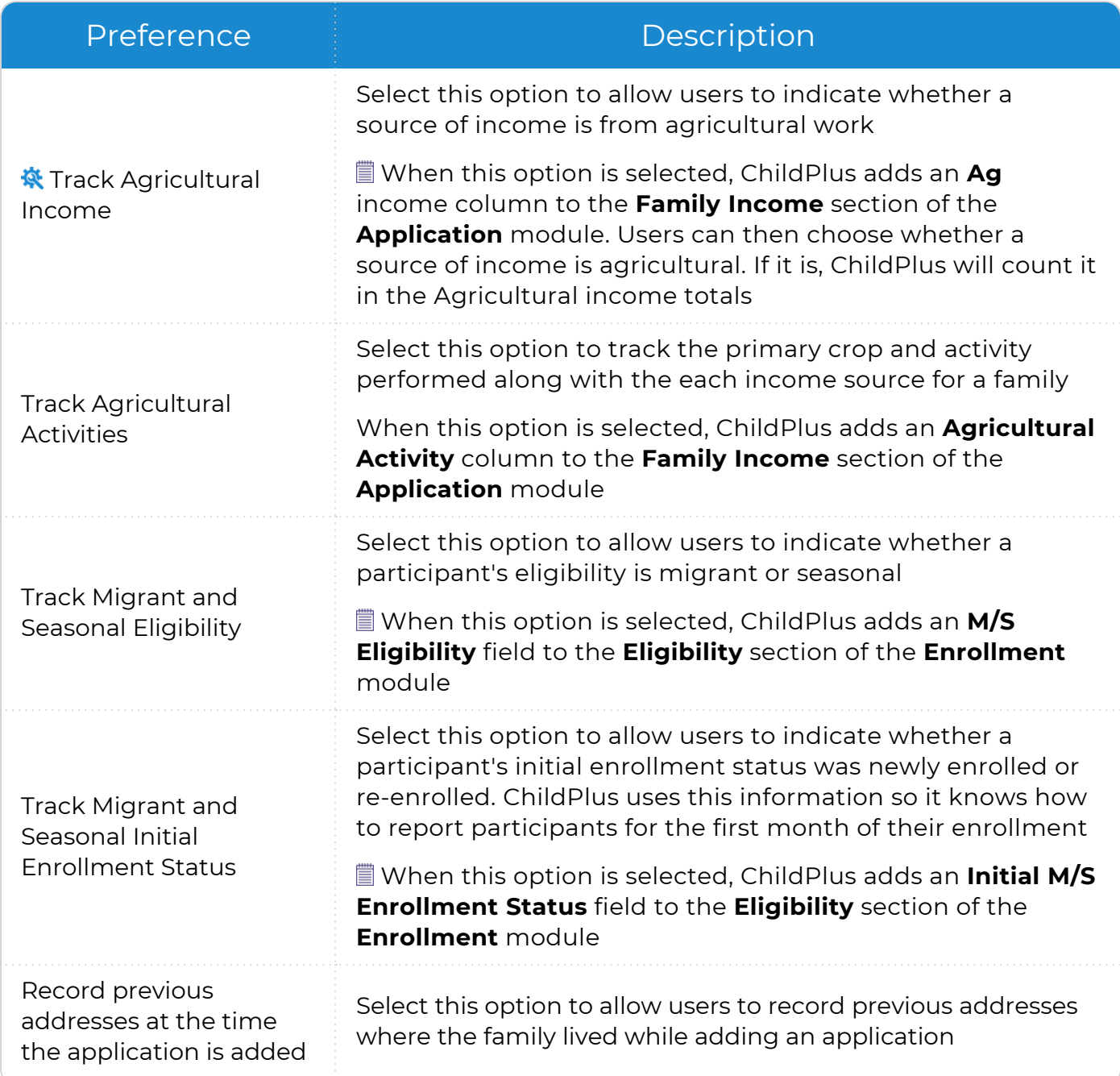

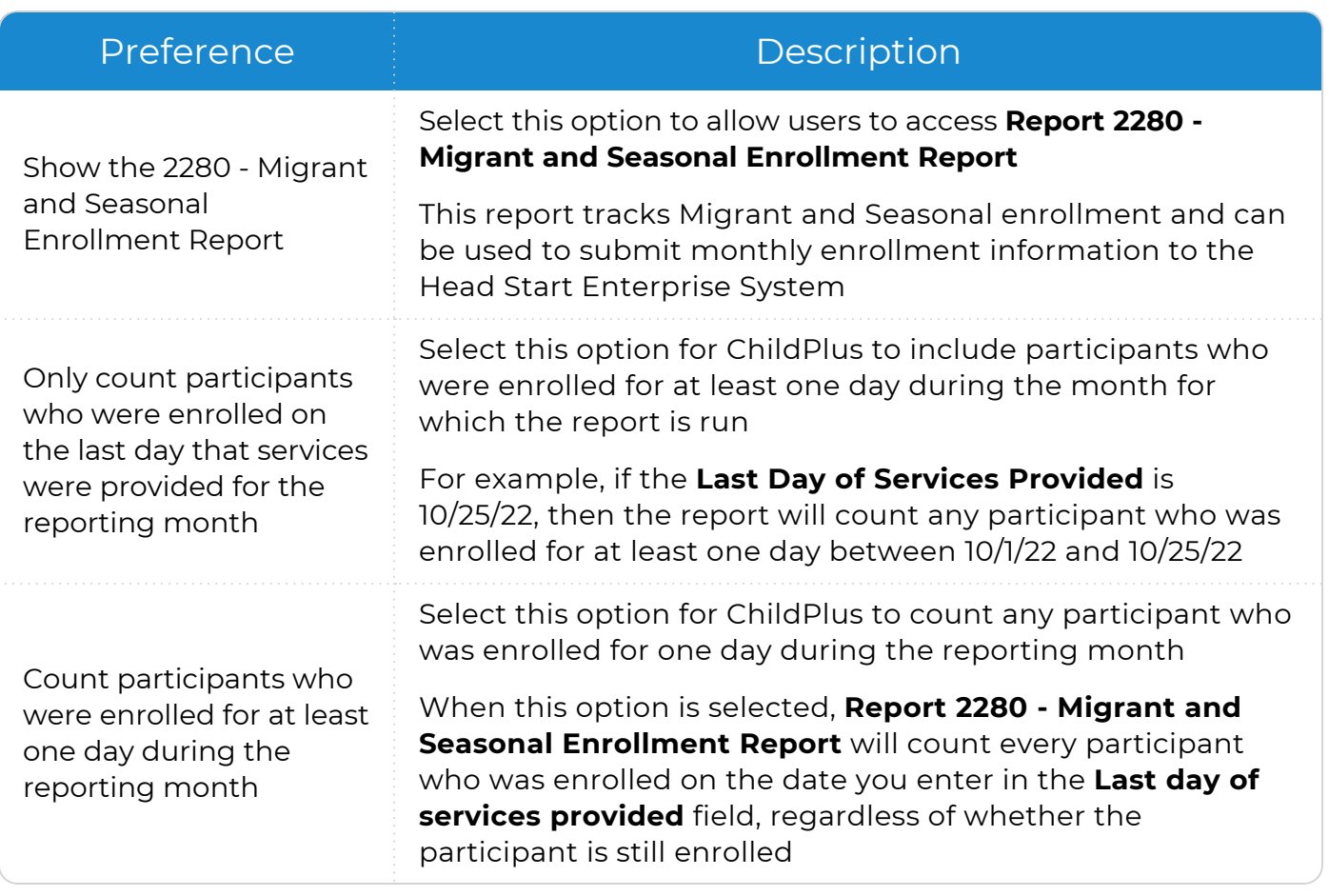

These fields will also be available when you add a new family to ChildPlus.

冒

If your agency has users who only work with non-migrant programs (for example, Head Start or Early Head Start), you can either have your non-migrant users leave the **Ag** income choice blank or you can disable their security privileges to this field in **ChildPlus Desktop >> Setup >> Security >>** [User](#page-94-0) [Security](#page-94-0) Groups.

## **In-Kind**

The **Lock in-kind transactions** preference helps prevent In-Kind totals from changing after they have been submitted.

To configure preferences for this section, go to **ChildPlus Desktop >> System Setup >> System Preferences >> In-Kind**.

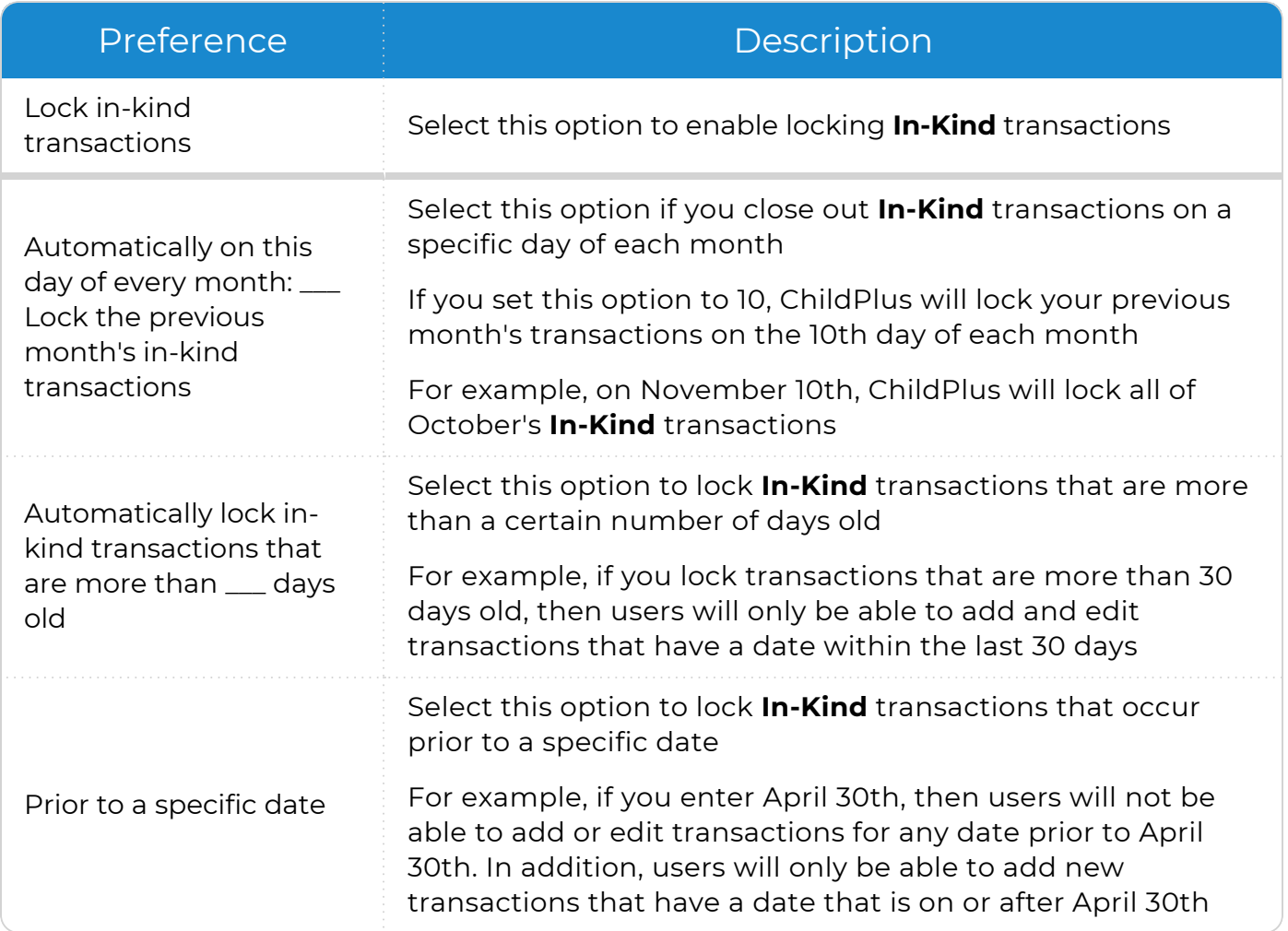

#### **Notes**

To configure preferences for this section, go to **ChildPlus Desktop >> System Setup >> System Preferences >> Notes**.

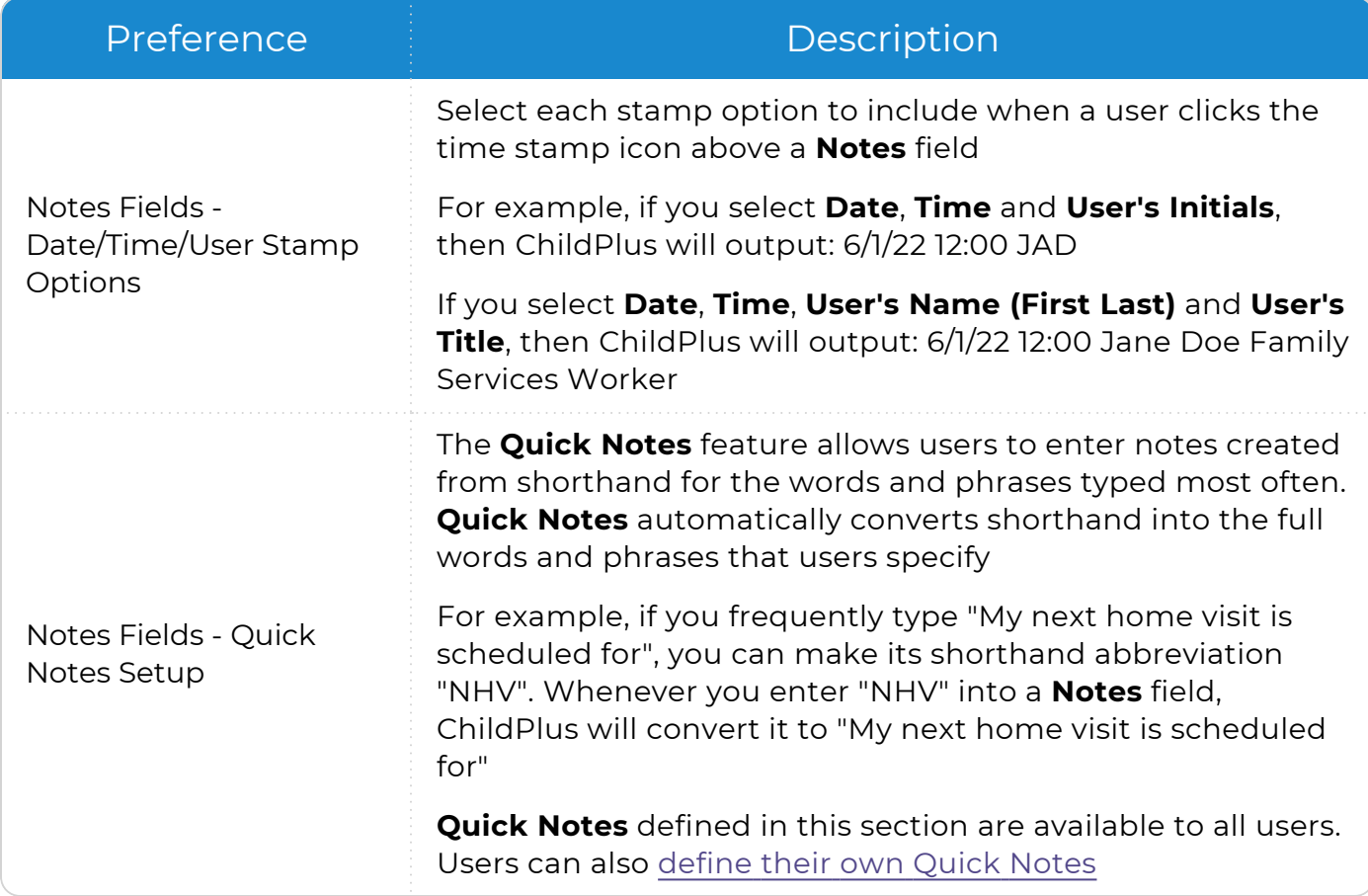

#### **Configure Global Quick Notes**

Create **Quick Notes** that can be used by all users at your agency.

- 1. Go to **ChildPlus Desktop >> Setup >> System Setup >> System Preferences >> Notes >> Notes Fields - Quick Notes Setup**.
- 2. Click in the **When I type** column.
- 3. Enter a shorthand abbreviation.
- 4. Click in the **Change it to** column.
- 5. Enter the text that you want ChildPlus to convert the shorthand abbreviation to.
- 6. Click **OK**.
- 7. Repeat steps 2-6 for each Quick Note you want to create.
- 8. Save.

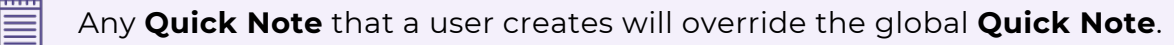

#### **State Specific**

To configure preferences for this section, go to **ChildPlus Desktop >> System Setup >> System Preferences >> State Specific**.

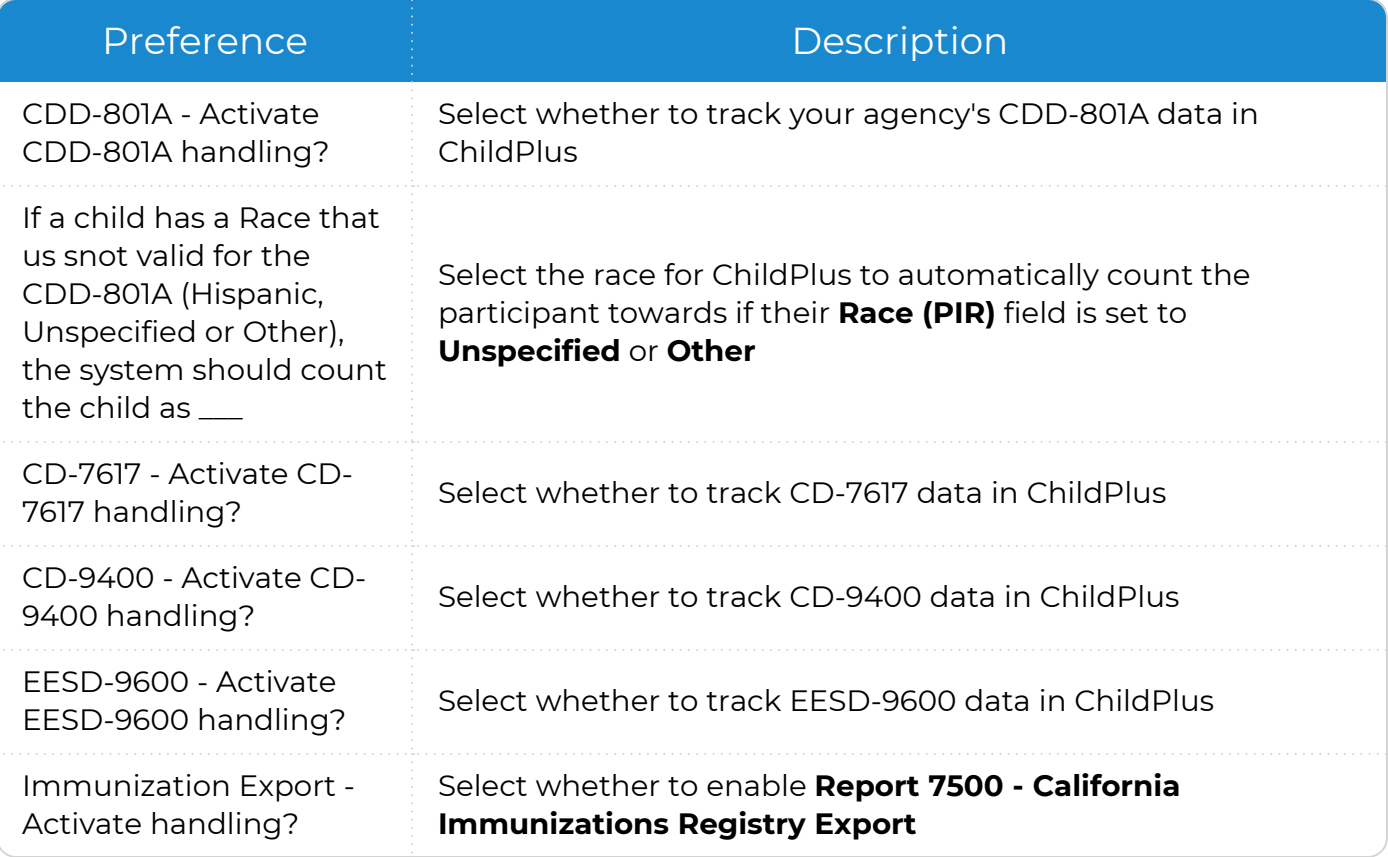

#### **Fees**

To configure preferences for this section, go to **ChildPlus Desktop >> System Setup >> System Preferences >> Fees**.

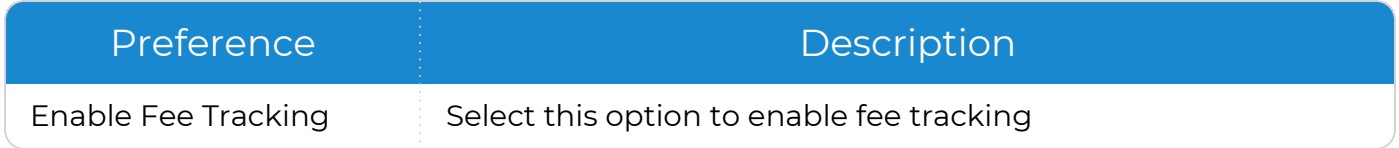

## **Email**

To configure preferences for this section, go to **ChildPlus Desktop >> System Setup >> System Preferences >> Email**.

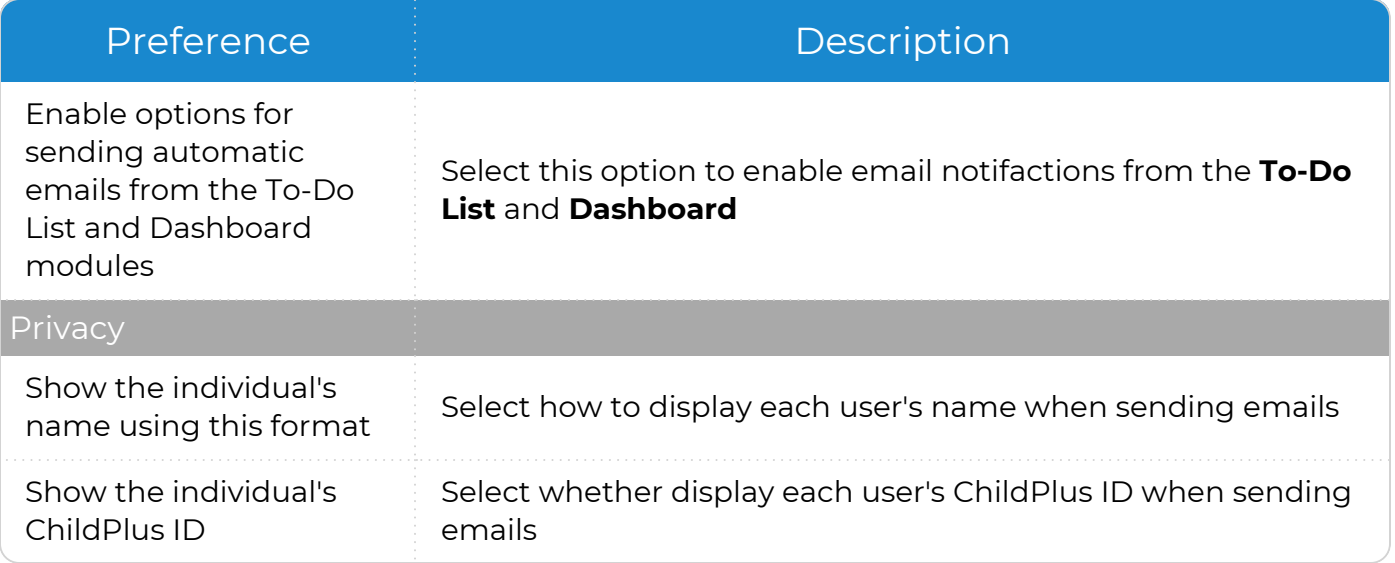

#### **Dashboards**

To configure preferences for this section, go to **ChildPlus Desktop >> System Setup >> System Preferences >> Dashboards**.

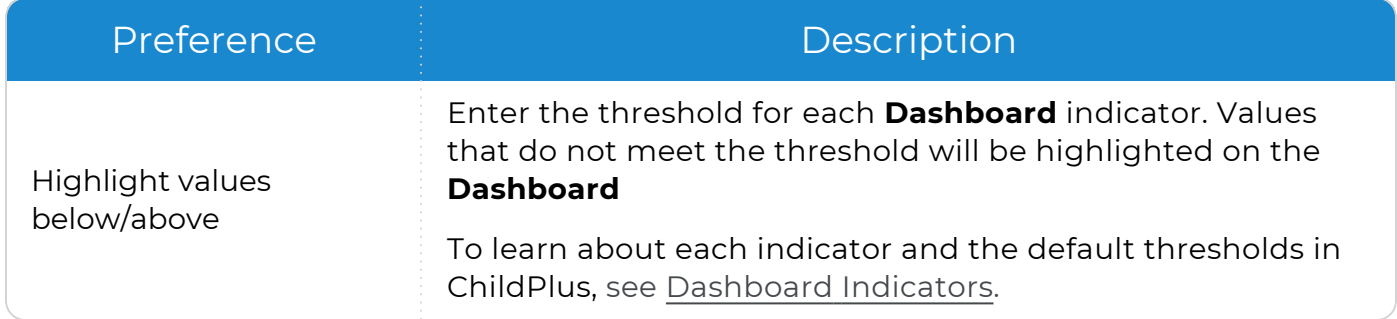

# **Family Service Events**

You can use **Family Service Events** to set up each of your **Family Services Events** in ChildPlus. When you configure an **Event**, it will be available for selection in the **Event Type** list in the **Family Services** module.

#### **Add a New Family Services Event**

To add a new **Family Services Event** in ChildPlus Desktop:

- 1. Go to **ChildPlus Desktop >> Setup >> Module Setup >> Family Service Events**.
- 2. Click **Add Event Type**.
- 3. Enter the name you want to assign to the **Event** in the **Event Type Name** field.
- 4. If the **Event** is a **Home Visit**, select **This event type is a home visit**.
- 5. Select each field that you want to be available for the **Event Type**.
- 6. Select whether you want the **Event Type** to be associated with the family or the participant.
- 7. Save.

#### **Edit an Existing Family Services Event**

To edit an existing **Family Services Event** in ChildPlus Desktop:

- 1. Go to **ChildPlus Desktop >> Setup >> Module Setup >> Family Service Events**.
- 2. Select the **Event Type** you want to edit.
- 3. Make your changes to the **Event**.
- 4. Save.

## **Utility for Updating Existing Family Services Events**

You can use this utility to assign existing **Family Services Events** to a family or a single participant. To use this utility in ChildPlus Desktop:

- 1. Go to **ChildPlus Desktop >> Setup >> Module Setup >> Family Service Events**.
- 2. Click **Utility for Updating Existing Family Service Events**.
- 3. Select the **Event Type** that you want to update.
- 4. Click **Change Records**.
- 5. Enter **CONFIRM** to confirm that you want to change the records.
- 6. Click **Confirm Change**. ChildPlus displays a message that the process is complete and the number of records that have been modified.
- 7. To update additional **Event Types**, repeat steps 3-5.
- 8. Click **Cancel** to exit the utility.

#### **Deactivate a Family Services Event**

An **Event Type** cannot be deleted if it is associated with a record. However, it can be deactivated.

To deactivate a **Family Services Event** in ChildPlus Desktop:

- 1. Go to **ChildPlus Desktop >> Setup >> Module Setup >> Family Service Events**.
- 2. Select the **Event Type** you want to deactivate.
- 3. Uncheck the **Active** checkbox next to the **Event Type Name** field.
- 4. Save.

# **Family Outcomes Instruments**

Use this section to configure a **Family Outcomes Instrument**.

## **Steps to Configure Family Outcomes**

Complete the following tasks in the order below to have **Family Outcomes** available and working correctly in ChildPlus.

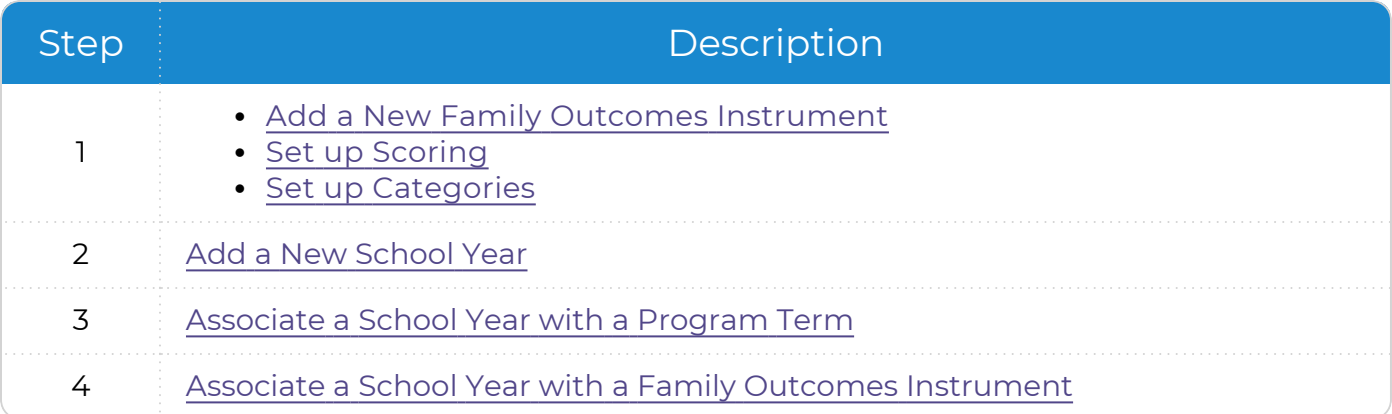
#### **Add a New Family Outcomes Instrument**

To add a new **Family Outcomes Instrument** in ChildPlus Desktop:

- 1. Go to **ChildPlus Desktop >> Setup >> Module Setup >> Family Outcomes Instruments**.
- 2. Click **Add New Instrument**.
- 3. Select one of the following options:
	- <sup>l</sup> **Start with a blank instrument**: create a new **Family Outcomes Instrument** from scratch
	- <sup>l</sup> **Start with a copy of**: copy all settings from an existing **Family Outcomes Instrument**
- 4. Click **OK**.
- 5. Complete the fields. If you copied an existing **Family Outcomes Instrument**, make the necessary changes to these fields so that they accurately reflect the information for the new **Family Outcomes Instrument**.

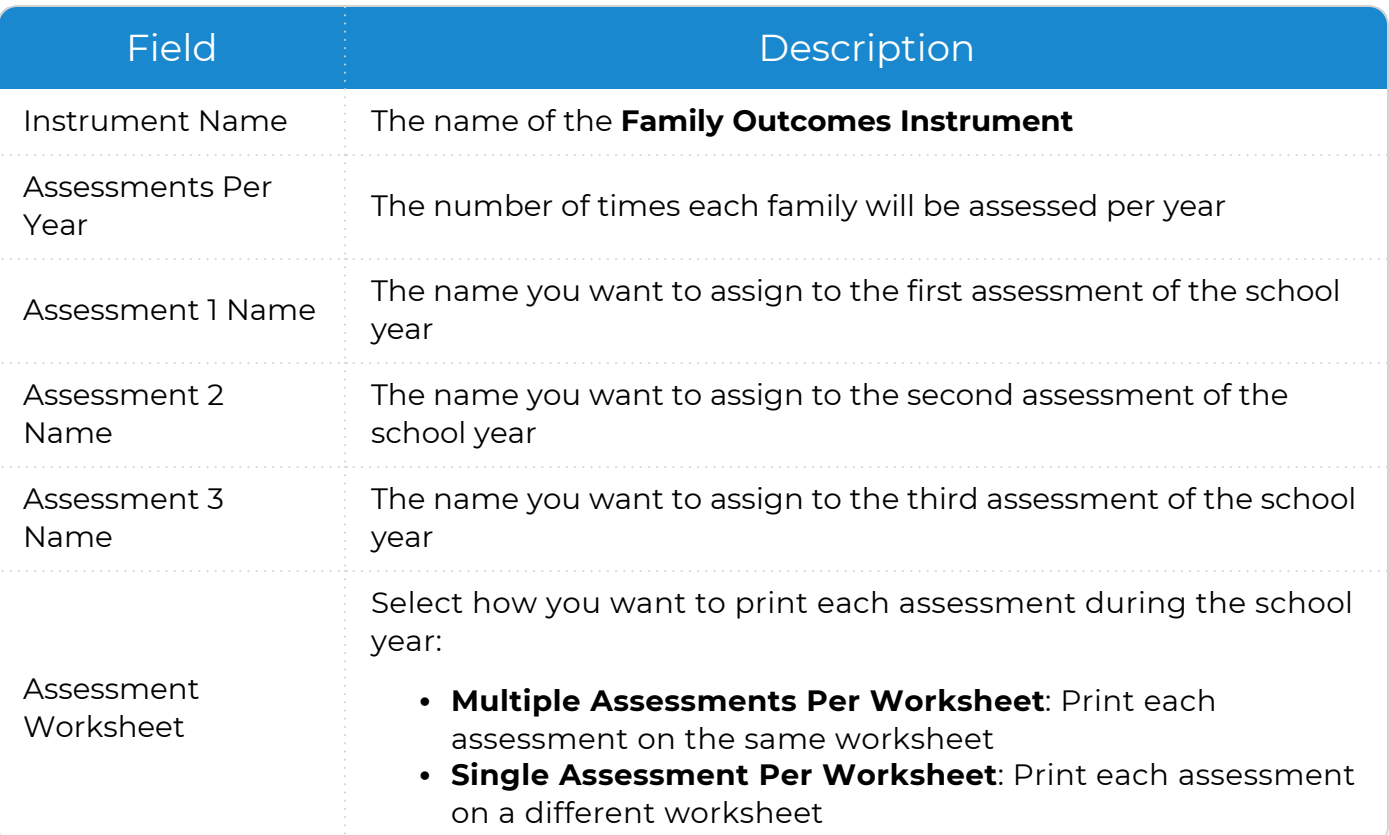

6. Use the **Default Notes** field to track family interview questions that are not scored or additional information for each family. ChildPlus displays any text you add to this field whenever you are entering results for an assessment or printing an **Assessment Worksheet**.

#### **Scoring Setup**

To set up scoring for a **Family Outcomes Instrument** in ChildPlus Desktop:

- 1. Go to **ChildPlus Desktop >> Setup >> Module Setup >> Family Outcomes Instruments >> Scoring Setup**.
- 2. Select the type of score that indicates a greater need: **Lower** or **Higher**.

For example, if a score of 5 out of 5 indicates a higher need, select **Higher Score Means Greater Need**. If a score of 1 out of 5 indicates a higher need, select **Lower Score Means Greater Need**.

- 3. Click **Add**.
- 4. Enter a score value into the **Family Outcome Score** field. Score values can be either integers (5) or decimals (5.0).
- 5. Enter a score description into the **Family Outcome Score Description** field.

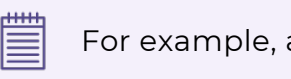

For example, a description could be "Family needs immediate support."

- 6. Click **OK**.
- 7. Click **Add** for each score choice you want to add to the instrument.
- 8. Save.

#### **Category Setup**

Use this section to add categories for a **Family Outcomes Instrument**.

- 1. Go to **ChildPlus Desktop >> Setup >> Module Setup >> Family Outcomes Instruments >> Category Setup**.
- 2. Click **Add Outcome Category**.
- 3. Enter the **Family Outcome Category Name**.
- 4. Click **OK**.
- 5. Click **Add Outcome Item** to add each of the outcome items that you want to associate with the selected **Category**.
- 6. Enter a description in the **Item Description** field. Typically, the item will be the actual assessment question.
- 7. Enter any **Scoring Guidance** (optional) that you would like ChildPlus to display whenever you are entering results for an assessment or printing an **Assessment Worksheet**. Depending on your instrument, **Scoring Guidance** may be helpful.
- 8. Repeat steps 2-4 for each **Family Outcome Category** you want to add. Depending on your instrument, you may only need one **Family Outcome Category**.
- 9. Repeat Steps 5-7 for each **Family Outcome Item** you want to add.
- 10. Save.

巨

After you set up your **Family Outcomes Instrument** in ChildPlus Desktop, you can click **Print** to print a copy of the **Family Outcomes - Assessment Worksheet**. We recommend that you print a copy to review and double check it for any data entry errors.

### **Time-saving Tips**

- <sup>l</sup> If you have more than one **Family Outcome Category**, click **Move Up** or **Move Down** to adjust the location of the item in the list
- <sup>l</sup> If you have more than one **Family Outcome Item**, click **Move Up** or **Move Down** to adjust the location of the item in the list

#### **Family Outcome Assessments**

Once you set up a **School Year** and associate it with a **Program Term**, your **Family Outcomes Instrument** must be associated with a **School Year**.

- 1. Go to **ChildPlus Desktop >> Setup >> Agency Configuration >> School Year**.
- 2. Select the **School Year** that you want to work with.
- 3. Go to **Family Outcome Assessments**.
- 4. Select an agency.
- 5. Select the **Family Outcomes Instrument** that your agency will use during the school year.
- 6. Enter the number of days that the family's first assessment will be due after a family member enrolls.
- 7. Enter the date that the family's second assessment must be completed by (if applicable).

This option will not be available unless you have configured two or three assessments per year for the **Family Outcomes Instrument**.

8. Enter the date that the family's third assessment must be completed by (if applicable).

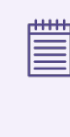

This option will not be available unless you have configured three assessments per year for the **Family Outcomes Instrument**.

- 9. Save.
- 10. Repeat steps 4-8 for each additional agency if applicable.

#### **Edit an Existing Family Outcomes Instrument**

To edit an existing **Family Outcomes Instrument** in ChildPlus Desktop:

- 1. Go to **ChildPlus Desktop >> Setup >> Module Setup >> Family Outcomes Instruments**.
- 2. Select the **Family Outcomes Instrument** you want to modify.
- 3. Go to the section you want to modify.
- 4. To edit the **Scoring Setup** and **Category Setup** sections, select an item and click **Edit**.
- 5. Make your changes to the text.
- 6. Click **OK**.
- 7. Save.

dilih

The number of assessments and category sections cannot be edited once an assessment is added using the instrument.

#### **Determine Which Participants Have Assessments**

To determine which participants already have assessments associated with a specific instrument in ChildPlus Desktop:

- 1. Go to **ChildPlus Desktop >> Setup >> Module Setup >> Family Outcomes Instruments**.
- 2. Select the **Family Outcomes Instrument** you want to work with.
- 3. Click **Show Families that have an Assessment for this Instrument**.
- 4. Do one of the following:
	- Click **Print** to print the list
	- Click OK to return to the instrument setup

#### **Deactivate a Family Outcomes Instrument**

You can deactivate an instrument so that it is no longer available as a choice in drop-down lists. To deactivate a **Family Outcomes Instrument** in ChildPlus Desktop:

- 1. Go to **ChildPlus Desktop >> Setup >> Module Setup >> Family Outcomes Instruments**.
- 2. Select the **Family Outcomes Instrument** you want to deactivate.
- 3. Check the **Active** checkbox.
- 4. Save. ChildPlus Desktop displays **(i)** next to the instrument name when it is inactive.

# **Region Info**

Regions provide an additional way to group and manage your sites. Region setup is optional, but it can be helpful for tracking, reporting and security purposes.

To add a region in ChildPlus Desktop:

- 1. Go to **ChildPlus Desktop >> Setup >> Agency Configuration >> Region Info**.
- 2. Click **Add Region**.
- 3. Enter a name to assign to the region.
- 4. Repeat steps 2-3 for each region you want to add.
- 5. Save.

▓

Once you add a region, you can associate sites with each region. For [more](#page-43-0) [information,](#page-43-0) see Add a New Site on page 44. You can also configure **User Security** by region. For more [information,](#page-88-0) see Configure User Security by Region on [page 89.](#page-88-0)

## **ZIP Code Configuration**

**ZIP Code Configuration** provides a way to help make data entry more efficient and accurate in ChildPlus Desktop. ChildPlus administrators can configure the city, state and county associated with each ZIP code in your area. When the **ZIP Code Lookup** feature is enabled, ChildPlus Desktop will automatically populate the city, state and county fields when staff members enter a ZIP code during data entry.

To configure ZIP codes in ChildPlus Desktop:

- 1. Go to **ChildPlus Desktop >> Setup >> System Setup >> ZIP Code Configuration**.
- 2. Select **Turn on ZIP Code Lookup**.
- 3. Use **Click here for the United States Postal Service ZIP code lookup** to search for ZIP codes by address, city or company.
- 4. Click the first row of the table.
- 5. Enter a ZIP code and the associated city, state and county.

If the same ZIP Code is used for more than one city or county, add a new entry for each combination. During data entry, if a user enters a ZIP code with more than one city or county associated with it, ChildPlus will display a list of choices.

- 6. Repeat steps 4-5 for each additional ZIP code you want to add.
- 7. Save.